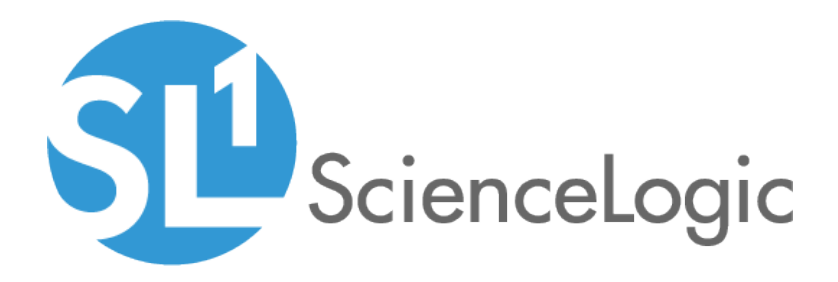

# Introduction to the New User Interface

SL1 version 8.10.2

## Table of Contents

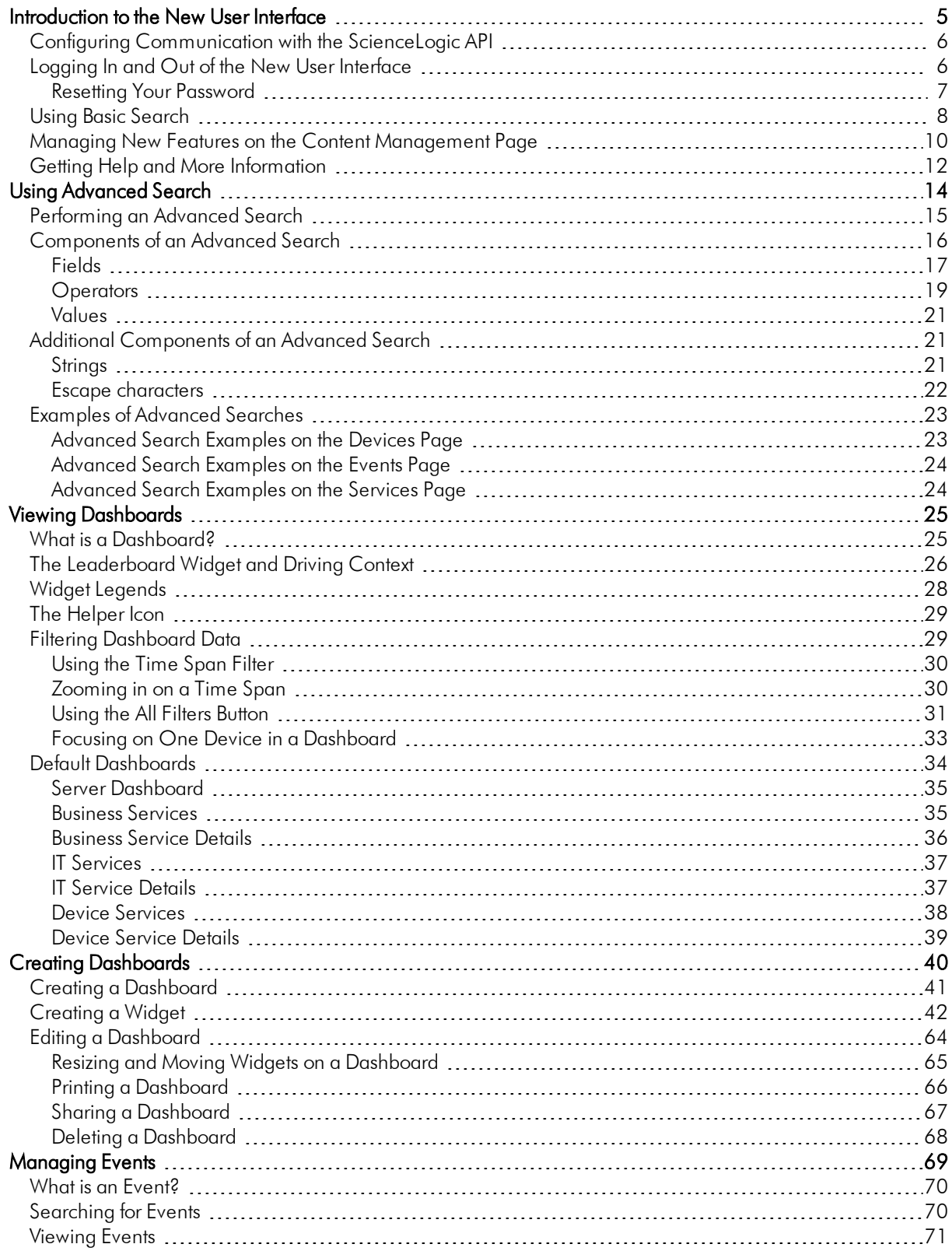

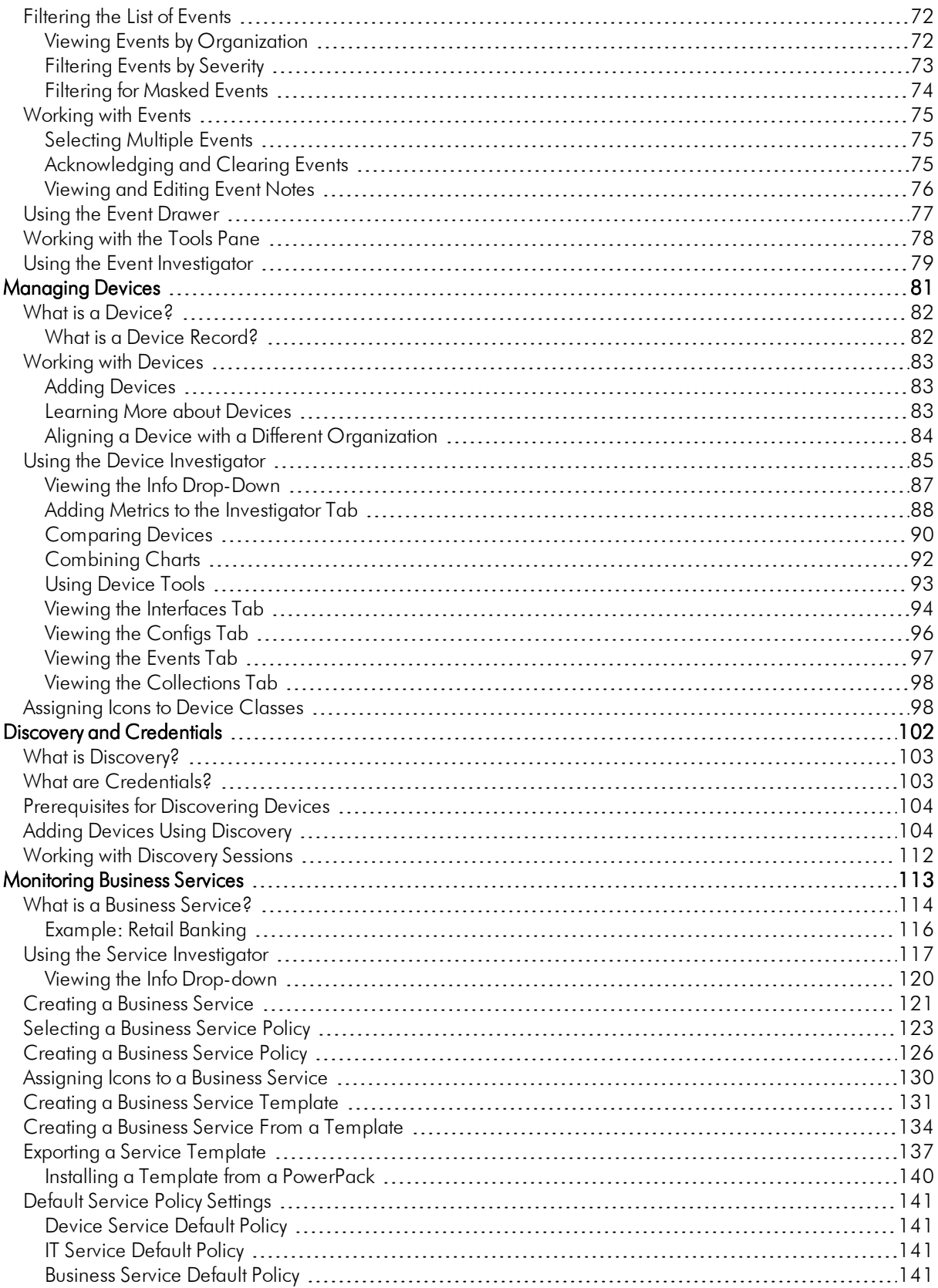

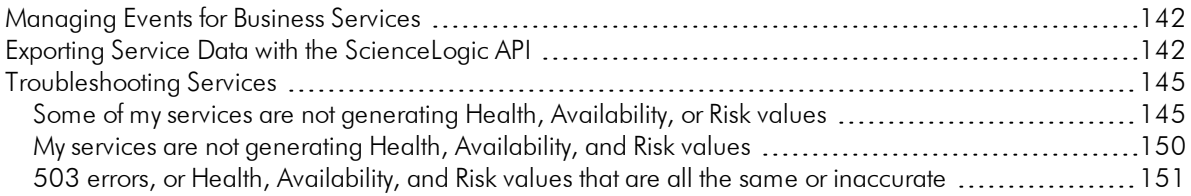

# **Chapter**

**1**

## **Introduction to the New User Interface**

### <span id="page-4-0"></span>**Overview**

This chapter provides an overview of the new user interface for SL1, including how to log in, how to filter data, and how to manage new features.

The following sections describe the various elements of the new user interface:

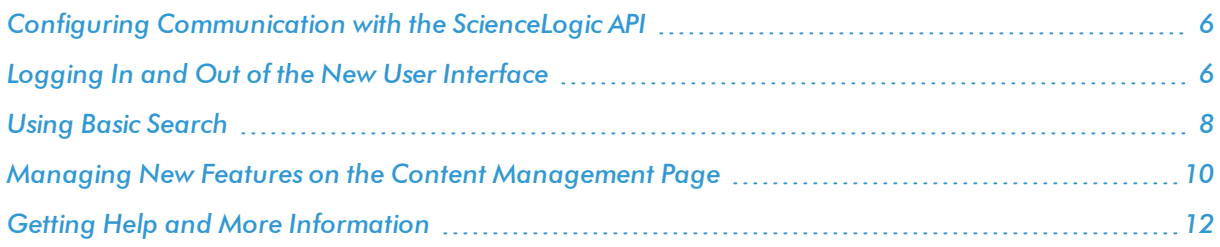

### <span id="page-5-0"></span>Configuring Communication with the ScienceLogic API

To avoid communication errors between SL1 and the ScienceLogic API, configure the *em7\_limits.conf* file to limit the number of connections per IP on all SL1 appliances that communicate with the ScienceLogic API. Use this configuration if you are using a version of SL1 that is lower than 8.9.0, or if you used the patch to upgrade to 8.9.0 instead of using the ISO version of 8.9.0.

To configure communication on a SL1 appliance:

- 1. Either go to the console of the SL1 server or use SSH to access the SL1 appliance.
- 2. Log in as user **em7admin**.
- 3. Open the file */etc/nginx/conf.d/em7\_limits.conf* with vi or another text editor: sudo vi /etc/nginx/conf.d/em7\_limits.conf
- 4. To limit the number of connections per IP, add the following line to the file: limit\_conn perip 200
- 5. Save your changes and exit the file (:wq).
- 6. Restart the SL1 appliance by executing the following command: sudo systemctl restart nginx
- <span id="page-5-1"></span>7. Run steps 1-6 on all SL1 appliances that communicate with the ScienceLogic API.

### Logging In and Out of the New User Interface

This topic covers how to access the different user interfaces for SL1.

NOTE: You can control access to SL1 by aligning the Admin Portal Access (AP Access) access hook with an existing Access Key on the **Access Keys** page (System  $>$  Manage  $>$  Access Keys).

To log in to SL1:

- 1. In a browser, type the URL or IP address for SL1.
- 2. Type /ap2 at the end of the URL or IP address. For example, you could type https://sl1.sciencelogic.com/ap2. The login page for SL1 appears:

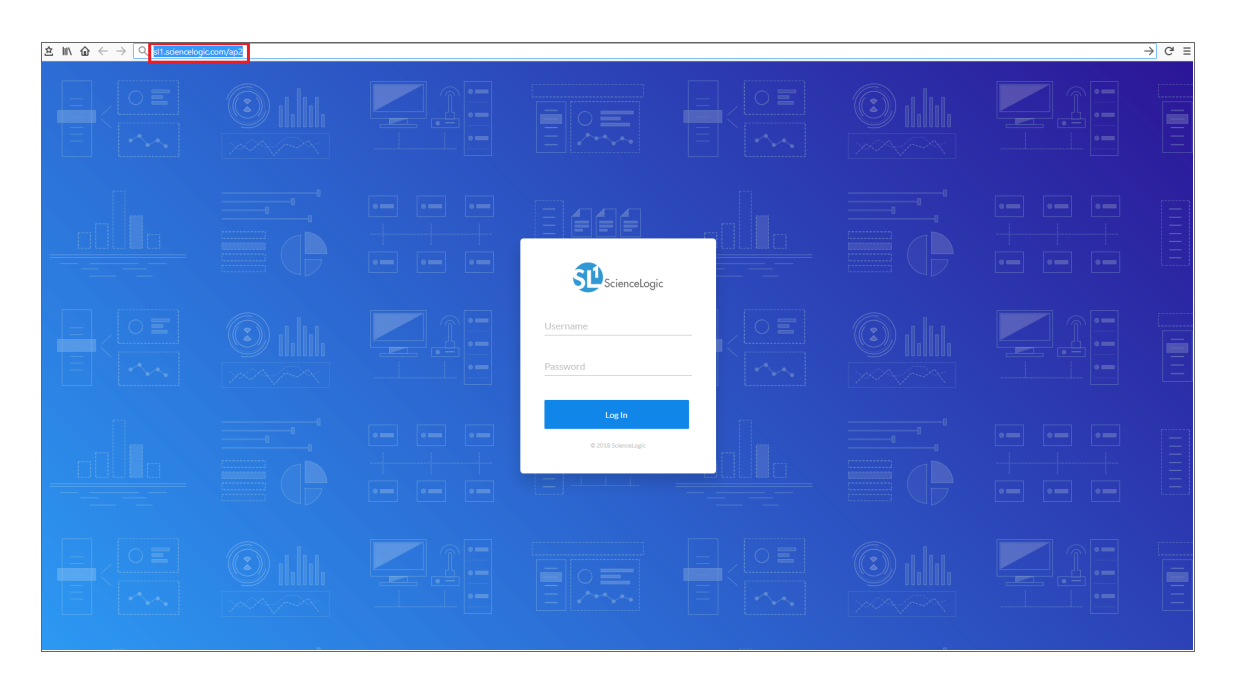

NOTE: The "classic" user interface for SL1 still exists. You can toggle between the two user interfaces by adding and removing "/ap2" at the end of the URL for SL1.

- 3. Type the current user name and password you use with SL1 and click Log In.
- 4. If your company uses Single Sign-On (SSO) for authentication, you will be redirected to your company's SSO page, where you can log in to SL1 with your SSO credentials. When you log out, the logout screen redirects you to an SSO page instead of the typical login screen.
- 5. If you are logging in for the first time, you will be prompted to change your password. Type your username, your old password, and type your new password twice in the *New Password* and *Confirm Password* fields. Click [Reset Password].

To log out of SL1:

- 1. Click your user name in the navigation bar in the top-right corner of any SL1 page.
- <span id="page-6-0"></span>2. Click Log off. The login page appears.

#### **Resetting Your Password**

To reset your password:

**1**

- 1. After an initial failed login attempt, click the *I forgot my password* link. A message appears, stating "An email has been sent with account recovery instructions. For further assistance please contact your system administrator."
- <span id="page-7-0"></span>2. Follow the instructions in the email and log in with your new password.

### Using Basic Search

On many pages and lists in SL1, you can use the Search field to search for specific elements on that page or list. The Search field contains a magnifying glass icon ( $\Omega$ ) next to the words "Type to search" or "Search". You can access the field above the list of elements on a page or in a list.

TIP: To use the Advanced Search, click the gear icon (\*) to the right of the Search field and select *Advanced*. For more information, see Advanced Search.

The main Search field is similar to the Filter-While-You-Type field. As you type text in the Search field, SL1 filters the list of elements. However, searches in SL1 use *all* relevant columns for the search, unlike the Filter-While-You-Type field, which only used the columns that were visible on that page.

To use the Search field:

1. Click the Search field and start typing search text. As you type, SL1 provides potential matching values in a drop-down menu and starts filtering the list with your search text. For example, if you start searching for "government" by typing *gov*, a drop-down list appears with a list of columns that might contain that word, and the list is filtered by items that have "gov" in one of their fields:

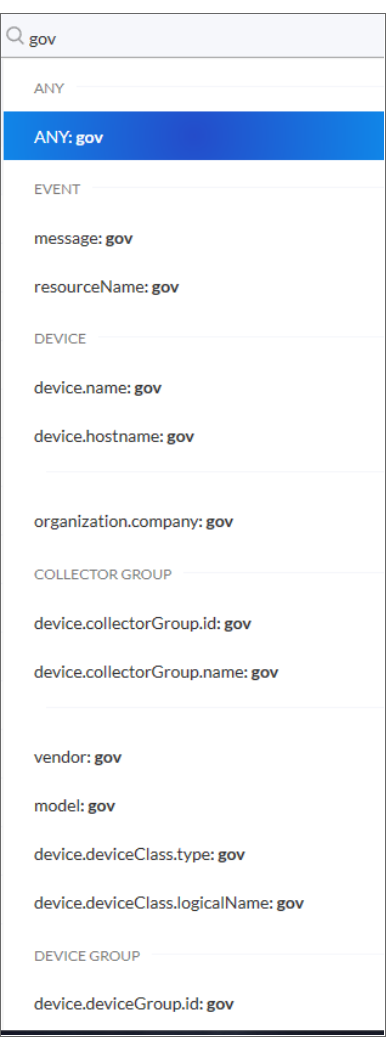

2. If you select one of the suggested fields from the list, such as *resourceName*, a *criteria button* displays under the Search field. You can click the criteria button and type more search text under the button:

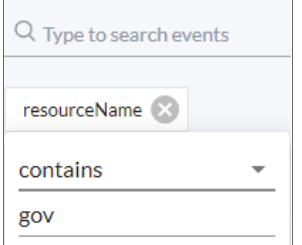

**1**

TIP: If you select the *ANY* field from the drop-down menu, the search looks through all relevant columns for matches to your search text.

3. You can add more search criteria to an existing search by typing additional text in the Search field, and then selecting additional fields from the drop-down list:

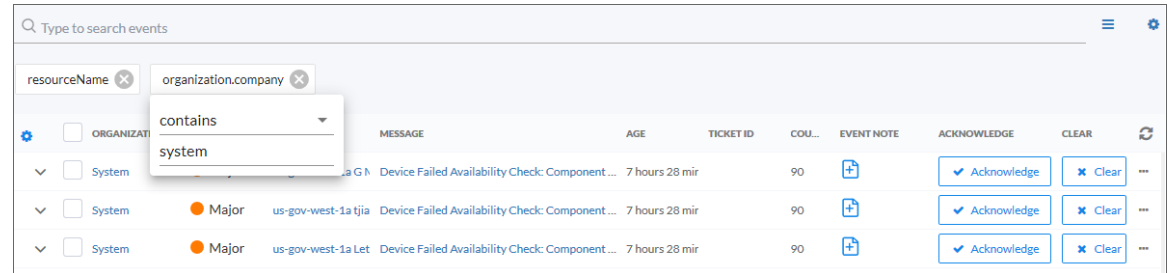

4. Alternately, you can click the menu icon ( $\equiv$ ) to the right of the **Search** field to select a search criteria, and then you can type additional search information in the criteria button that appears under the Search field:

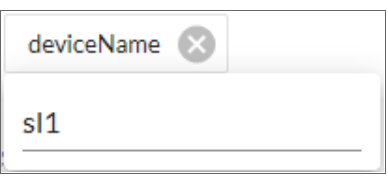

- 5. You can remove a search criteria by clicking the Close icon (
a) on the criteria button under the **Search** field.
- <span id="page-9-0"></span>6. To quickly clear a search, click the gear icon (<sup>1</sup>) to the right of the **Search** field and select *Clear*.

### Managing New Features on the Content Management Page

You can use the Content Management page to install and upgrade various features of SL1, such as new versions of the user interface (ap2) and new widget components for dashboards. These features are delivered in *content packages*, which you can find on the [Content Management] page under the [Settings] tab.

Content package names follow packaging rules for NPM, the package manager for JavaScript. Content packages created by ScienceLogic include @sciencelogic in the package name.

TIP: You can update more than one content package at a time, and you do not need to wait for one package to install before installing another package. Also, you can navigate away from this page and the package or packages will continue to install.

To install or upgrade a content package:

- 1. Go to the [Content Management] page (Settings > Content Management).
- 2. Click the [Install/Upgrade Packages] button. The Install Packages page appears.

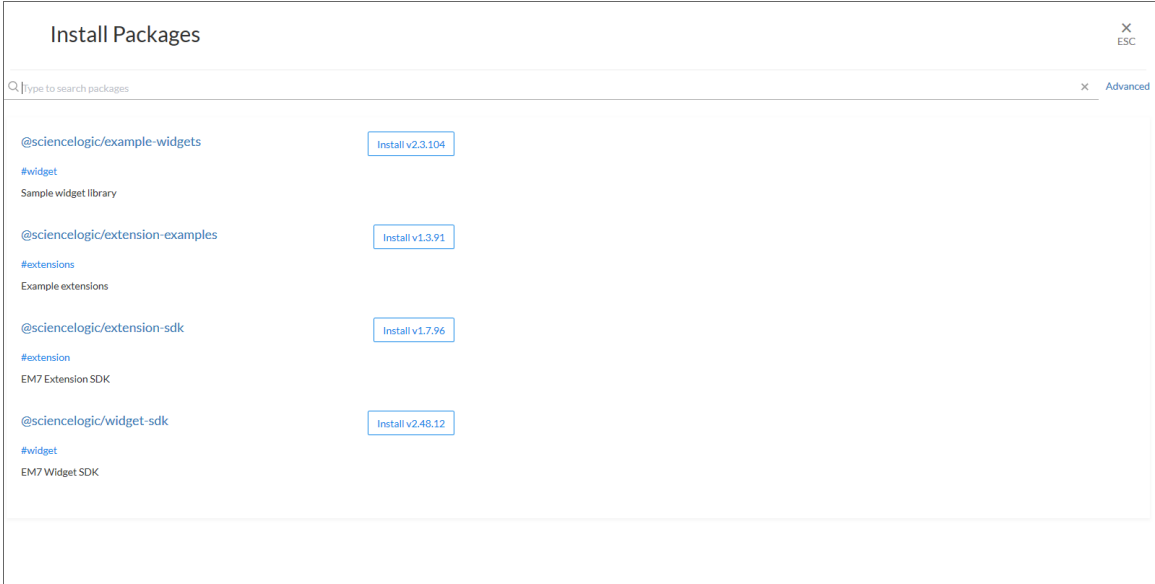

3. Click the [Install] button for the content package you want to install. The button changes to [Installed] when the package finishes installing. Larger content packages might take longer than usual to install.

NOTE: If you are updating the @sciencelogic/ap2 content package, allow the package to run for a few minutes, and ignore any "Install Failed" messages.

4. As a best practice, clear the cache for your browser after the installation, and also clear the cache in the current or "classic" interface by clicking the **[Toolbox]** or "hamburger" button ( $\equiv$ ) and selecting *Clear SL1 System Cache*.

TIP: To access the classic SL1 interface, type /em7 at the end of the URL or IP address, such as http://sl1.sciencelogic.com/em7.

- 5. To view more information about a content package, including a short description and a Readme file, where relevant, click the name of the package.
- 6. Press the [ESC] button to return to the [Content Management] page. You can leave the Install Packages page before a content packages finishes installing.
- 7. To uninstall a content package, click the [Uninstall] button for that package.

**1**

## <span id="page-11-0"></span>Getting Help and More Information

For documentation about any page in SL1, click the question-mark icon  $(2)$  in the blue navigation bar in the top right of any SL1 page and select *Help* from the menu. A Help topic specific to the current page appears in a new browser window:

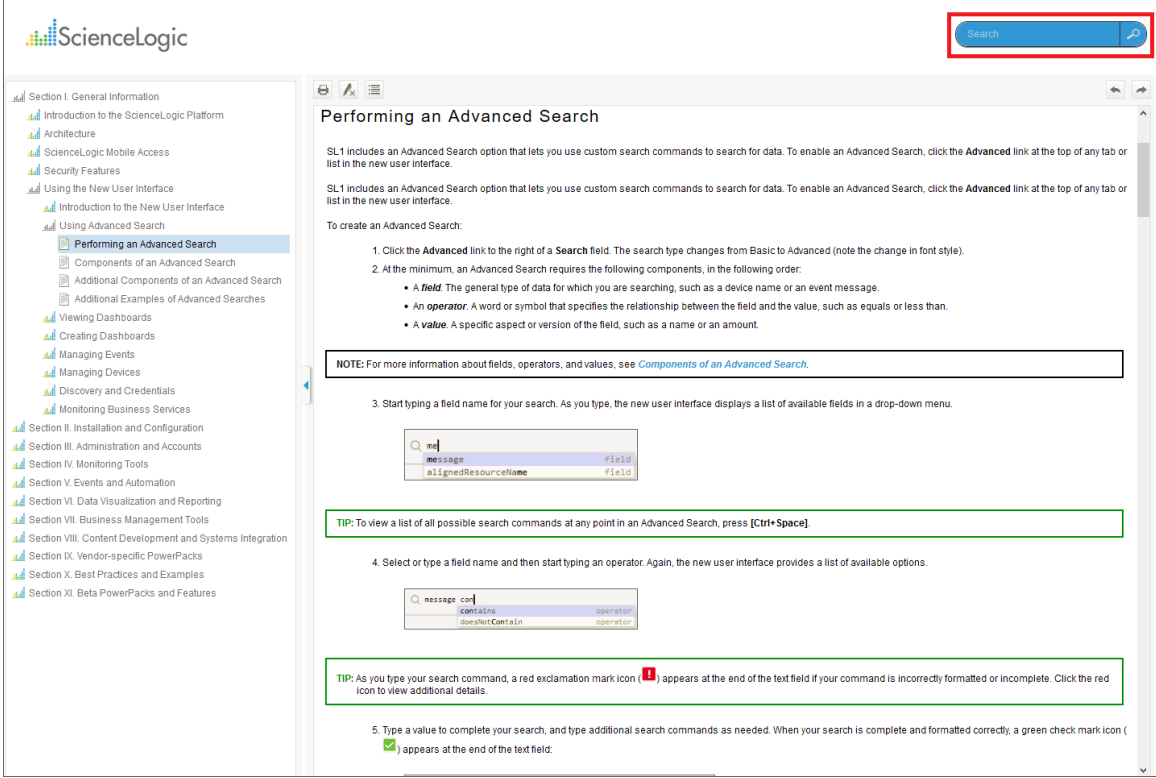

The online Help includes a Search field at the top right of the page that you can use to find additional topics related to SL1 and the "classic" user interface.

For more information about the components used by SL1, click the question-mark icon  $(2)$  in the blue navigation bar in the top right of any SL1 page and select *About*. The About ScienceLogic page appears:

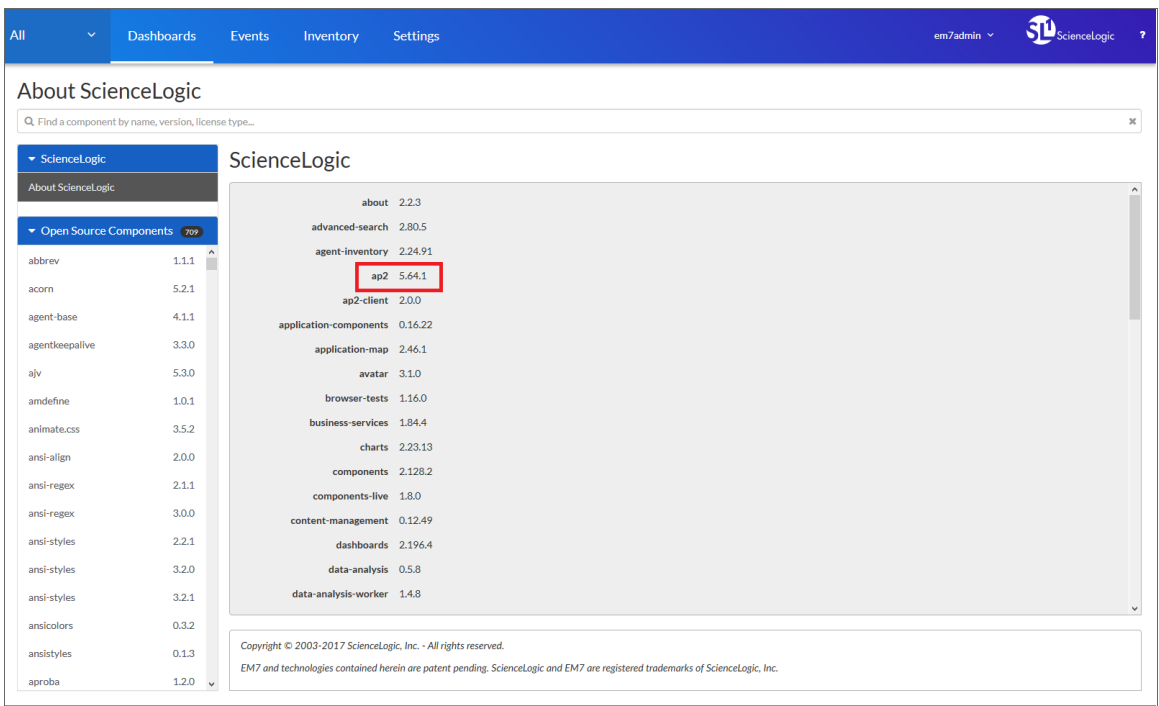

TIP: To identify the version of SL1 you have installed, click *About ScienceLogic* in the left-hand pane and locate the *ap2* value in the list of ScienceLogic components in the right-hand pane.

In the left-hand navigation pane, click any of the components in the Open Source Components pane to view licensing information about those components, along with links to relevant websites where relevant. To search for a specific open-source component, type the name of that component in the Search field at the top of the page. The list of components is filtered by your search terms.

# **Chapter**

**2**

# **Using Advanced Search**

### <span id="page-13-1"></span><span id="page-13-0"></span>**Overview**

This chapter describes how to create advanced searches in SL1.

This chapter includes the following topics:

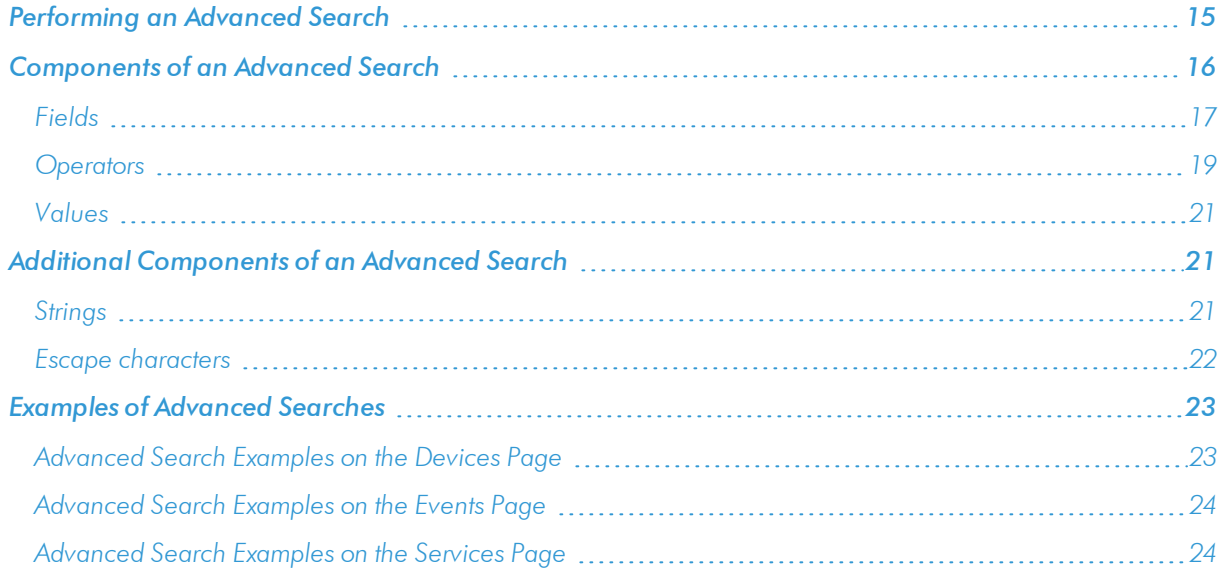

### <span id="page-14-0"></span>Performing an Advanced Search

SL1 includes an Advanced Search option that lets you use custom search commands to search for data.

To create an Advanced Search:

- 1. Click the gear icon (<sup>12</sup>) to the right of the **Search** field and select *Advanced*. The search type changes from Basic to Advanced (note the change in font style).
- 2. Alternately, you can click the menu icon ( $\equiv$ ) to the right of the **Search** field to select a search criteria, and then you can filter that search criteria even further by clicking the criteria button and typing additional search information:

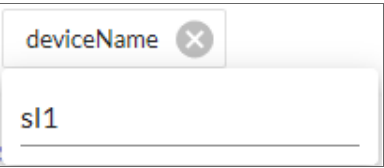

- 3. At the minimum, an Advanced Search requires the following components, in the following order:
	- A **field**. The general type of data for which you are searching, such as a device name or an event message.
	- An **operator**. A word or symbol that specifies the relationship between the field and the value, such as equals or less than.
	- A **value**. A specific aspect or version of the field, such as a name or an amount.

NOTE: For more information about fields, operators, and values, see *[Components](#page-15-0) of an Advanced [Search](#page-15-0)*.

4. Start typing a field name for your search. As you type, SL1 displays a list of available fields in a drop-down menu.

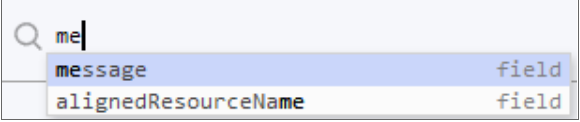

TIP: To view a list of all possible search commands at any point in an Advanced Search, press [Ctrl+Space].

5. Select or type a field name and then start typing an operator. Again, SL1 provides a list of available options.

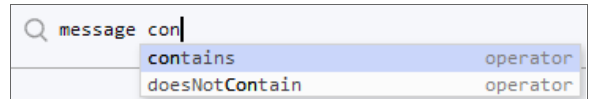

TIP: As you type your search command, a red exclamation mark icon  $(\blacksquare)$  appears at the end of the text field if your command is incorrectly formatted or incomplete. Click the red icon to view additional details.

6. Type a value to complete your search, and type additional search commands as needed. When your search is complete and formatted correctly, a green check mark icon  $($  $\blacksquare$ ) appears at the end of the text field:

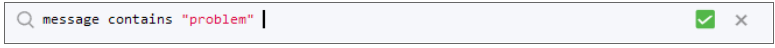

- 6. Click the [Search] button. The results of your search appear.
- 7. To clear a search, click the gear icon (<sup>14</sup>) to the right of a **Search** field and select *Clear Search*.

TIP: You can type search commands in the Basic Search field, and then click the gear icon ( $\bullet$ ) and select *Advanced* to "translate" your basic search into an Advanced Search.

### <span id="page-15-0"></span>Components of an Advanced Search

At the minimum, an Advanced Search requires the following components, in the following order:

- A **field**. The general type of data for which you are searching, such as a device name or event message.
- An **operator**. A word or symbol that specifies the relationship between the field and the value, such as equals or less than.
- A **value**. A specific aspect or version of the field, such as a name or an amount.

The following table contains examples of Advanced Search commands (the quotation marks signify a string of text):

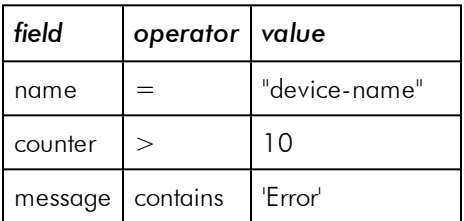

In the Advanced Search field, you would type these three searches in the following way:

```
name = "device-name"
counter > 10
message contains 'Error'
```
You can also include the operators "and" or "or" to your search command. Basic Search in SL1 uses only "and" searches, unless you specify "Any" in your Basic Search.

NOTE: When SL1 evaluates an Advanced Search command, it evaluates the "or" expressions first, followed by the "and" filters.

For example, the following search command looks for events that have occurred more than ten times and contain a message with the word "Error" (or "error") :

counter > 10 and message contains 'Error'

The following search command looks for devices with a name of "device-name" *or* messages containing the word "Error" (or "error"):

name = "device-name" or message contains "Error"

You can use parentheses ( ) to group expressions and to ensure that the expressions are evaluated in the correct order. The following search command looks for either critical events that have only occurred ten times *or* major events that have occurred more than 50 times:

(counter  $> 10$  and status = Critical) or (counter  $> 50$  and status = Major)

TIP: Searches in SL1 are *not* case-sensitive, so you can use any combination of upper-case and lower-case letters.

#### <span id="page-16-0"></span>Fields

For most searches, you start your search command with a field name. When you start typing in an Advanced Search field, SL1 provides a list of potential fields in a drop-down menu that you can select for your search command:

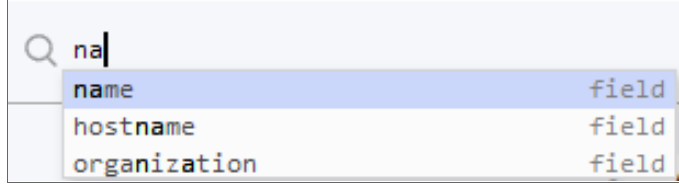

The list of potential fields depends upon the page you are currently on in SL1. The example above is from the Advanced Search field on the Devices page. If you typed the same letters in the Advanced Search field on the Events page, the drop-down menu would look like this:

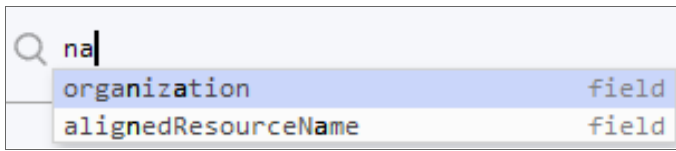

The following table lists some of the more common fields, along with how to use them and examples of search commands that use those fields:

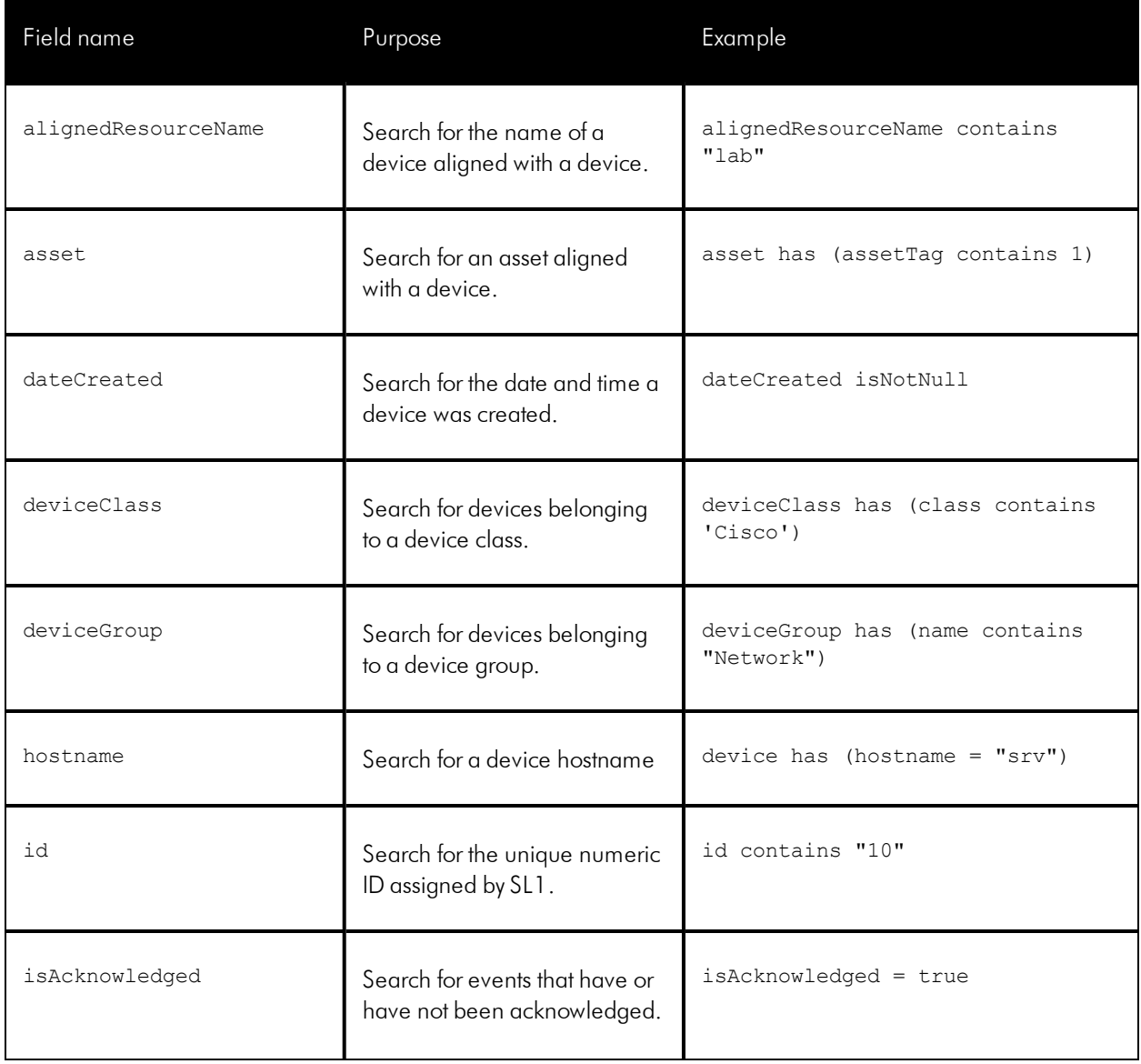

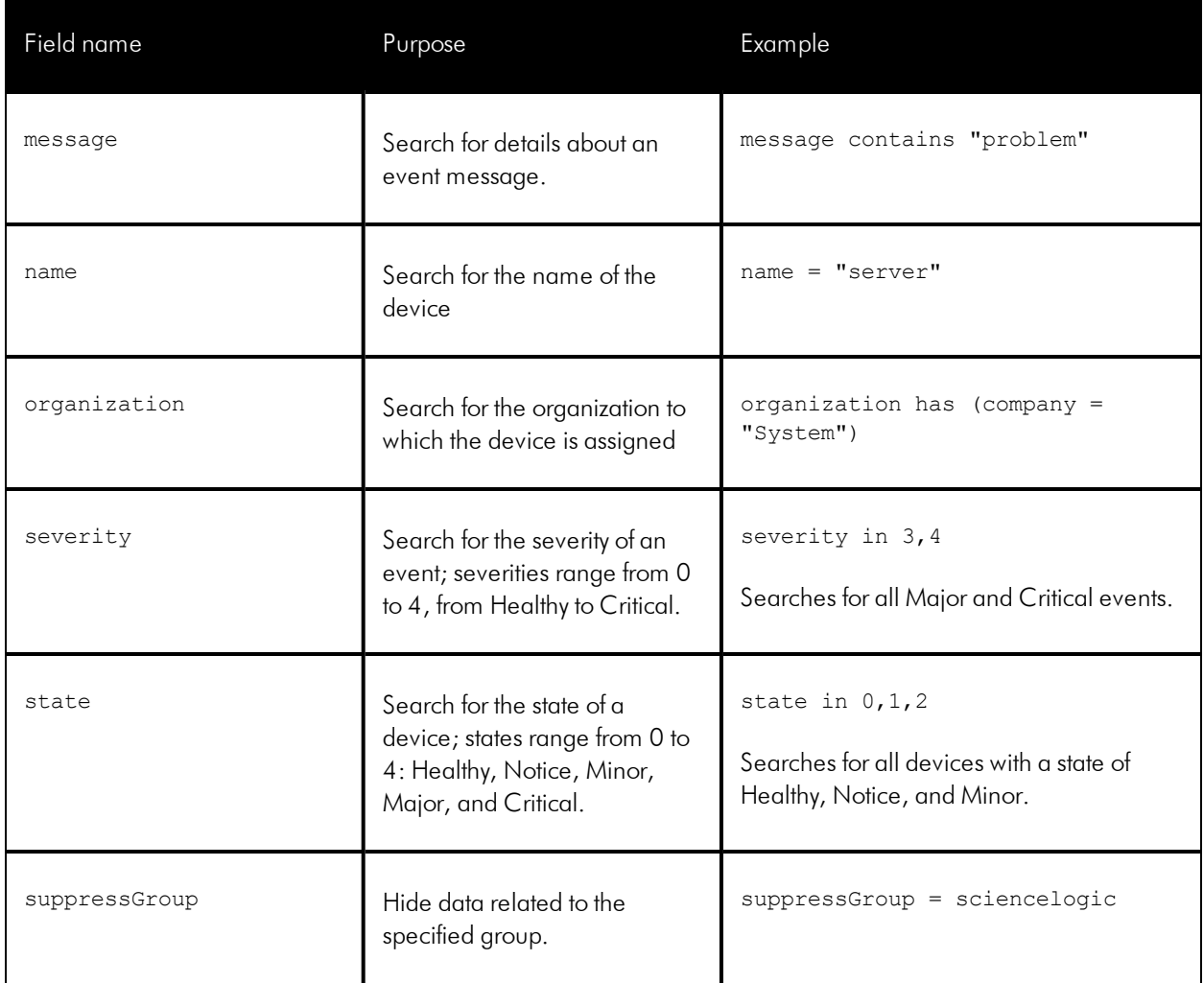

### <span id="page-18-0"></span>**Operators**

For most searches, you follow a field with an operator. The operator establishes a relationship between the field and the value that comes after the operator.

The following table lists some of the more common operators, along with how to use them and examples of search commands that use those operators:

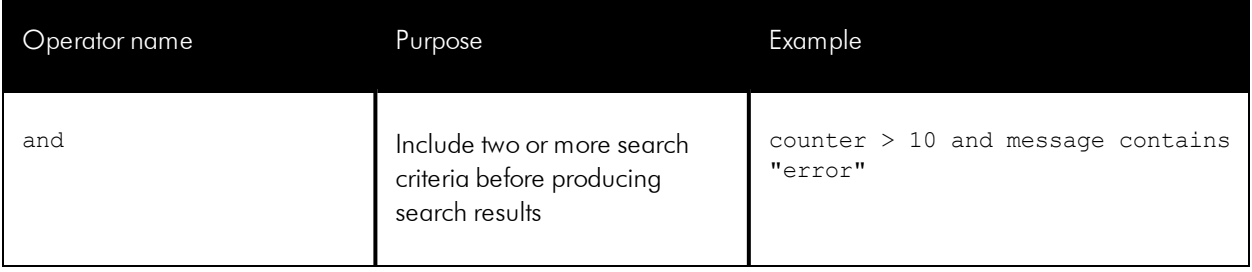

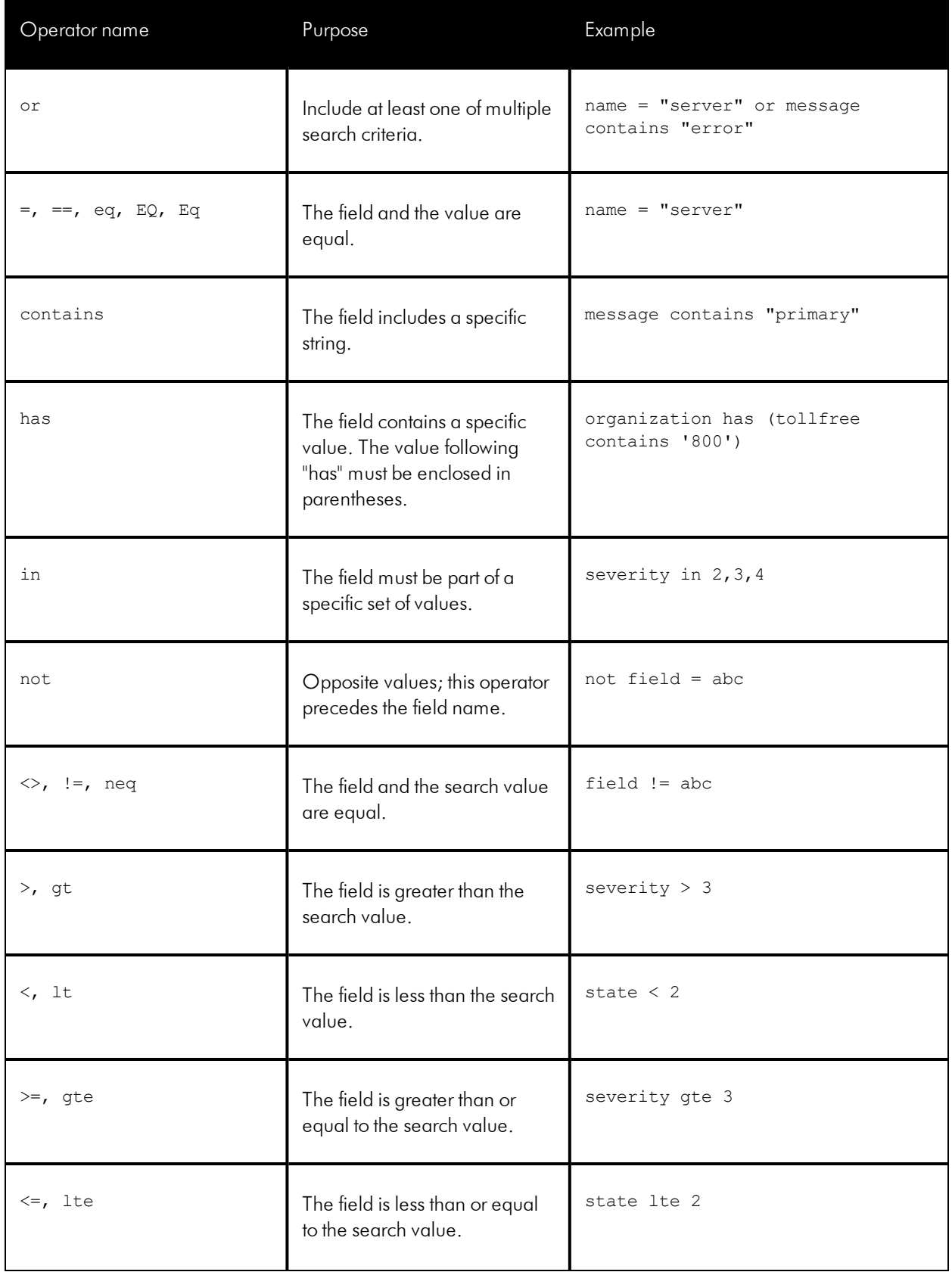

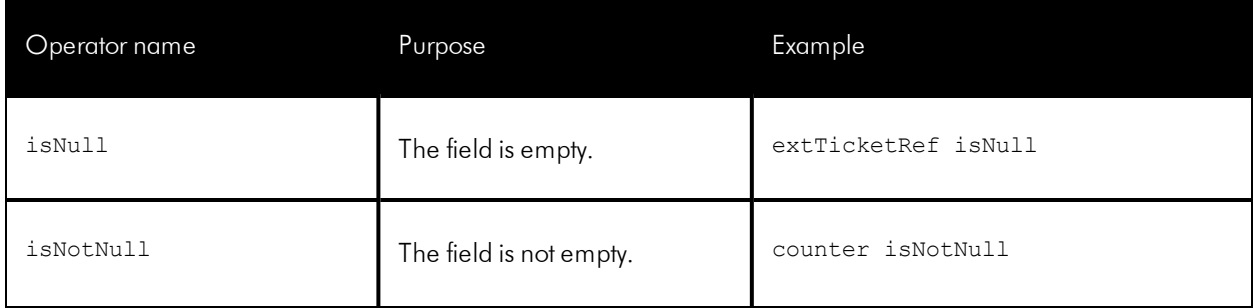

#### <span id="page-20-0"></span>Values

The value you type at the end of a search command depends on the field name and the operator you use. For most searches, you can type the value instead of picking it from the drop-down menu that lists possible search options.

In the following example, the first search value is a string (red text) and the second search value is a numeric value (blue text):

```
Q name contains 'np' and ip beginsWith 192.168
```
### <span id="page-20-1"></span>Additional Components of an Advanced Search

<span id="page-20-2"></span>In SL1, you can also search for a specific set of words or characters in a string, or search for calculated sets of data.

#### **Strings**

You can create a search command that searches for a specific set of words in a string. You can use "quotation marks" or 'apostrophes' for your search strings, and strings are not case-sensitive.

The following table lists some of the more common string operators, along with how to use them and examples of search commands that use those string operators:

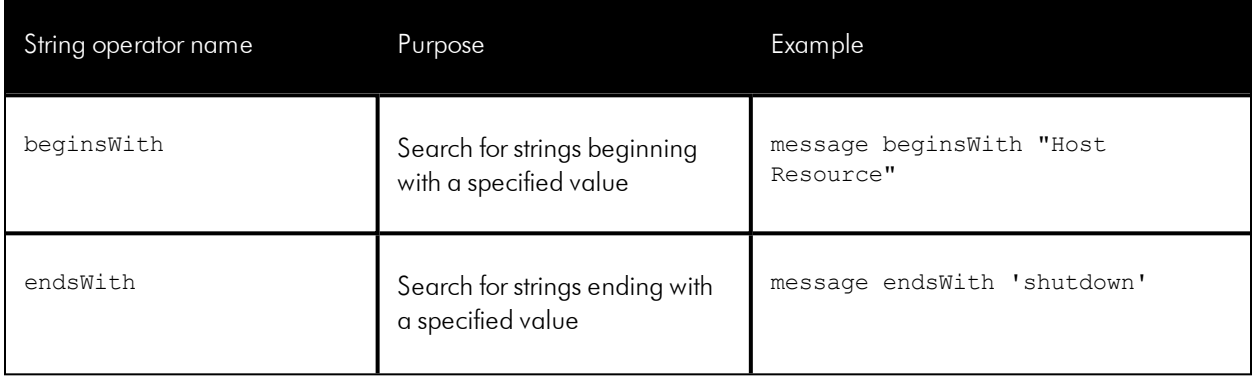

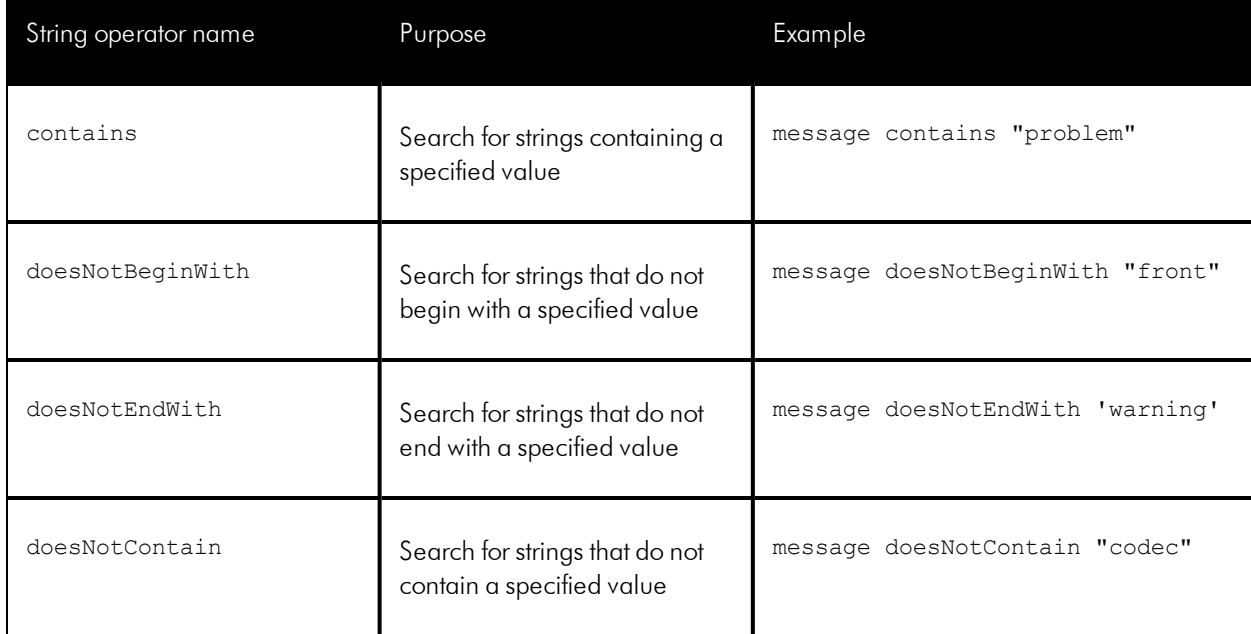

#### <span id="page-21-0"></span>Escape characters

In double-quoted strings (strings surrounded by quotation marks), you can include quotation marks in the search by *escaping* the quotation marks. To escape those characters, add a backslash before each quotation mark, such as  $\setminus$ ".

For example:

"Error in \"process x\""

In single-quoted strings, you can include the single-quote character by escaping it with a backslash, such as \'.

For example:

```
'Eric\'s Laptop'
'Error in "process x"'
```
TIP: You do *not* need to add quotes around strings in your search commands. However, if your string contains only numbers, you might want to add quotes around it to ensure that SL1 interprets it as a string.

If you do not include quotes around strings in your search commands, you must escape the following characters with a backslash:

- all empty spaces or white spaces
- $\bullet$  comma
- end parenthesis

Examples:

```
Eric's\ Laptop
Error\ in\ "process\ x"
devices\ \(system\,\ server\)
```
Other than the escape characters mentioned above, you can escape any character. You must escape the backslash character if you want to use it in a string, such as  $\setminus \setminus$ .

The normal whitespace escape sequences can be used:  $\setminus t$  (tab),  $\setminus n$  (new line),  $\setminus b$  (backspace),  $\setminus r$  (carriage return), and  $\setminus$  f (form feed).

<span id="page-22-0"></span>You can also use four-digit Unicode hex escape codes in the form \uXXXX.

### **Examples of Advanced Searches**

Because the search commands differ for each page in SL1, this section contains a set of search examples based on context.

#### <span id="page-22-1"></span>Advanced Search Examples on the Devices Page

Search for all devices with a Device ID of 1, 2, or 3:

```
id in 1,2,3
```
Search for all devices with an IP Address that starts with 192.168:

ip beginsWith '192.168'

Search for all devices with "np" in the Device Name or an IP Address that starts with 192.168:

name contains 'np' or ip beginsWith 192.168

Search for all mail servers based on the organization's naming conventions (all US-based devices start with the prefix of "us-"):

name beginsWith "us-" and name contains "mail" or name contains "smtp"

Search for all devices with "01" in the Device Name that belong to the ScienceLogic organization:

name contains '01' and organization has (company = sciencelogic)

Search for all devices with a Device Category of "Server" or "System":

deviceClass has (deviceCategory has (name contains "server")) or deviceClass has (deviceCategory has (name contains "system"))

#### <span id="page-23-0"></span>Advanced Search Examples on the Events Page

Search for events on devices by Device ID of 1, 2, or 3:

device has (id in 1,2,3)

Search for all events that are errors that have occurred at least 100 times:

```
message beginsWith "Error" and counter >= 100
```
TIP: You can copy a working Advanced Search from one tab and include those search commands in an Advanced Search on another tab. Using this approach, you can now filter events based on any data about a device or any other event-related field.

For example, you created the following Advanced Search on the Devices page to search for critical devices within a specific IP address:

name contains 'rtp' and ip beginsWith '192'

On the **Events** page, you could use that search to find events related to that particular set of devices:

device has (name contains 'rtp') and device has (ip beginsWith '192')

For another example, you created the following Advanced Search on the Devices page:

deviceClass has (deviceCategory has (name contains 'xtremio'))

The corresponding **Events** page search enables you to see events related to that particular set of devices:

<span id="page-23-1"></span>device has (deviceClass has (deviceCategory has (name contains 'xtremio')))

#### Advanced Search Examples on the Services Page

Search for Services related to "Network":

( name contains 'network' or description contains 'network') or organization has (company contains 'network')

Search for devices with a Device Class of "network.router":

deviceClass has (deviceCategory has (name contains 'network.router'))

Search for devices with a Device Class or Sub-class of "media":

deviceClass has (deviceCategory has (name contains 'media')) and deviceClass has (description contains 'media')

# **Chapter**

## **Viewing Dashboards**

### <span id="page-24-0"></span>**Overview**

This chapter describes how to view graphs, charts, and tables that display the data collected by SL1.

NOTE: The Dashboards page shows dashboards that you have permissions to see, for devices that you have permissions to see. Also, dashboards do not display until you discover devices in SL1.

### <span id="page-24-1"></span>What is a Dashboard?

A *dashboard* is a page that displays one or more graphical reports, called *widgets*. These widgets appear in their own pane, and display charts, tables, and text. Access to dashboards is based on your login credentials, so you can view only dashboard data for which you have access. Also, some dashboards might be private instead of public.

To define a widget, you first select from a list of pre-defined widget definitions, and then customize what will be displayed by the selected widget by supplying values in the option fields provided by that widget.

### <span id="page-25-0"></span>The Leaderboard Widget and Driving Context

A *leaderboard widget* lets a dashboard user select specific items in a widget so that data about only those items displays in other widgets in the dashboard:

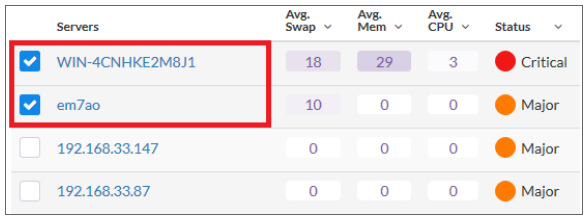

In SL1, this feature is called *driving* data or driving the *context* of a dashboard widget. For example, in the Server leaderboard widget pictured above, if you select one or more servers on the leaderboard widget, the other widgets in the dashboard will display data about just the servers you selected. The other widgets *receive* the context from the "driving" widget, which in this example is the leaderboard widget.

NOTE: You can use the *Display zeroes* toggle when editing a Top-N or Bottom-N widget to enable the widget to show or hide zero results.

To use a leaderboard widget:

1. On the Dashboards page, select an existing dashboard or create a new dashboard with a leaderboard.

2. Select one or more items on the leaderboard widget. The widgets to the right of the leaderboard update with data only for the selected item or items.

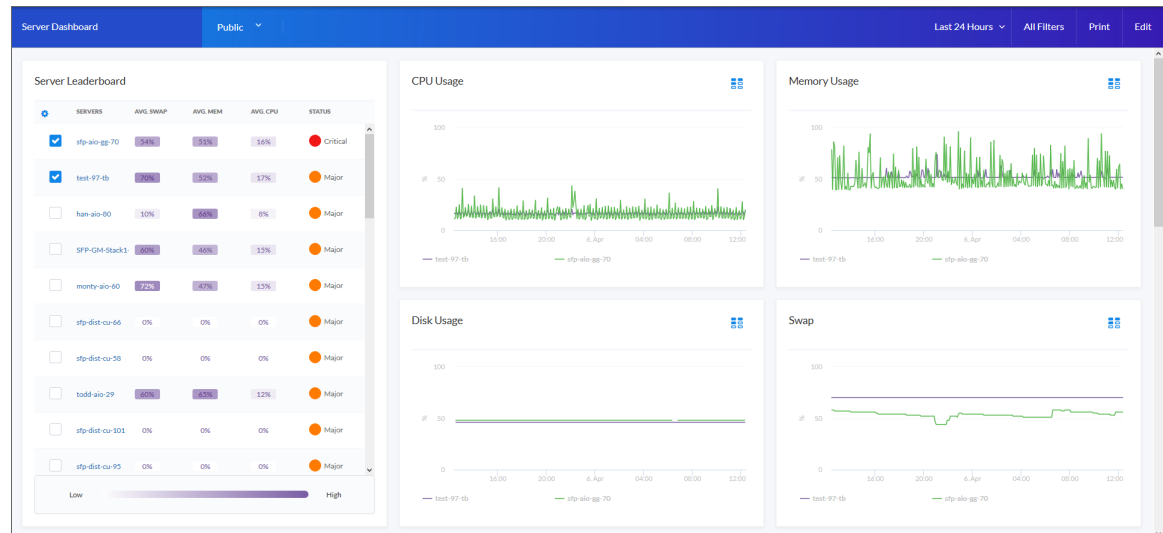

3. To automatically select the first few items in the widget that drives "context" to other widgets, click the [All Filters] button. The Default Data window appears:

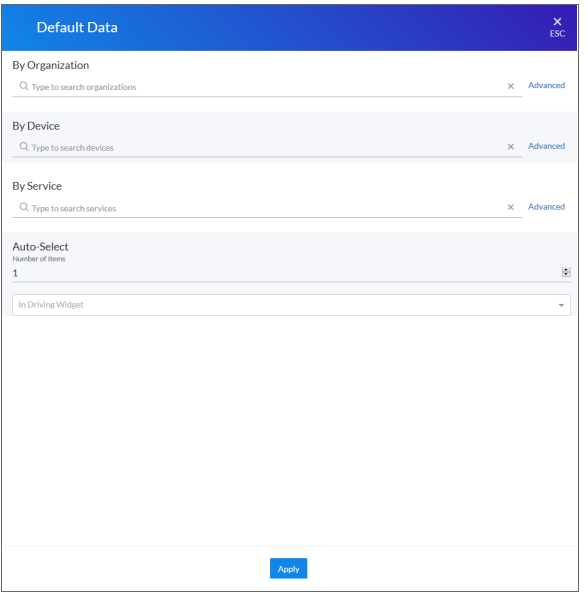

- 4. In the Auto-Select field, specify the number of items in your widget that you want to display as selected.
- 5. From the In Driving Widget drop-down list, select the widget that drives data (or "context") to other widgets in the dashboard.
- 6. Click the [Apply] button to apply your filters and settings.

### <span id="page-27-0"></span>Widget Legends

The items you select in a leaderboard on the Dashboards page also appear at the bottom of each widgets that contain line charts and bar charts, arranged by line color and name:

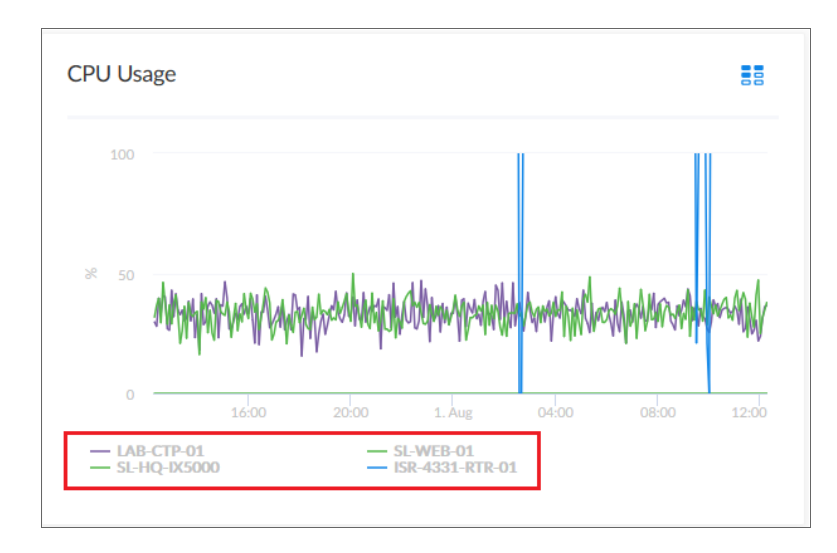

You can click an item name in the legend to toggle the display of data from that item in that widget. The line next to the item name turns gray, and the data remains hidden until you click the item name again.

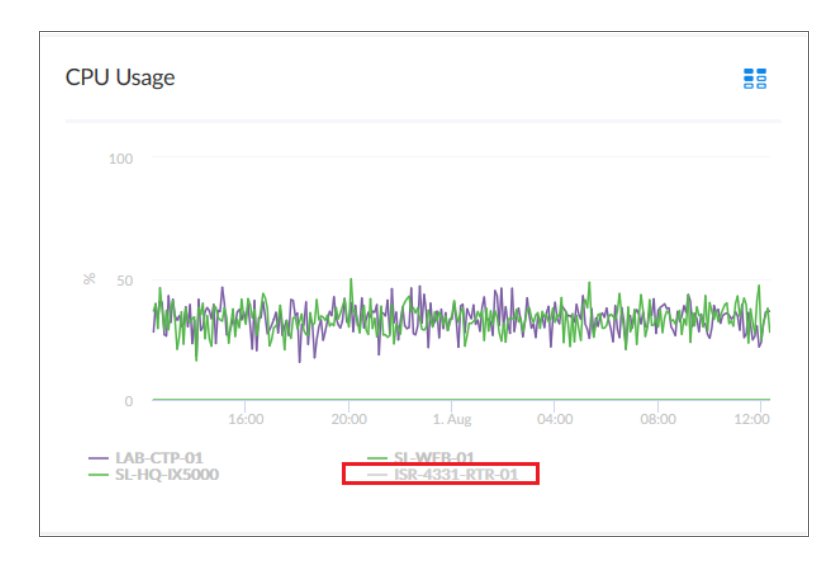

You can also view more information about a specific point in time for an item by hovering over a line in a graph:

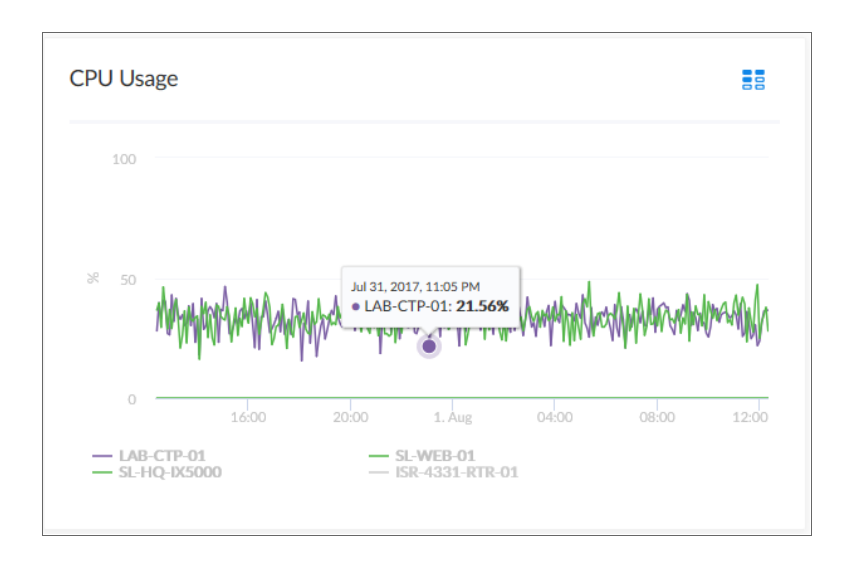

### <span id="page-28-0"></span>The Helper Icon

After you select one or more items in a Leaderboard widget on the Dashboards page, the widgets to the right of the Leaderboard display data relevant to your selections. The widgets also contain a small icon at the top right of each widget called a **Helper** *icon* (<sup>**EE**</sup>).

When you click the Helper icon, you can view a list of all of the widgets that drive data or provide *context* to that widget. In the example below, the Capacity Forecast (2 Weeks) widget *receives* data from both the Storage Leaderboard widget and the Capacity Forecast List widget:

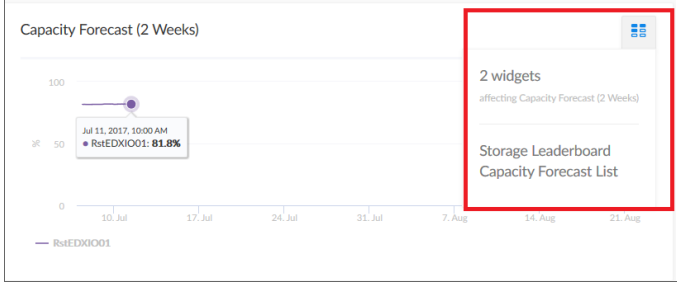

### <span id="page-28-1"></span>Filtering Dashboard Data

On the Dashboards page, you can control the display of a widget, such as changing the time span in all the widgets from one hour to 24 hours, or zooming in or out on widget data.

You can also use the [All Filters] button to narrow down the data displayed in all widgets.

#### <span id="page-29-0"></span>Using the Time Span Filter

You can use the *Time span filter* on the Dashboards page to adjust the time span that appears in all the widgets on a dashboard. The default filter is *Last 24 Hours*, but you can select a timespan of *Last Hour* ranging up to *Last 2 Years*.

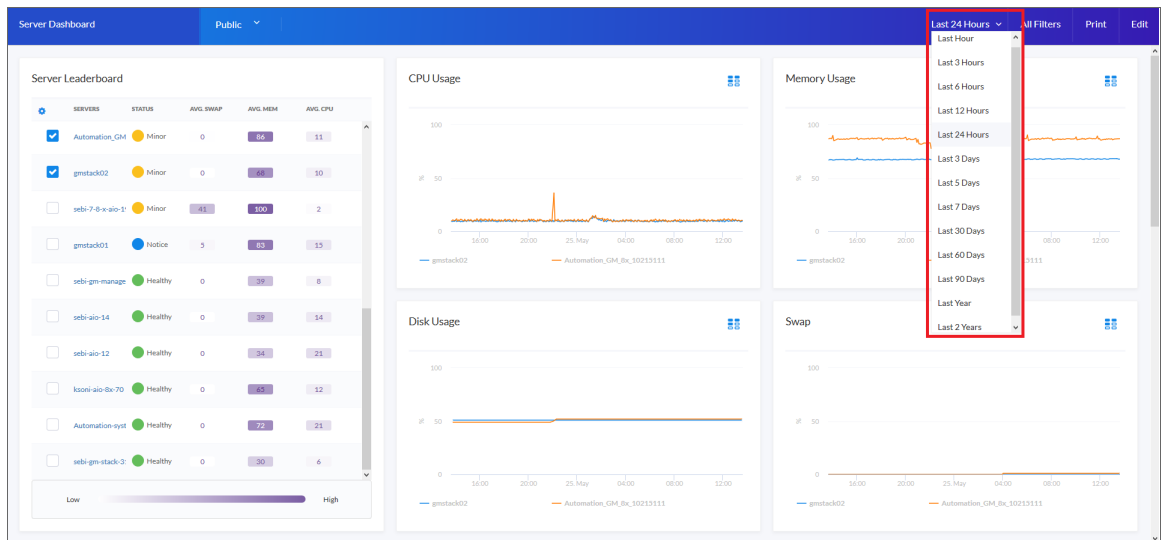

TIP: If you see a gap in a line on a graph, that means that no data was collected during that time frame.

#### <span id="page-29-1"></span>Zooming in on a Time Span

You can edit the time span of a line chart widget on the **Dashboards** page by clicking and dragging to "zoom in" on a specific time span.

To zoom in on the time span of a widget:

1. If needed, adjust the amount of time showing on *all* widgets by selecting a new value from the Time Span filter. The default time frame is the last 24 hours.

2. On the widget, click the start time you want to view, and then drag the cursor to the left or right to create a gray rectangle.

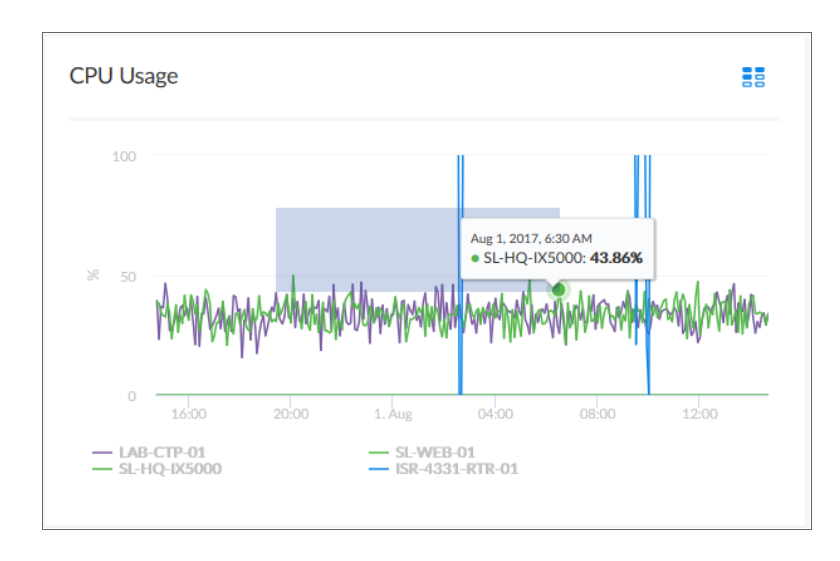

3. Drag the gray rectangle to the end time you want to view, and then release the mouse button. A more detailed time span displays in the widget.

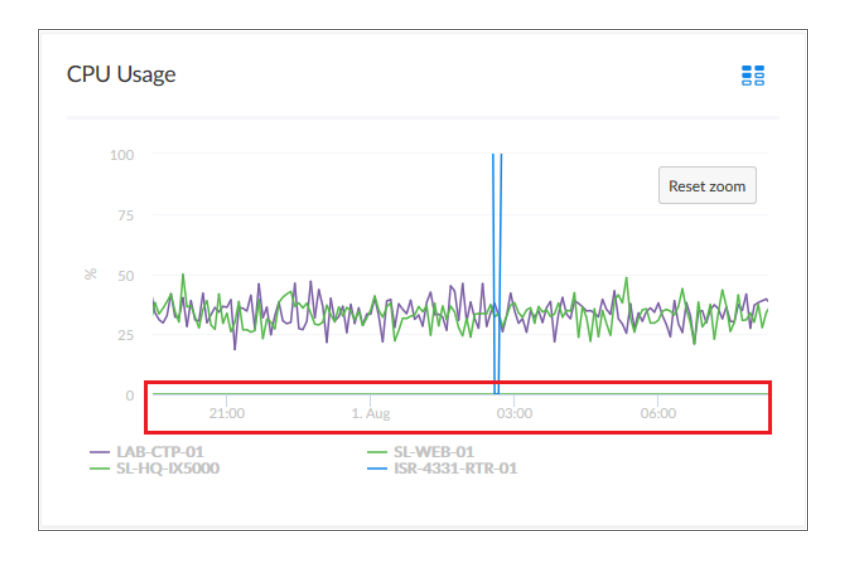

<span id="page-30-0"></span>4. To return to the original graph setting, click the [Reset zoom] button.

#### Using the All Filters Button

The [All Filters] button lets you filter the data in a dashboard on the Dashboards page by Organization, Device, and Service. The search process for the [All Filters] button works just like the Search feature works on other pages. To filter dashboard data with the [All Filters] button:

1. On any of the dashboards, click the [All Filters] button in the top right-hand corner of the Dashboards page. The Default Data window appears.

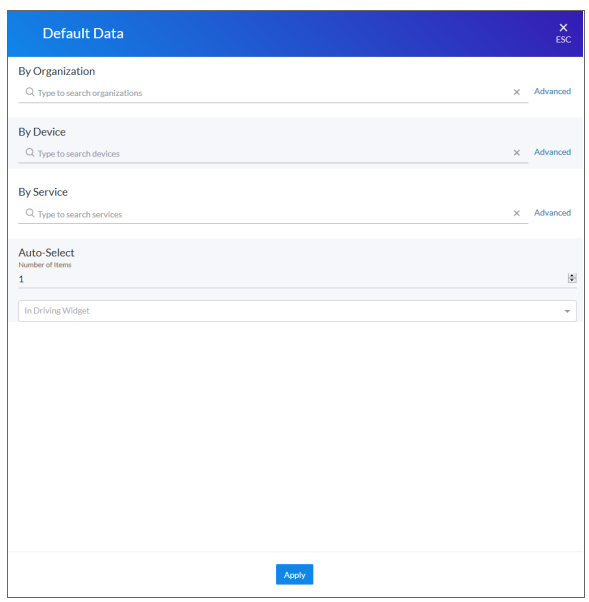

2. Click in one of the fields and type your filter text. As you type, SL1 provides potential matching values in a drop-down menu. For example, if you type *switches* in the By Device filter field, a drop-down menu appears with a list of columns that might contain that word:

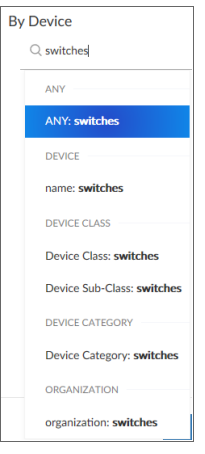

- 3. You can select a column from the suggestions in the menu, or you can type more filter text.
- 4. If you do not select a column from the drop-down menu, your search is labeled "ANY". Search looks through all available columns for matches to your search text.

TIP: To use an advanced filter, click the Advanced link to the right of the filter field and use custom search commands to filter the data. For more information, see *Using [Advanced Search](#page-13-1)*.

- 5. To clear a filter, click the **[Clear]** button ( ) at the end of that filter field.
- 6. To automatically select the first few items in the widget that drives data (also called "context") to other widgets, specify a number in the **Auto-Select** field.
- 7. To specify the widget that drives data (or "context") to other widgets in the dashboard, select that widget from the In Driving Widget drop-down list.
- <span id="page-32-0"></span>8. Click the [Apply] button to apply your filters and settings.

#### Focusing on One Device in a Dashboard

You can use a leaderboard or table widget to focus on just one device in a dashboard on the Dashboards page. This feature is useful if you want to view charts and other widgets only for a specific device, or if you want to use the *[Print](#page-65-0)* feature to generate a PDF of this dashboard for this device.

To focus on one device in a dashboard:

1. From the Dashboards page, select a dashboard with a device leaderboard, such as Server Dashboard:

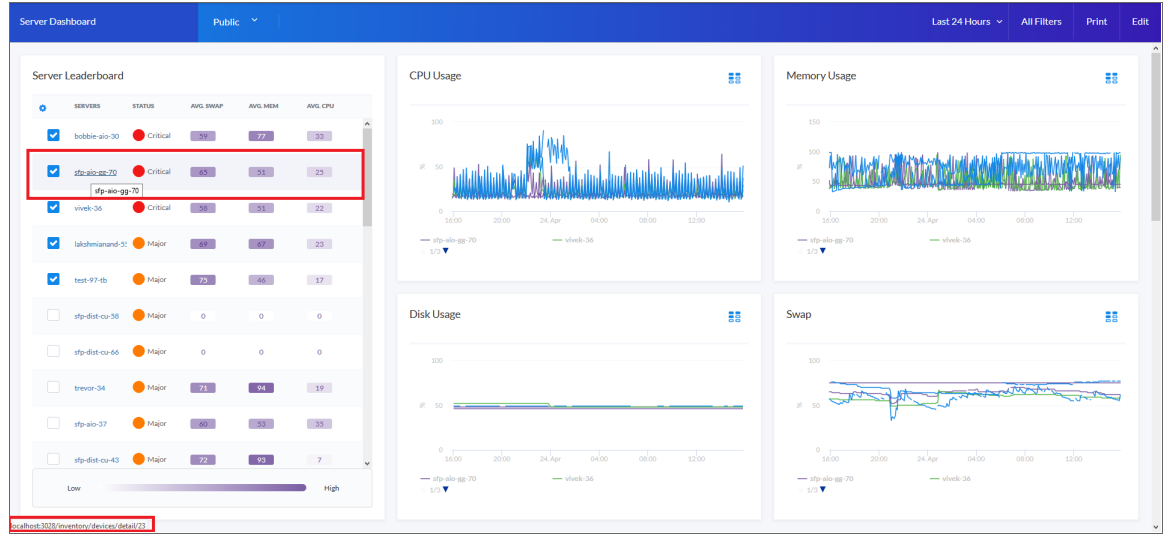

- 2. In the leaderboard or table widget, hover over the link for the device you want to view.
- 3. In the Status Bar of your browser, take note of the number at the end of the URL for that link. For example, https://em7.sciencelogic.com/inventory/devices/detail/23.

4. Add ?deviceId=*<device ID>* to the existing URL for the Server Dashboard, where *<device ID>* is the number you found in step 2. For example, if the original URL for the Server Dashboard is https://em7.sciencelogic.com/dashboards/server-dashboard, you would update that URL to the following: https://em7.sciencelogic.com/dashboards/server-dashboard?deviceId=23 and press [Enter]. When the page refreshes, only the specified device appears in the dashboard:

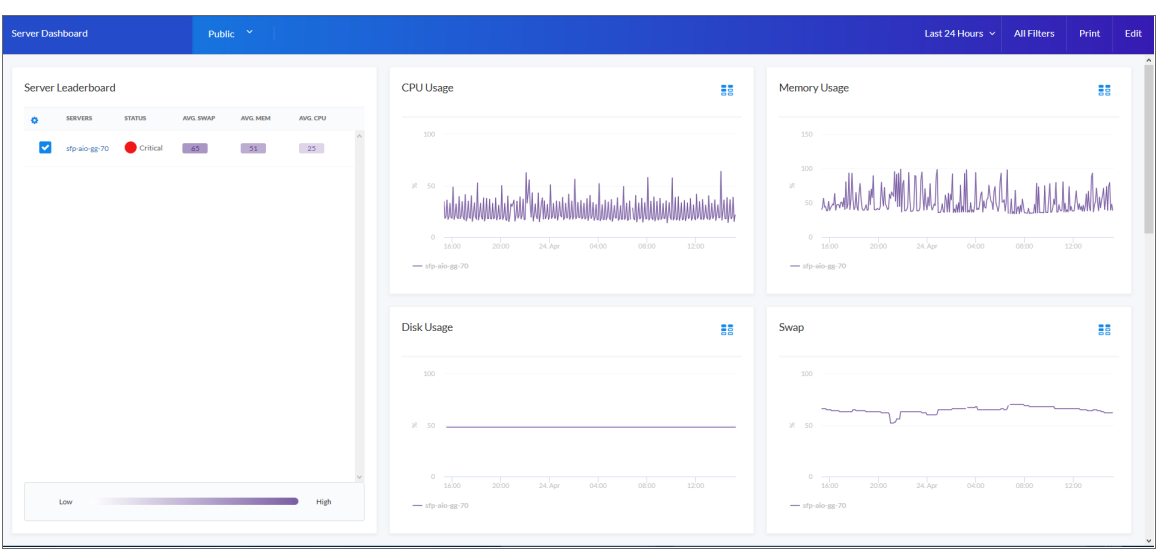

<span id="page-33-0"></span>5. To return to the default view for the dashboard, delete the ?deviceId=*<device ID>* from the URL.

### Default Dashboards

This section describes the default dashboards that are available on the Dashboards page.

NOTE: Your version of SL1 might not include these dashboards by default. See the [Content Management] page (Settings > Content Management) for the @sciencelogic/default-dashboards content package containing these dashboards.

#### <span id="page-34-0"></span>Server Dashboard

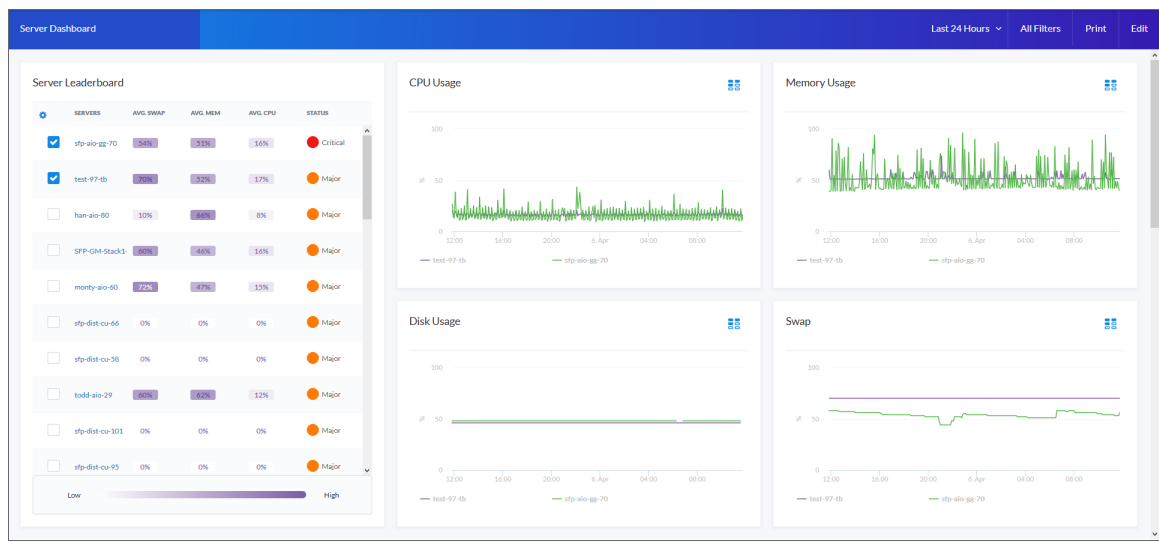

The Server Dashboard displays CPU usage, memory usage, disk usage, and other widgets related to servers:

This dashboard includes the following widgets:

- **Server Leaderboard**. Displays a table of servers and their status, average swap, average memory, and average CPU usage.
- **CPU Usage**. Displays the total amount of CPU currently being used, as a percentage of all available CPU.
- **Memory Usage**. Displays total memory usage over time, in percent.
- **Disk Usage**. Displays total disk usage over time, in percent.
- **Swap**. Displays the total amount of swap space currently being used, as a percentage of all available swap.
- <sup>l</sup> *Total Network Traffic*. Displays the total traffic for all inbound and outbound interfaces for each selected server, in Megabytes.
- Latency. Displays latency for the device in milliseconds. Latency means the amount of time it takes SL1 to communicate with the device.
- **Availability**. Availability means the device's ability to accept connections and data from the network. The possible values are "Available" and "Unavailable".

#### <span id="page-34-1"></span>Business Services

The Business Services dashboard displays Availability, Health, and Risk data for all of your Business Services:

**3**

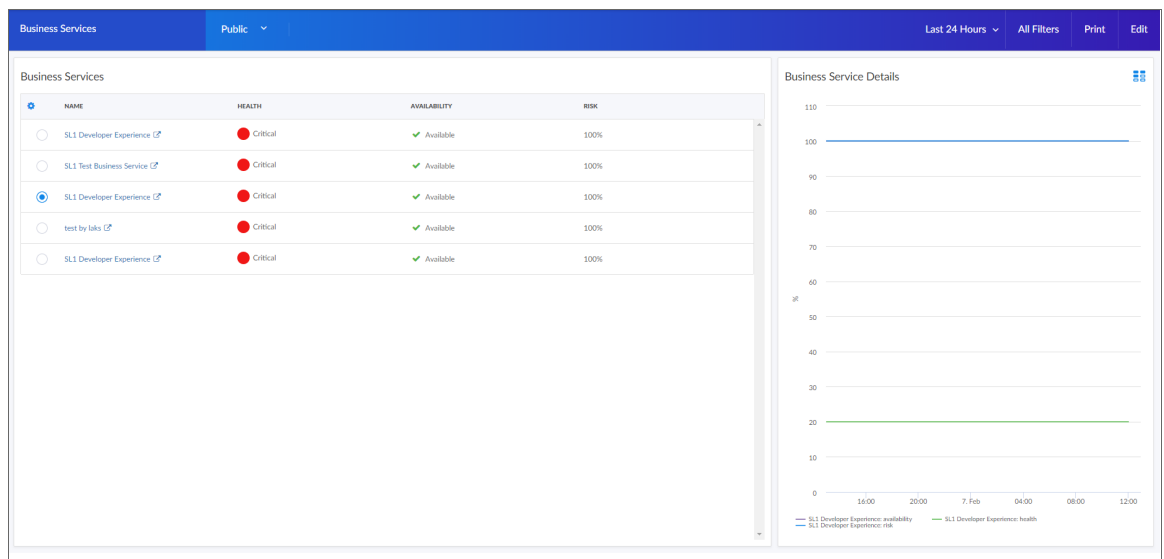

This dashboard includes the following widgets:

- **Business Services**. Displays a list of business services and their health, availability, and risk. Clicking the link icon ( $\blacktriangleright$ ) next to a service opens a Business Service Details dashboard for that service.
- **Business Service Details**. Displays the health, availability, and risk in a line chart for the service you selected the **Business Services** widget.

#### <span id="page-35-0"></span>Business Service Details

The Business Service Details dashboard provides an overview of the IT services and device services that belong to a specific business service.

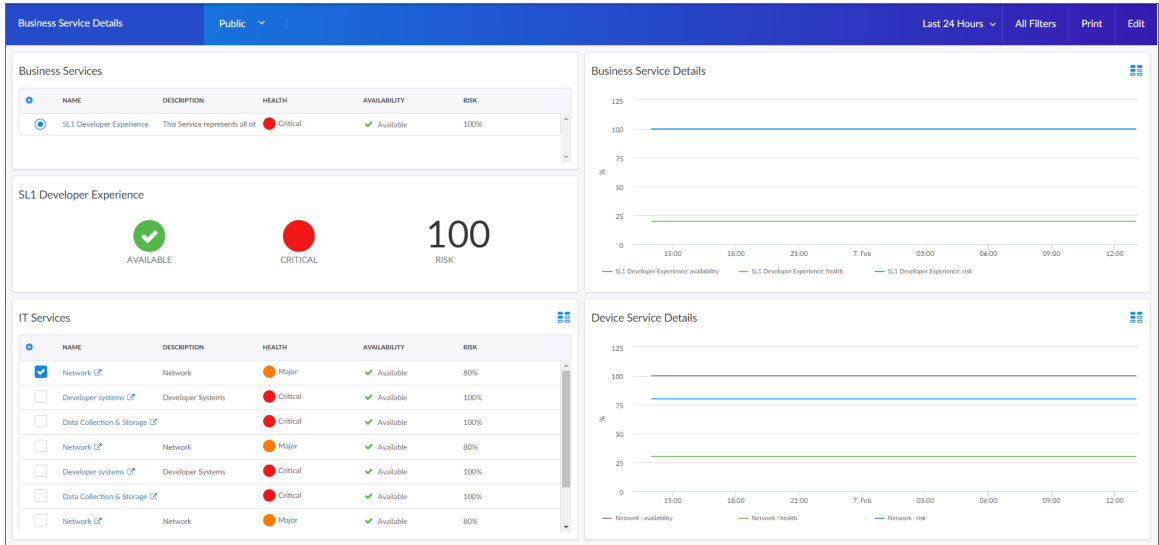
This dashboard includes the following widgets:

- **Business Services**. Displays the business service name, description, health, availability, and risk of that service.
- **Business Service Details**. Displays a line chart of the service's health, availability, and risk.
- **Service View**. Displays health, availability, and risk icons for that service.
- *IT Services*. A table of IT services with a description, health, availability, and risk. Clicking the link icon ( $\leq$ ) next to a service opens a Details dashboard for that service.
- <sup>l</sup> *Device Service Details*. Selecting a service from the IT Services widget will display a line chart of health, availability, and risk for that service.

#### IT Services

The IT Services dashboard displays Availability, Health, and Risk data for all of your IT Services:

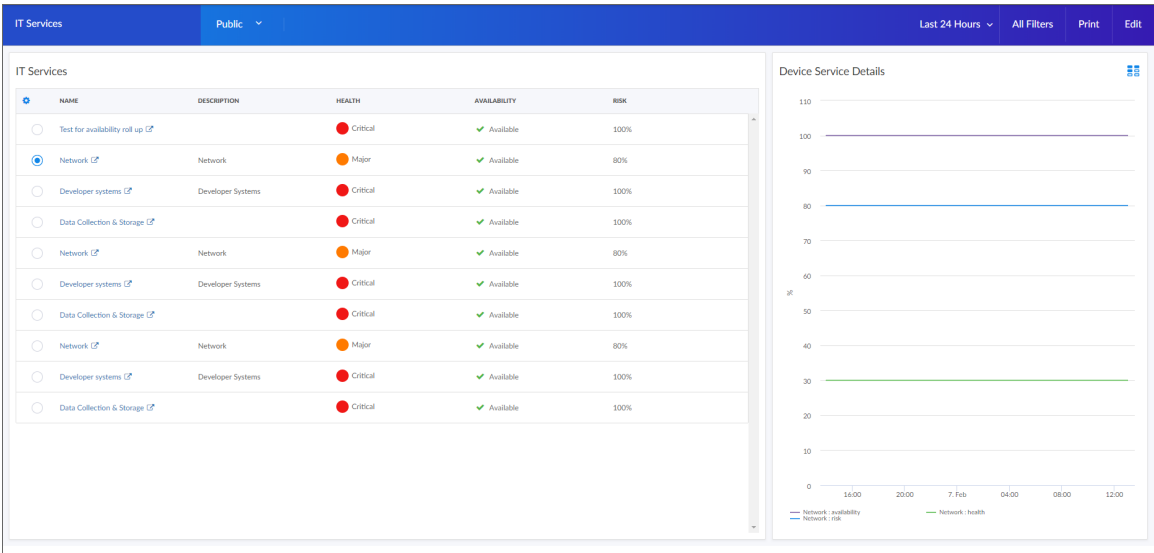

This dashboard includes the following widgets:

- IT Services. Displays a list of IT services and their health, availability, and risk. Clicking the link icon (<sup>12</sup>) next to a service opens an IT Service Details dashboard for that service.
- IT Service Details. Displays the health, availability, and risk in a line chart for the service you selected the IT Services widget.

#### IT Service Details

In the IT Services dashboard provides an overview of the device services that belong to a specific IT service.

**3**

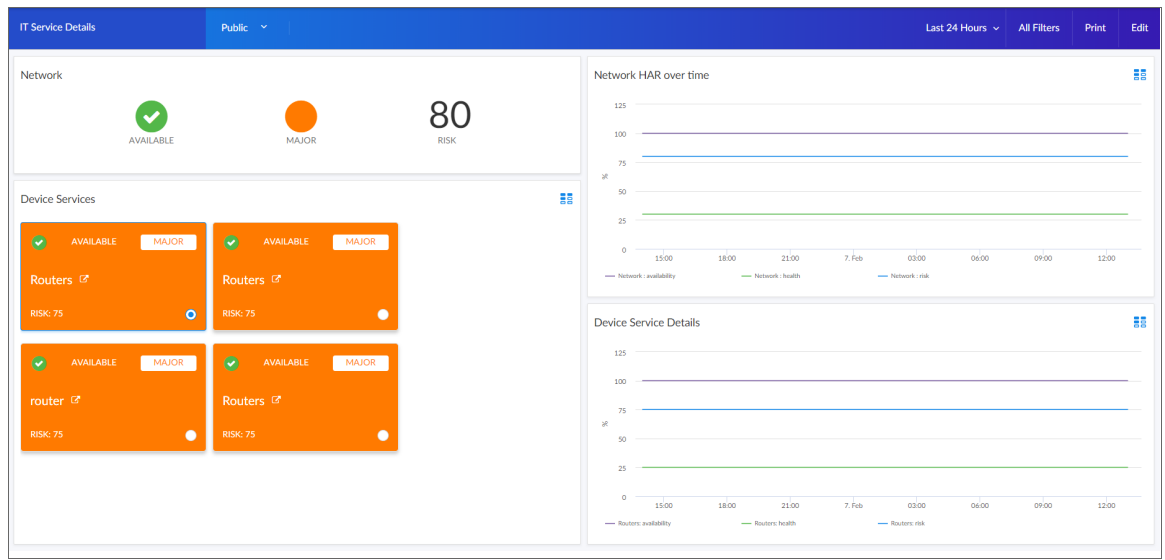

This dashboard includes the following widgets:

- **Service View**. Displays health, availability, and risk icons for that service.
- **Network HAR Over Time**. Displays a line chart of the service's health, availability, and risk in a line chart.
- **.** Device Services. Displays a tile view of device services.
- **Device Service Details** Selecting a service from the Device Services widget will display a line chart of health, availability, and risk for that service.

#### Device Services

The Device Services dashboard displays Availability, Health, and Risk data for all of your Business Services:

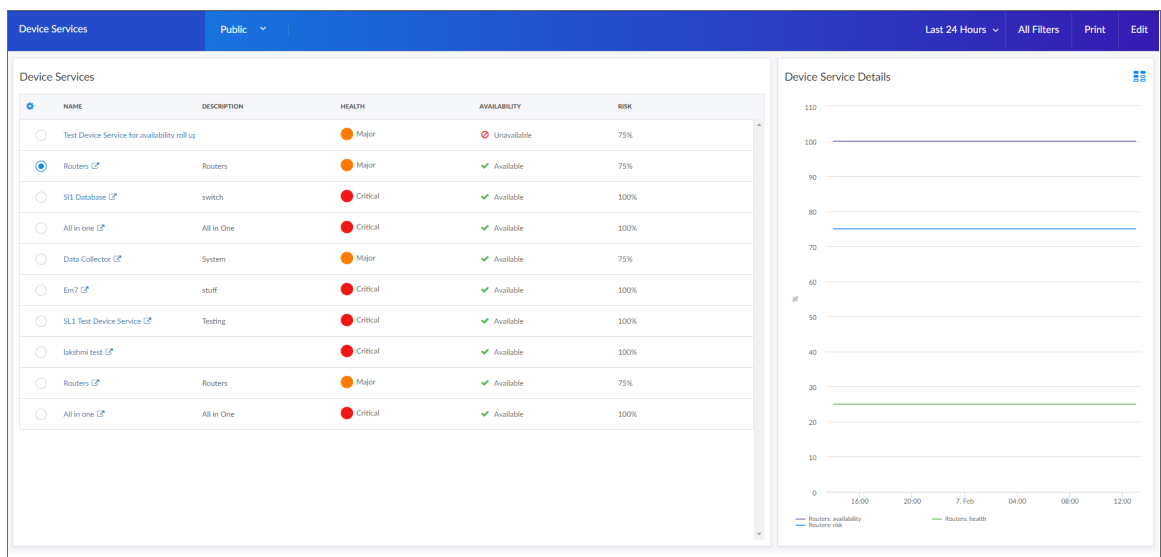

This dashboard includes the following widgets:

- **Device Services**. Displays a list of device services and their health, availability, and risk. Clicking the link icon  $\left( \frac{1}{2} \right)$  next to a service opens a Device Service Details dashboard for that service.
- **Device Service Details**. Displays the health, availability, and risk in a line chart for the service you selected the Device Services widget.

#### Device Service Details

The Device Service Details dashboard provides an overview of the devices and events that belong to a specific device service.

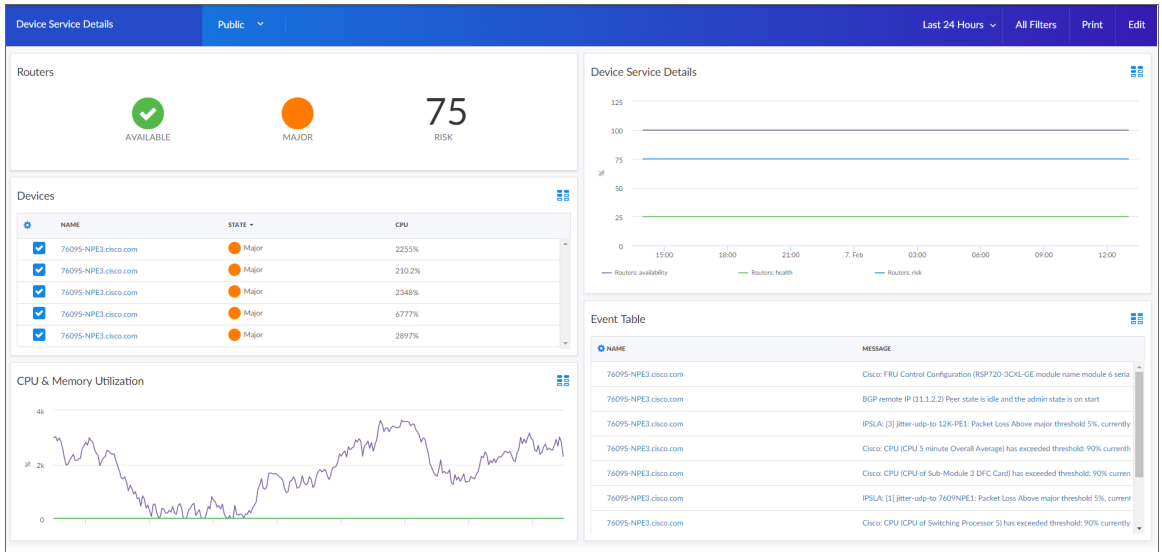

This dashboard includes the following widgets:

- **Service View**. Displays health, availability, and risk icons for that service.
- **Device Service Details**. Displays a line chart of the service's health, availability, and risk.
- **Devices**. Displays a table of devices with their state and CPU usage.
- **Event Table**. Displays a table of events and their event message. You can click a device name from the Name column to view the Device Investigator page for that device, and you can click the event name from the Message column to view the Event Investigator page for the event.
- **CPU & Memory Utilization**. Selecting a device from the devices table will populate this line chart with that device's CPU and memory utilization percentage.

# **Chapter**

# **Creating Dashboards**

## **Overview**

This chapter describes how to create the graphs, charts, and tables that display the data collected by SL1.

NOTE: You cannot save a dashboard that you have created until you discover devices in SL1. For more information, see the *Discovery [and Credentials](#page-101-0)* chapter.

The following sections explain how to create dashboards and widgets:

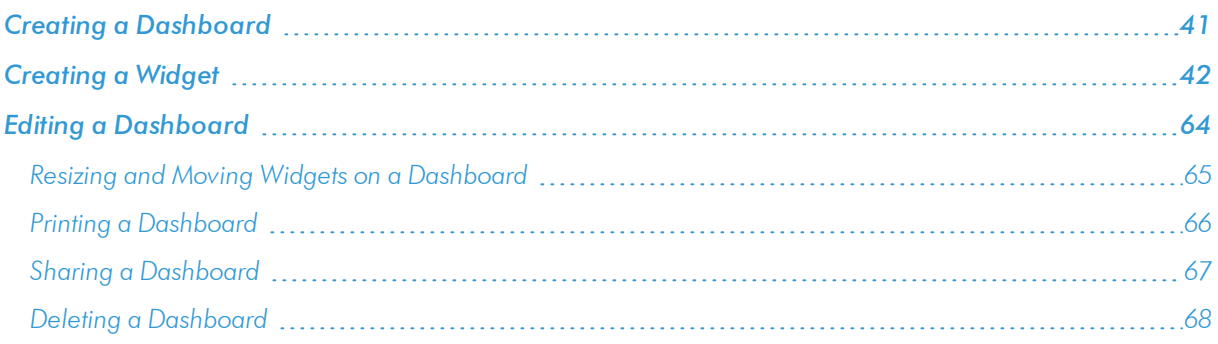

# <span id="page-40-0"></span>Creating a Dashboard

Before you can create a new dashboard on the Dashboards page, you must first create the widgets that you will use in the new dashboard.

You can create a *leaderboard widget* that lets a user select specific items in a table widget, so that data about just those items displays in other widgets in the dashboard:

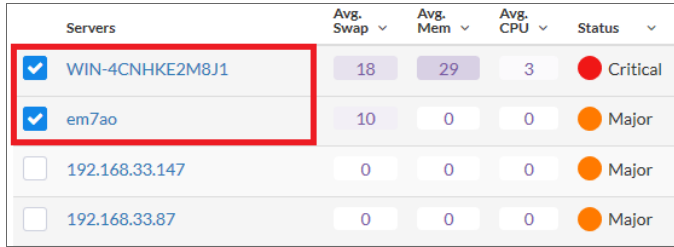

In SL1, this feature is called *driving* data or driving the *context* of a dashboard widget. For example, in the Server leaderboard widget pictured above, if you select one or more servers on the leaderboard widget, the other widgets in the dashboard will display data about just the servers you selected. The other widgets *receive* the context from the "driving" widget, which in this example is the leaderboard widget.

TIP: The typical workflow is to first create the "driving" widget, such as a leaderboard or a table, and then create the "receiving" widget or widgets.

Widgets that receive context from another widget include a **Helper icon** (**EE**). When you click the Helper icon, you can view a list of the widget or widgets that drive context to that widget.

# <span id="page-41-0"></span>Creating a Widget

To create a dashboard widget:

1. On the Dashboards page, click the [Create Dashboard] button. The No Widgets Yet page appears:

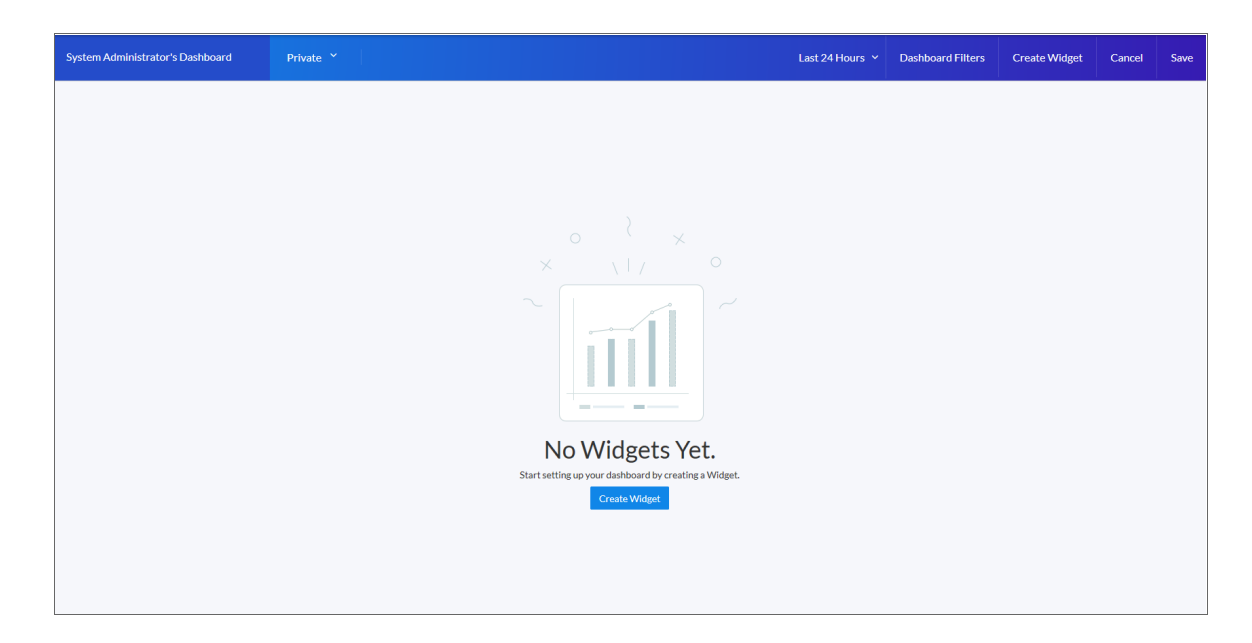

TIP: If you are currently viewing a dashboard and want to add a widget to that dashboard, click the [Edit] button and then click the [Create Widget] button.

- 2. If needed, click the [Edit] button.
- 3. If this is a new dashboard, click the *Name* field at the top left of the page and type a name for the new dashboard. By default, the *Name* field displays your username and "Dashboard," such as "Jane Smith's Dashboard". Click the pencil icon  $\left( \bigotimes \right)$  to save the name.

4. Click the [Create Widget] button. The Create Widget page appears:

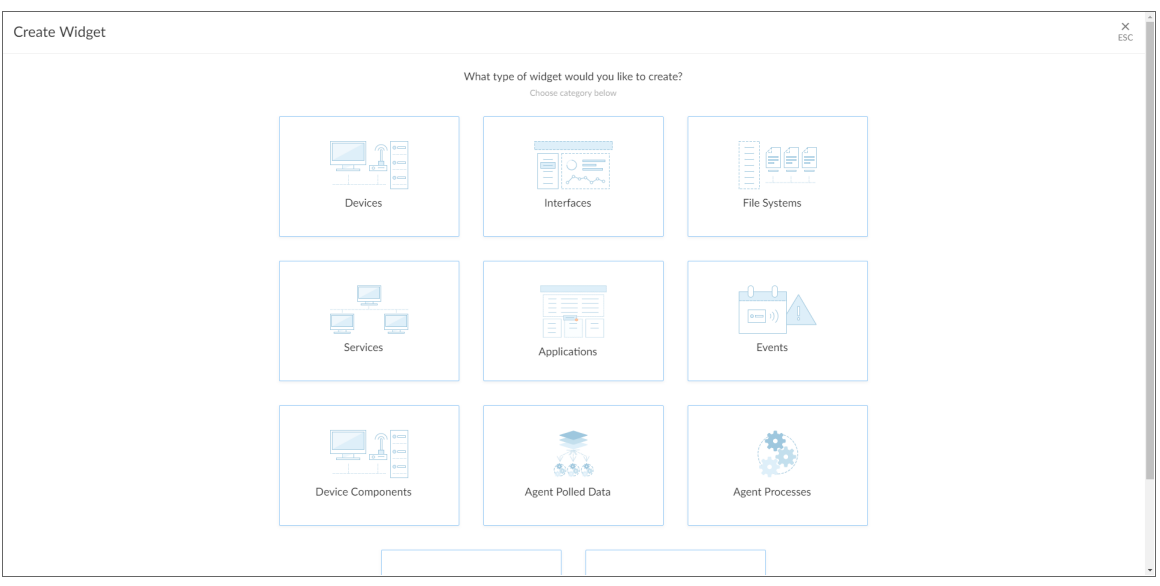

- 5. Select a widget type by clicking the relevant box. Your options include:
	- **Devices**. Displays data based on devices and Dynamic Applications.
	- **Interfaces**. Displays data about network interfaces.
	- **File Systems**. Displays data about disk-space used, in percent, for devices.
	- **Services**. Displays data about business services and the Health, Availability, and Risk data for those services.
	- **Applications**. Displays data about applications.
	- **Events**. Displays data about the events that exist for devices.
	- **Device Components**. Displays data about entities that run under the control of another device (in a parent-child relationship).
	- **Agent Polled Data**. Displays polled data about an agent.
	- **Agent Processes**. Displays data about agent processes.
	- **Agent Logs**. Displays agent log data.
	- Maps. Displays a map.

After you select the widget type, a new Create Widget page appears:

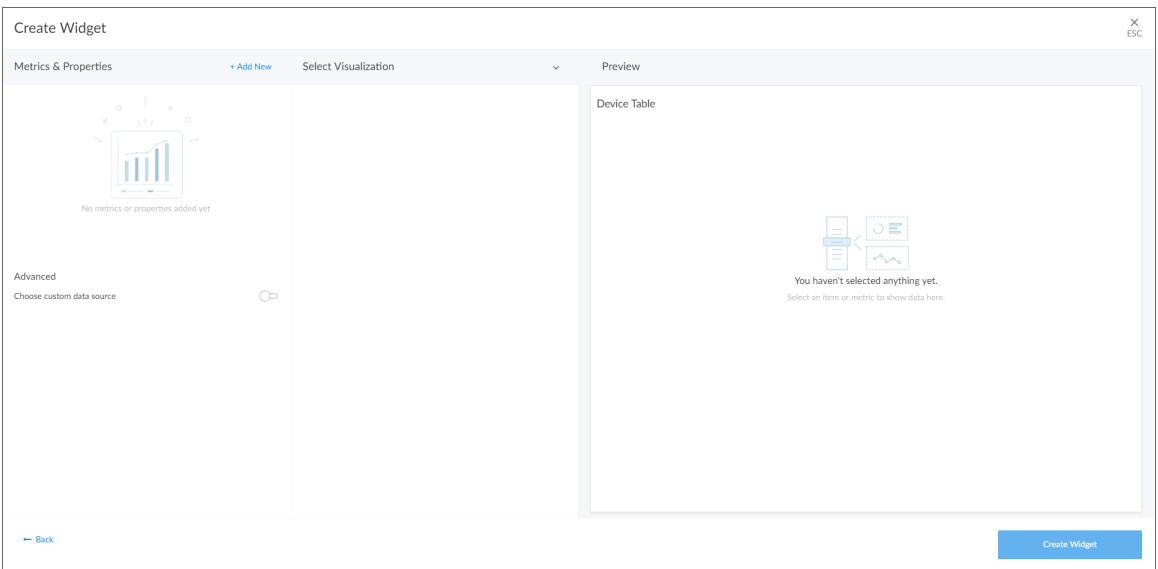

- 6. Click the *Select Visualization* drop-down list and select how you want this widget to display data. If only one Visualization option is available for the type of widget you selected, this option is populated in this screen. Your options include:
	- Line Chart. Displays data as a series of data points connected by straight line segments. Users can click on a point in time on a line chart to display the processes running on a device at that exact time:

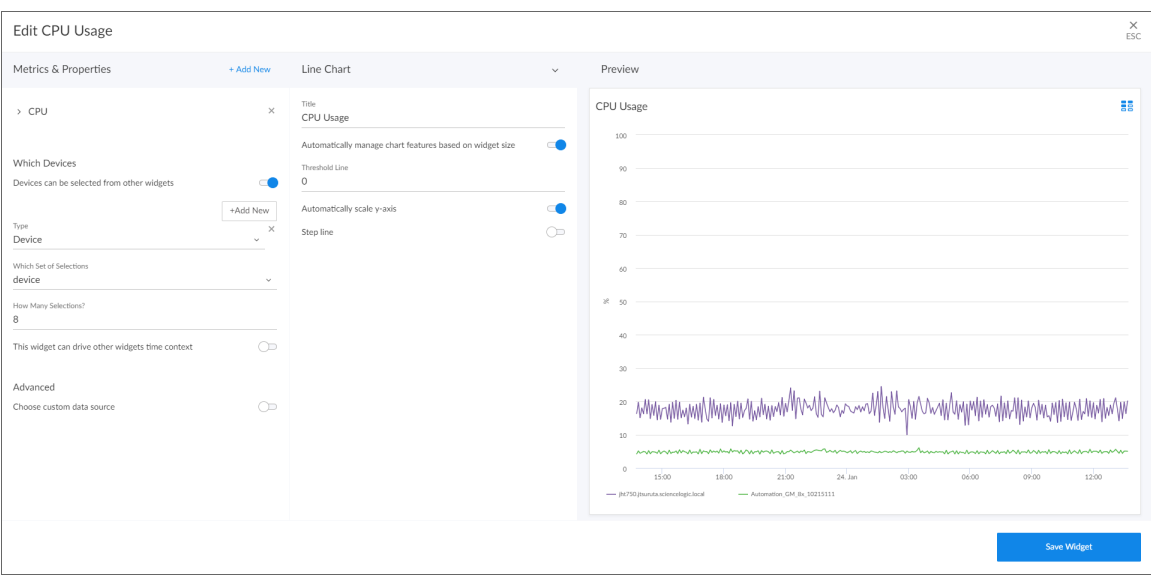

• Number. Displays data as a single number to highlight an important metric for a device or event. The size of the number and its related text that displays is based on the size of the widget, so increasing the widget size or screen size results in a larger font size. If multiple devices or events are selected, the number displays the average value for all selected items:

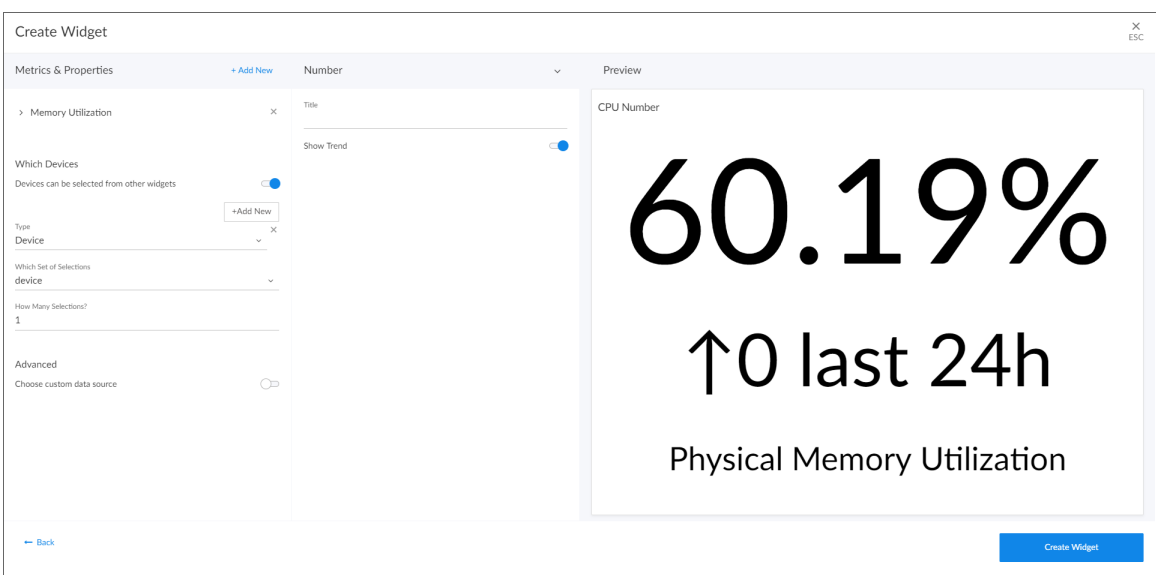

**Pie Chart**. Displays metrics as a percentage of a whole:

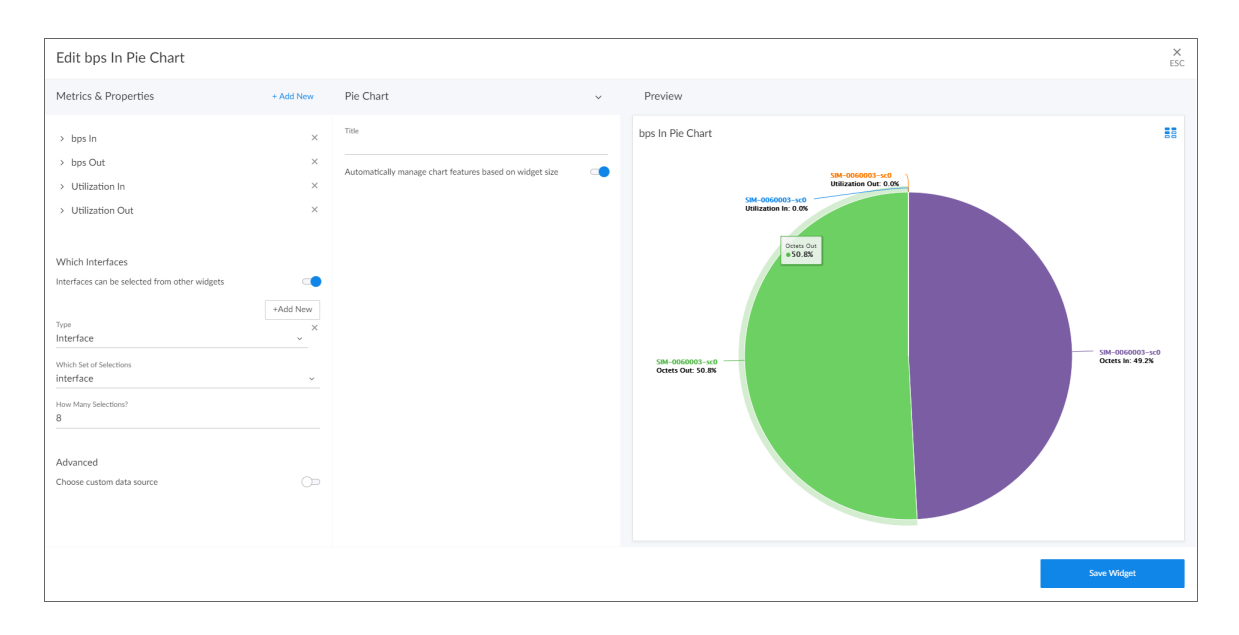

• Bar Chart. Displays one or more metrics as a colored vertical or horizontal bar or bars, using absolute values. Selecting a single bar can *drive* data or "context" to other widgets:

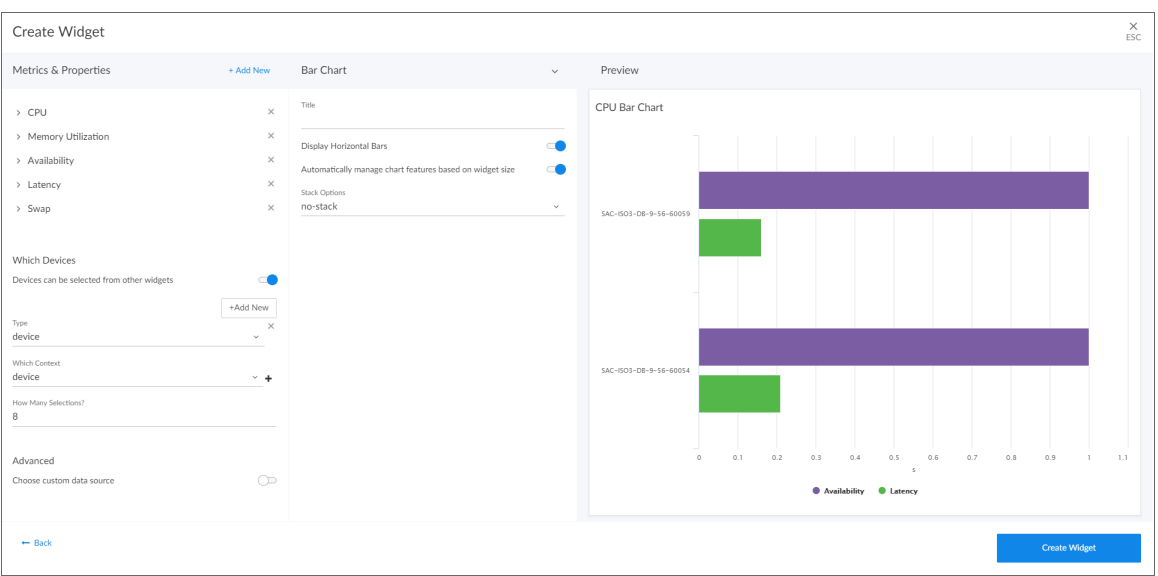

**Leaderboard Bar Chart**. Displays a vertical or horizontal bar chart for the objects with the highest or lowest values for a performance metric. Selecting a single bar can *drive* data or "context" to other widgets:

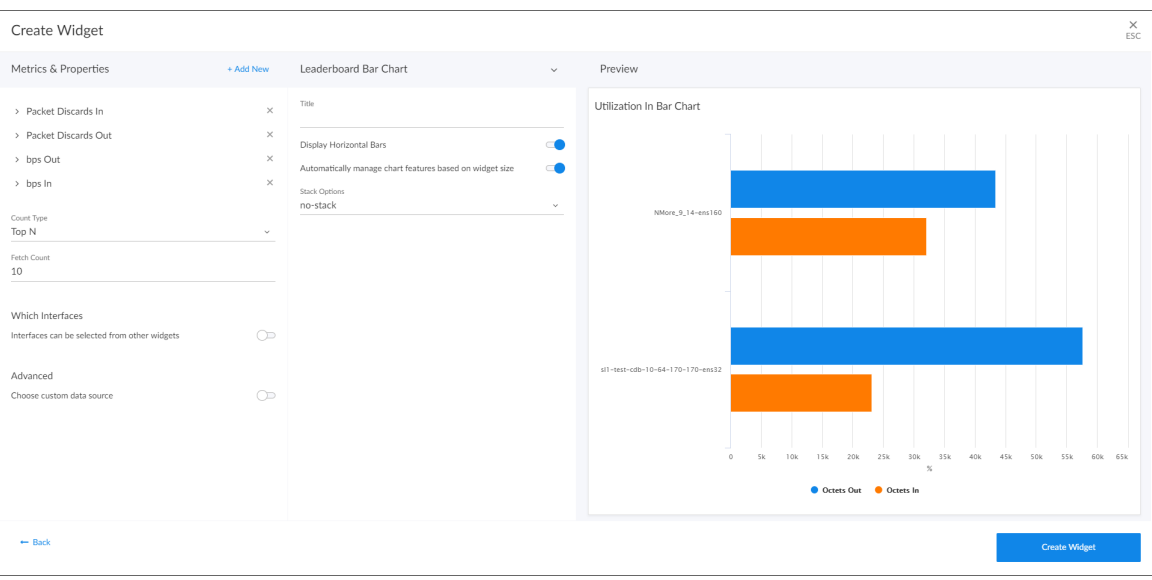

• Leaderboard Tile. Displays tiles for the objects with the highest or lowest values for a performance metric. You can use this widget to drive context to another widget, and you can select a service from this widget to go to its **Service Investigator** page (Service widget types only):

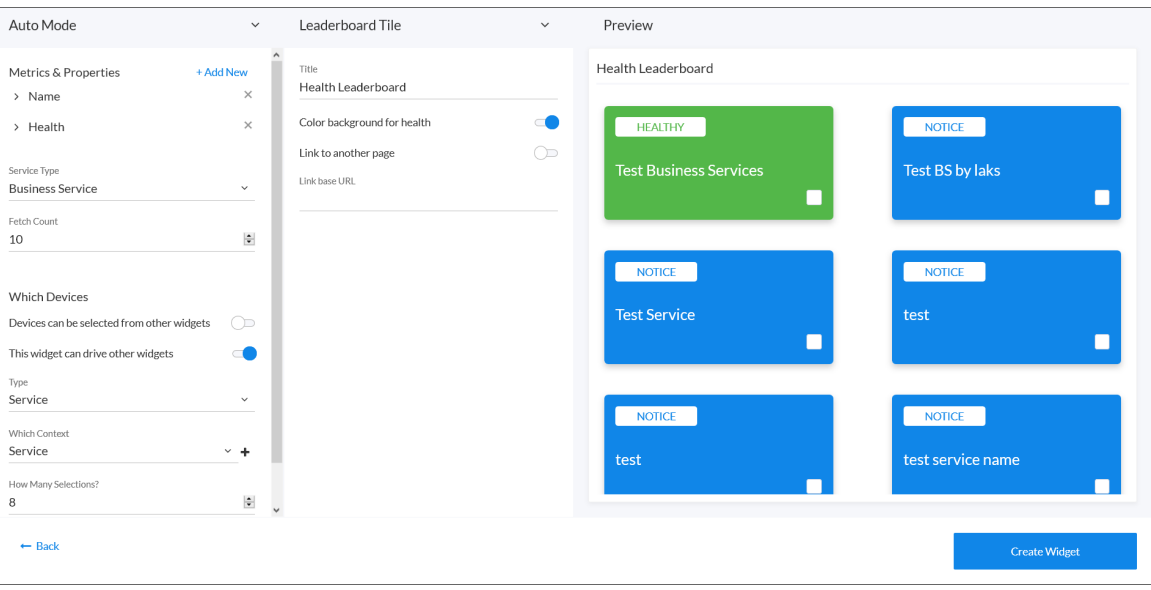

**• Application View**. Displays a quick overview of Health, Availability, or Risk for an application.

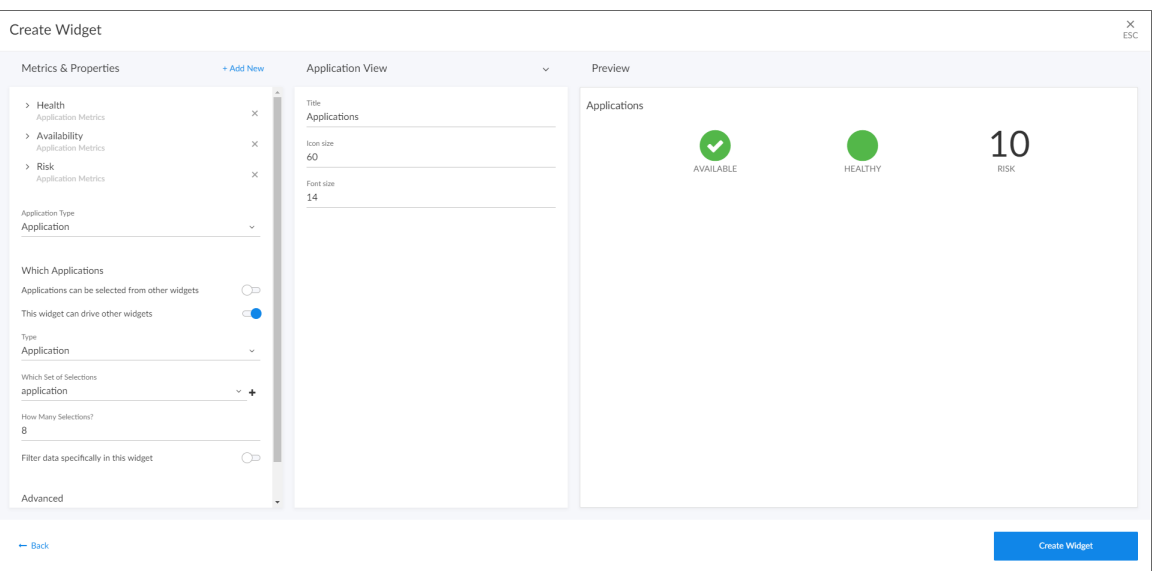

**Leaderboard**. Displays the objects with the highest or lowest values for a performance metric. A leaderboard widget always *drives* data or "context" to other widgets, instead of *receiving* data or context:

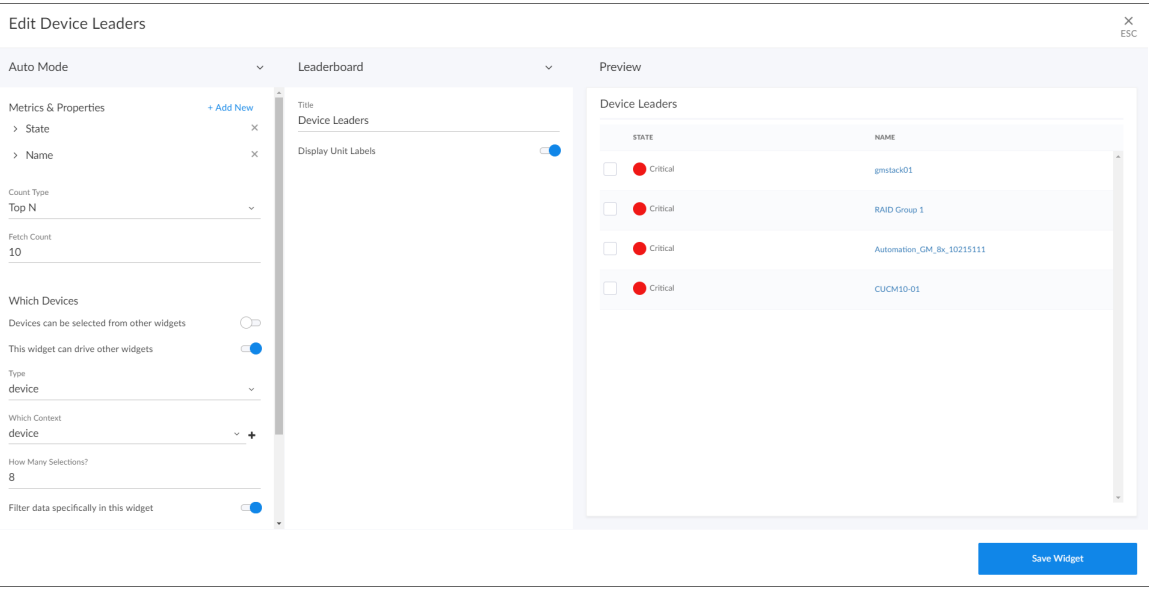

NOTE: You can use the *Display zeroes* toggle when editing a Top-N or Bottom-N widget to enable the widget to show or hide zero results.

• Table. Displays data in a boxed set of rows and columns. A table widget can be used to drive data or "context" to other widgets. If you have an Event, Device, or Service table, selecting its name or ID takes you to its detail page:

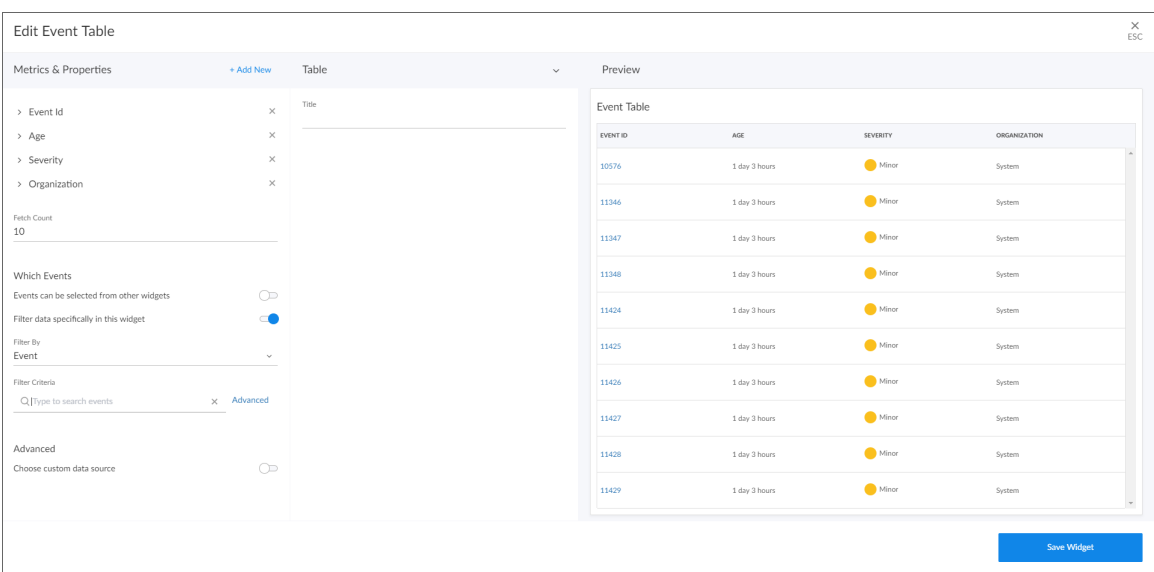

**Gauge**. Displays a value for a single performance metric, using a gauge that looks like a speedometer. You can also select a "solid" gauge, which displays the metric value as a colored section of a half circle:

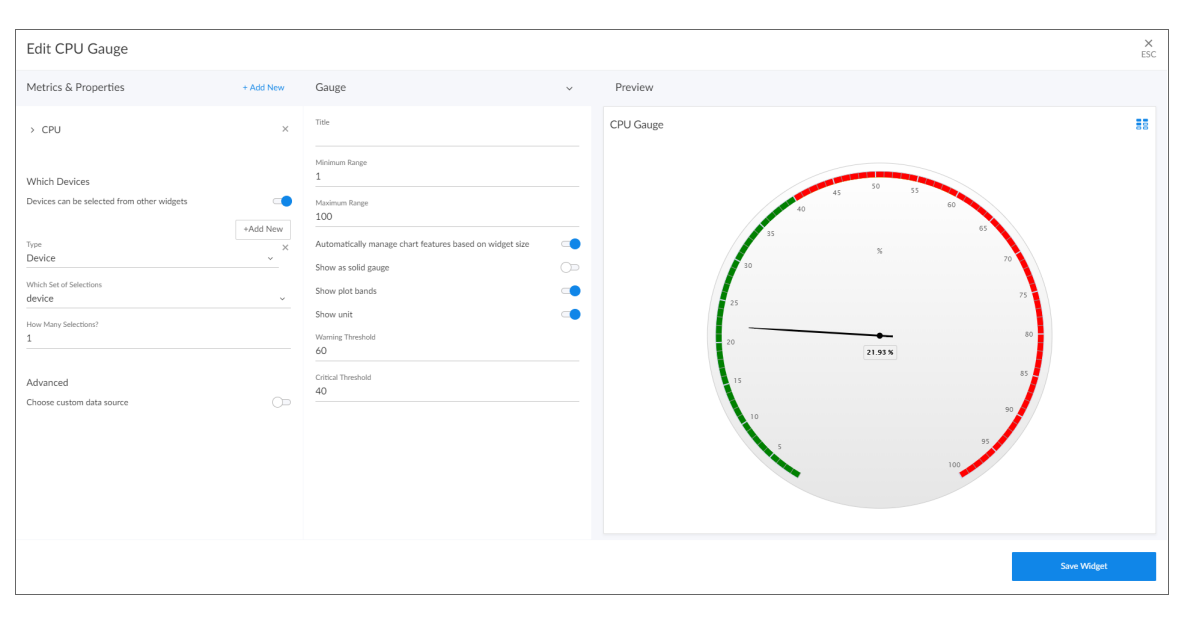

TIP: You can invert the gauge colors so that as numbers increase on the gauge, the numbers correspond with red/yellow/green instead of green/yellow/red.

**Service View**. Displays a quick overview of Health, Availability, or Risk:

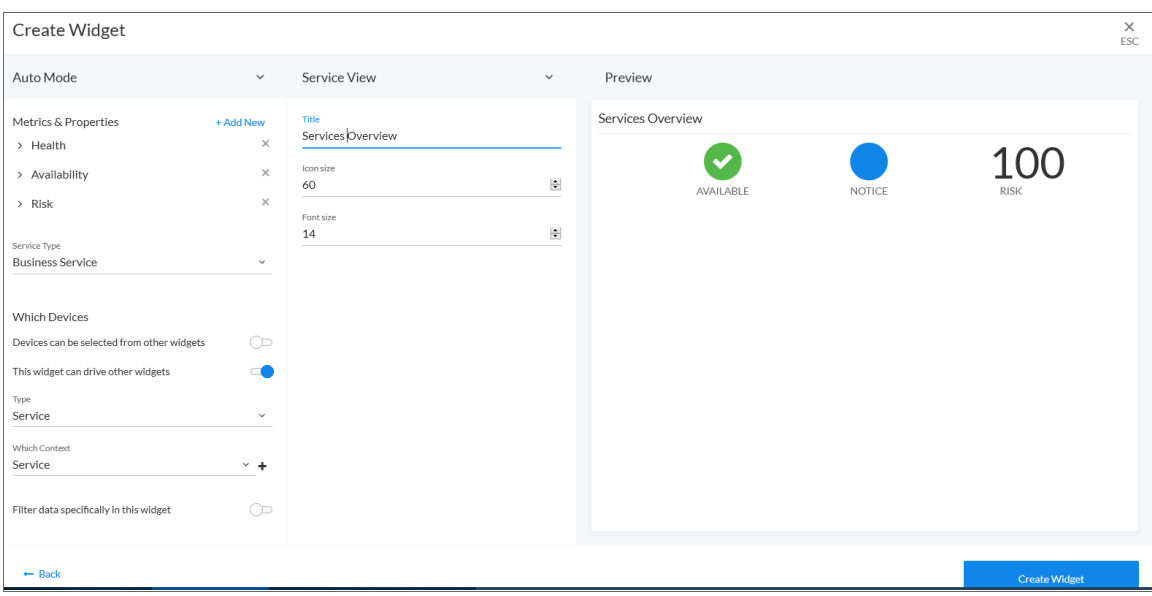

<sup>l</sup> *Tile*. Displays Health, Availability, or Risk as a colored badge or a solid background depending on the metric:

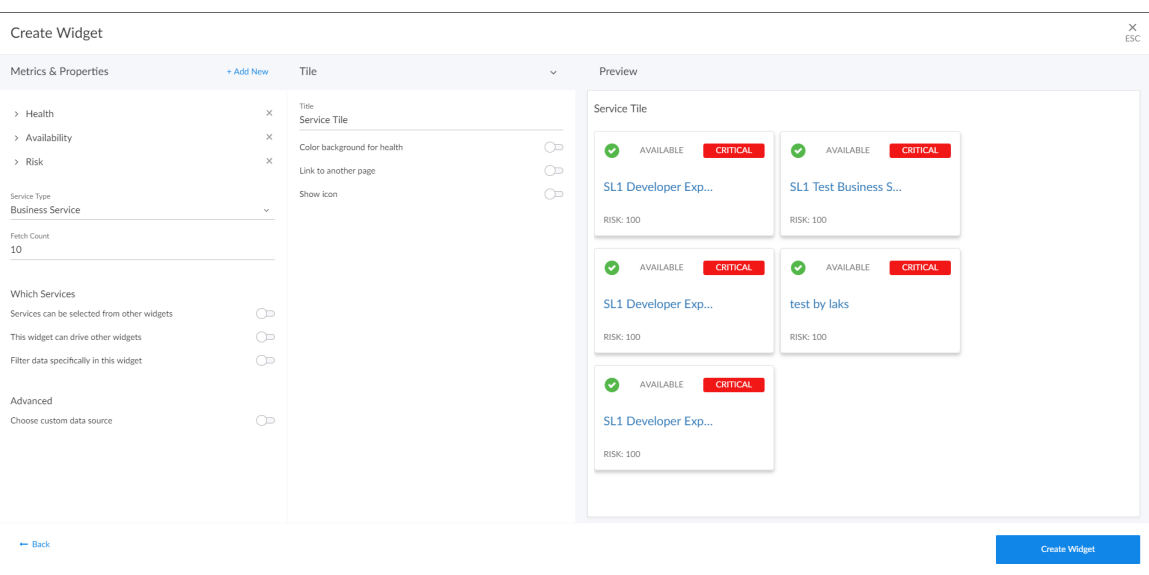

**· Forecast**. Displays projected forecast data for a specific object and collection metric using historical data and selected regression methods:

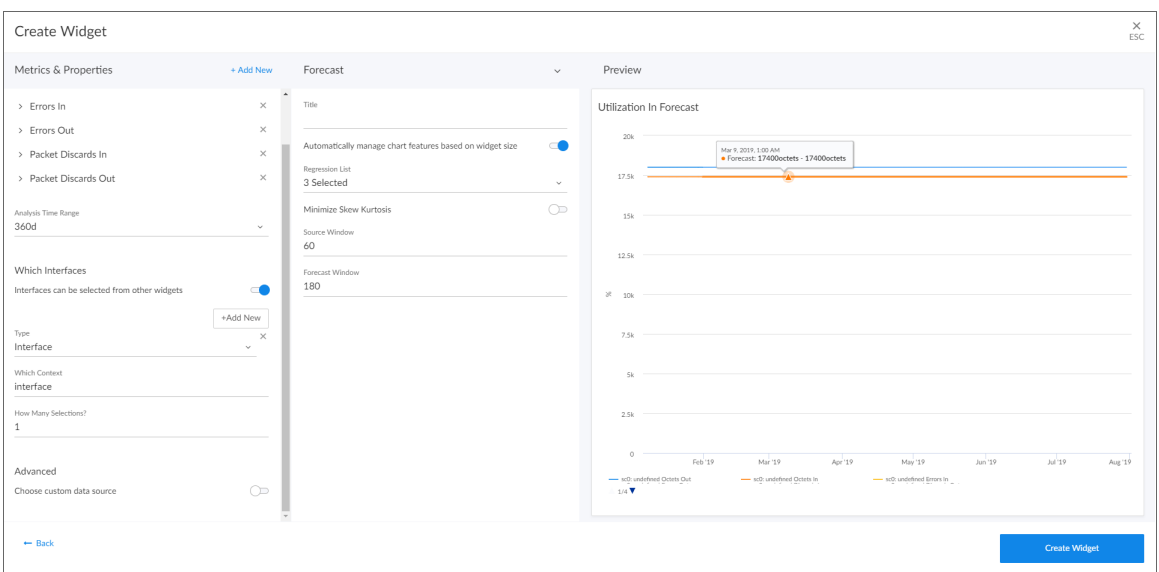

#### *Map*. Displays a selected map:

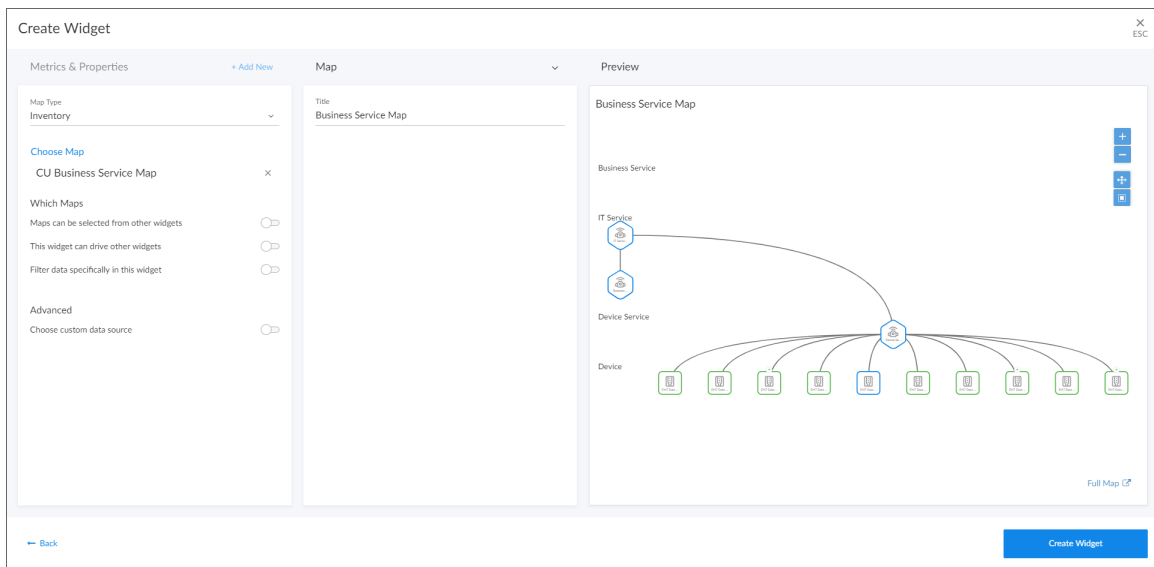

For more information about the various fields for each type of visualization, go to *[step](#page-60-0) 14*.

- 7. Click the *Metrics & Properties* label or click + Add New. A drop-down list displays a set of metric types specific to the widget type you selected:
	- Devices Widget:

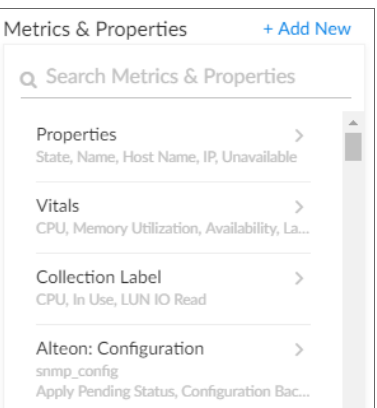

• Interface Widget:

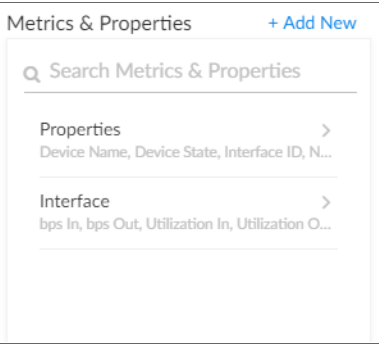

• File Systems Widget:

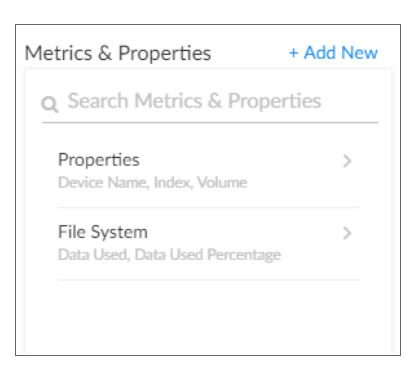

#### • Services Widgets:

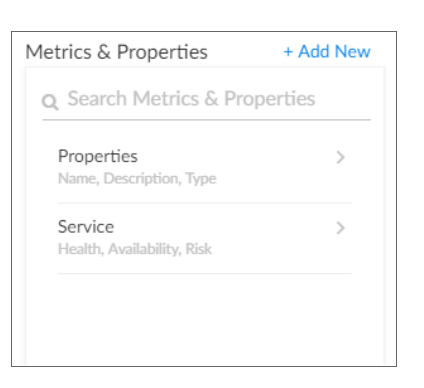

#### • Applications Widgets:

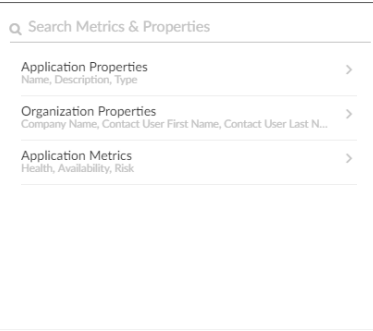

• Events Widgets:

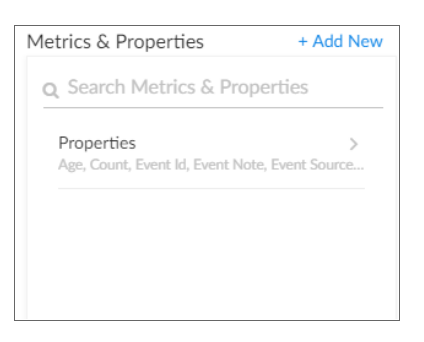

• Device Components Widgets:

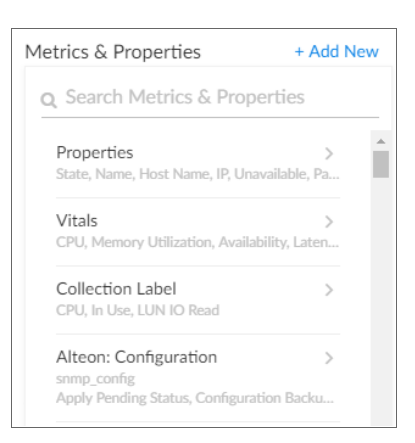

• Agent Polled Data Widgets:

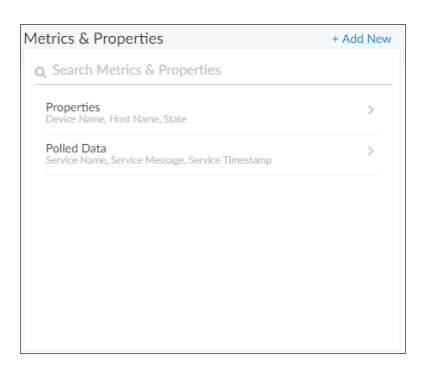

• Agent Processes Widgets:

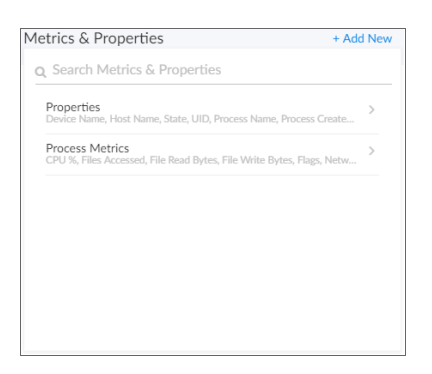

• Agent Logs Widgets:

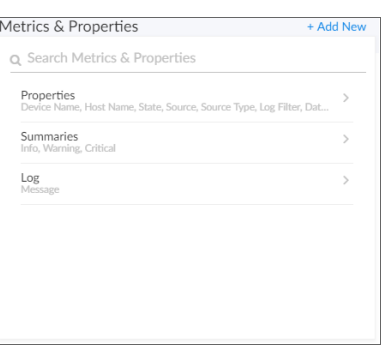

• Maps Widgets:

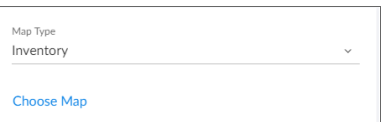

TIP: To locate a specific metric, type a search term in the *Search Metrics & Properties* field.

- 8. Select a metric type. When you select the name of a metric type, a new metrics menu appears. The options in the list will vary based on the widget type you selected. Your possible options include:
	- **Properties**. These metrics contain basic device information, including ID, State, Name, Host Name, Interface ID, IP, Index, Index Label, and Unavailable. Name, Host Name, and State are commonly used for leaderboard widgets.
	- **Vitals**. These metrics contain the key metrics about a device, including CPU, Memory Utilization, Availability, Latency, and Swap.
	- Collection Label. These metrics contain the available collection labels that you can use as metrics in the widget. Collection labels allow you to group and view data from multiple performance Dynamic Applications in a single widget.
	- **Dynamic Application metrics**. These metrics contain the available Dynamic Applications that you can use as metrics in the widget, such as "AWS Custom Metrics" or "Cisco: BGP Peer Stats". This menu automatically "expands" with more metrics as you scroll to the bottom of the list.
	- **Interface**: These metrics contain information about discovered network interfaces on the device, including Utilization In or Out, Errors In or Out, and Packet Discards In or Out (for Interface widget types only).
	- **File System**. These metrics contain information about the amount of disk space used, in percent (for File System widget types only).
	- **Polled Data**. These metrics contain information about services, including Service Name, Service Message, and Service Timestamp.

9. Select one or more metrics from the metrics menu and then click the back-arrow icon (  $\check{\phantom{a}}$  ) to return to the main *Metrics & Properties* drop-down list.

TIP: To remove a metric from a widget, click the X next to the metric name under the *Metrics & Properties* drop-down list.

10. When you are done selecting metrics, click the *Metrics & Properties* drop-down list to minimize it. The list of selected metrics appears under the *Metrics & Properties* field:

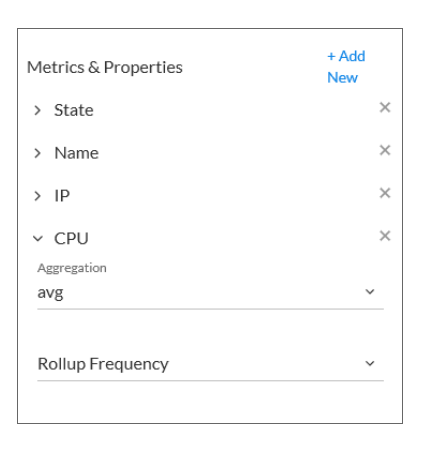

- 11. To edit the options for a specific metric, click the metric name or the forward-arrow icon () to access a menu for that metric. Not all metrics have these additional options. The possible metric settings include:
	- **Count Type**. You can choose from *Top N* to display the highest values for the selected metric, or *Bottom N* to display the lowest values for the selected metric (Leaderboard and Table only).
	- **Fetch Count**. Type the number of devices you want to view on the widget (Leaderboard, Table, Tile, and Top N bar chart only).
	- **Aggregation**. Specify the method of aggregation (average, maximum, minimum) to perform on the collected values for this metric.
	- **Analysis Time Range**. Optionally, update the time frame displayed in this widget (Forecast only).
	- **Rollup Frequency**. Specify a type of normalized performance data (hourly, daily, or raw) for this metric. Currently, the Interface BPS metric does not return any data this option is set to raw.
	- <sup>l</sup> *Type*. Select a display type for this metric, such as *heat* for a heat map that displays the percentage of change over time, or *label* for a simple table. If you select heat map, you can also specify the minimum and maximum values for the table. Another example would be for an availability metric, where you can choose between *label* to show availability as a text label or *state* to show availability as a colored icon.
	- **.** Display Name. Type a name for this metric.
	- **Minimum Value**. Specify the lowest possible value to be displayed in the widget.
	- **Maximum Value**. Specify the highest possible value to be displayed in the widget.
	- Unit. Optionally, specify the unit for this widget, such as a percentage or a unit of time.
	- **Service** *Type*. Select which kind of services you want to display in the widget. Your options include *Business Services*, *IT Services*, and *Device Services* (Service only).

12. In the *Which <Items>* section, specify if the new widget will *drive* data (or "context") to another widget, or if you want the widget to *receive* data (or "context") from another widget. You can select one of the options, both options, or neither option:

NOTE: Depending on the widget type you selected in step 5, the *<Items>* on this window display as *Devices*, *Interfaces*, *File Systems*, *Services*, *Events*, or *Device Components*.

- <sup>l</sup> *<Items> can be selected from other widgets*. Select this option if you want this widget to *receive* and display data (or "context") based on what a user selects in another widget. This option is selected by default for these visualization types: line chart, number, gauge, and forecast. If you select this option, complete the following fields to define the devices from which you want to receive widget data:
	- **Type**. Select a widget type that will drive data or "context" to this widget. The default type is based on the widget type you selected in step 4 (device, interface, file system, service or event)
	- *Which Set of Selections*. Select an existing context label or click the plus icon (<sup>●</sup>) to type a context label for the widget that will drive the data ("context") to this widget. The default context type is based on the widget type, such as device, interface, or service, but you can also select a specific context label from a "driving" widget that you created.
	- **How Many Selections?** Select the number of devices to display by default in the driving widget. For example, if you only want the user to be able to select one device at a time, select *1*.

TIP: To add another widget from which this widget can receive data (or "context"), click the [Add New] button and complete the *Type*, *Which Set of Selections*, and *How Many Selections* fields for that additional widget.

- <sup>l</sup> *This widget can drive other widgets*. Select this option if you want this widget to *drive* data (or "context") to other widgets. This option is selected by default for these visualization types: leaderboard and table. If you select this option, complete the following fields to define the type of devices to which you want to drive data:
	- **n** *Type*. Select the widget type that will receive data or "context" from this widget. The default type is based on the widget type you selected in step 4 (device, interface, file system, service or event).
	- Which Context. Select an existing context label or click the plus icon (<sup>●</sup>) to type a context label for this widget if you want this widget to drive data ("context") to other widgets. Also, a File System or Interface widget can publish its content of type "*file system* or *interface* as well as a secondary context of device.
	- **n** *How Many Selections?* Select the number of devices to display by default in this widget. If you only want to show data from one widget at a time, select *1*.

TIP: You can see where a receiving widget gets its data by clicking the Helper *icon* (<sup>33</sup>) for that widget after you create the receiving widget.

- <sup>l</sup> *Filter data specifically in this widget*. Select this option if you want to view a specific set of data in this widget. For example, you can create multiple leaderboard widgets in a dashboard that contain just the devices you want to view. If you select this option, complete one or both of the following fields to define the type of data you want to display in this widget:
	- **Filter By**. Select the type of widget you want to use as a filter for this widget.
	- **Filter Criteria**. Type a search term to filter this widget.
- Advanced.
	- <sup>n</sup> *Choose custom data source*. Toggling this on will display the *Data Source* drop-down. Select the data source you wish to use. Options include Auto Mode, Multiseries Device Metric, and Single Device Metric.
- 13. In the *Title* field, type a name for the new widget.

TIP: If you are planning to use this widget to drive context or receive context, take note of the exact name of this widget, as you will need to type it later in the *Which Context* field when you create the new context.

- <span id="page-60-0"></span>14. Under the *Select Visualization* drop-down list, complete the following fields as needed, depending on the visualization you selected in step 6:
	- Line Chart:
		- <sup>o</sup> *Title*. Enter a title for the widget.
		- <sup>o</sup> *Automatically manage chart features based on widget size*. Select this toggle if you want the widget to dynamically adjust the size of the chart's features when the size of the widget is adjusted.
		- <sup>o</sup> *Threshold Line*. Specify a number that represents the threshold for a line chart.
		- <sup>o</sup> *Automatically scale y-axis*. Select this toggle to have the y-axis of a Line Chart automatically scale to fit the data. Toggling this off allows you to set a Maximum and Minimum value for the y-axis.
		- <sup>o</sup> *Step line*. Select this toggle to display the line chart in which the points are connected by horizontal and vertical line segments.
	- Number:
		- <sup>o</sup> *Title*. Enter a title for the widget.
		- <sup>o</sup> *Show Trend*. Select this toggle if you want to display trend data.
	- Leaderboard Bar Chart:
		- <sup>o</sup> *Title*. Enter a title for the widget.
		- <sup>o</sup> *Display Horizontal Bars*. Select this toggle to display bars horizontally.
		- <sup>o</sup> *Automatically manage chart features based on widget size*. Select this toggle if you want the widget to dynamically adjust the size of the chart's features when the size of the widget is adjusted.
		- <sup>o</sup> *Stack Options*. Specify how you want to display data in a bar chart. Your options include *no-stack* (show each value as its own bar), *normal* (show all values in one bar), and *percent* .
	- Bar Chart:
		- <sup>o</sup> *Title*. Enter a title for the widget.
		- <sup>o</sup> *Display Horizontal Bars*. Select this toggle to display bars horizontally.
		- <sup>o</sup> *Automatically manage chart features based on widget size*. Select this toggle if you want the widget to dynamically adjust the size of the chart's features when the size of the widget is adjusted.
		- <sup>o</sup> *Stack Options*. Specify how you want to display data in a bar chart. Your options include *no-stack* (show each value as its own bar), *normal* (show all values in one bar), and *percent* .
	- Pie Chart:
		- <sup>o</sup> *Title*. Enter a title for the widget.
		- <sup>o</sup> *Automatically manage chart features based on widget size*. Select this toggle if you want the widget to dynamically adjust the size of the chart's features when the size of the widget is adjusted.
	- **.** Gauge:
- <sup>o</sup> *Title*. Enter a title for the widget.
- <sup>o</sup> *Minimum Range*. Specify the upper limit of a gauge. The default is 0.
- <sup>o</sup> *Maximum Range*. Specify the upper limit of a gauge. The default is 100.
- <sup>o</sup> *Automatically manage chart features based on widget size*. Select this toggle if you want the widget to dynamically adjust the size of the chart's features when the size of the widget is adjusted.
- <sup>o</sup> *Show as solid gauge*. Select this toggle to display the gauge as a solid bar.
- <sup>o</sup> *Show plot bands*. Select this toggle to show the plot bands on a gauge.
- <sup>o</sup> *Show unit*. Select this toggle to display the current value on a gauge).
- <sup>o</sup> *Warning Threshold*. Specify where you want the yellow warning portion of a gauge to start. The default is 60.
- <sup>o</sup> *Critical Threshold*. Specify where you want the red critical portion of a gauge to start. The default is 80.
- Leaderboard:
	- <sup>o</sup> *Title*. Enter a title for the widget.
	- <sup>o</sup> *Display Unit Labels*. Select this toggle to display relevant unit labels, such as "KB" or "%" along with the values in the widget.
	- <sup>o</sup> *Automatically adjust row height based on widget height*. Select this toggle if you want the widget to dynamically adjust the height of the rows in the leaderboard when the size of the widget is adjusted.
- Table:
	- <sup>o</sup> *Title*. Enter a title for the widget.
	- <sup>o</sup> *Display Unit Labels*. Select this toggle to display relevant unit labels, such as "KB" or "%" along with the values in the widget.
	- <sup>o</sup> *Automatically adjust row height based on widget height.* Select this toggle if you want the widget to dynamically adjust the height of the rows in the table when the size of the widget is adjusted.
- Tile:
	- <sup>o</sup> *Title*. Enter a title for the widget.
	- <sup>o</sup> *Color Background for Health*. Select this toggle to make the entire tile color the current health of the service.

∘ Link to another page. Use this drop-down to add a link icon (■) to a widget that links to a related widget. Select *Choose Dashboard* and use the Choose Dashboard link to select from a list of dashboards to link to. Alternatively, you can select *Advanced URL* to type a base URL for the related widget, using the following format:

#### /dashboards/*<service type>*-service-details?harProviderId=\$id

where *<service type>* is *business*, *it*, or *device*. ?harProviderId=\$id is an optional variable that provides access to all widgets related to this widget.

- <sup>o</sup> *Show icon*. Select this toggle to display an icon associated with the service.
- Leaderboard Tile:
	- <sup>o</sup> *Title*. Enter a title for the widget.
	- <sup>o</sup> *Color Background for Health*. Select this toggle to make the entire tile color the current health of the service.
	- ∘ Link to another page. Use this drop-down to add a link icon (■) to a widget that links to a related widget. Select *Choose Dashboard* and use the Choose Dashboard link to select from a list of dashboards to link to. Alternatively, you can select *Advanced URL* to type a base URL for the related widget, using the following format:

```
/dashboards/<service type>-service-details?harProviderId=$id
```
where *<service type>* is *business*, *it*, or *device*. ?harProviderId=\$id is an optional variable that provides access to all widgets related to this widget.

<sup>o</sup> *Show icon*. Select this toggle to display an icon associated with the service.

#### Application View:

- <sup>o</sup> *Title*. Enter a title for the widget.
- <sup>o</sup> *Icon Size*. Increase or decrease this value to adjust the size of the icons.
- <sup>o</sup> *Font Size*. Increase or decrease this value to adjust the size of the text.
- Service View:
	- <sup>o</sup> *Title*. Enter a title for the widget.
	- <sup>o</sup> *Icon Size*. Increase or decrease this value to adjust the size of the icons.
	- <sup>o</sup> *Font Size*. Increase or decrease this value to adjust the size of the text.
- Forecast:
	- <sup>o</sup> *Title*. Enter a title for the widget.
	- <sup>o</sup> *Automatically manage chart features based on widget size.* Select this toggle if you want the widget to dynamically adjust the size of the chart's features when the size of the widget is adjusted.
- <sup>o</sup> *Regression List*. Select the regression method or methods you want SL1 to try when calculating the forecast data in a forecast widget. You can select multiple types of regression, and SL1 will run all the regressions you selected and display the best two types of regression. ScienceLogic recommends that you select at least three regression methods to produce the most likely forecast. SL1 will then determine which regression method(s) of those you have chosen will best model the forecast data.
- <sup>o</sup> *Minimize Skew Kurtosis*. Select this toggle button to enable transformation of the source data into a normal distribution by compensating for skew and kurtosis in the data, which makes the data easier to read.
- <sup>o</sup> *Source Window*. Specify the size of the source window from which the widget will gather data for the forecast. The default is 60 days (Forecast only).
- <sup>o</sup> *Forecast Window*. Specify the size of the forecast window. The default is 180 days.
- Map:
	- <sup>o</sup> *Title*. Enter a title for the widget.
- 15. Click the **[Create Widget]** button to save the new widget. If this button is grayed out, review the settings on the Create Widget page for errors or missing data.
- 16. On the new dashboard page, click the [Save] button under the main tab bar.
- 17. To add additional widgets to the dashboard, click the [Edit] button under the main tab bar and repeat this procedure for each new widget.

NOTE: If you created a gauge or number widget and you select more than one item on the widget driving data or "context" to that widget, the gauge or number widget displays data for only the *first* item you selected in the driving widget.

## <span id="page-63-0"></span>Editing a Dashboa rd

To edit an existing dashboard:

- 1. Go to the **Dashboards** page and click the name of the dashboard you want to edit. The dashboard page appears.
- 2. Click the [Edit] button on the main navigation bar.
- 3. On the widget you want to edit, click the **[Actions]** button (-) and select *Edit*. The Edit page appears.

TIP: If you want to make a copy of an existing widget and then customize the new widget, click the [Actions] button ( $-$ ) and select *Duplicate*. The new widget appears at the bottom of the dashboard.

- 4. Make your changes to the widget, and then click the **[Save Widget]** button when you are done.
- 5. As needed, edit any other widgets on the dashboard.
- 6. When you are done editing the dashboard:
- . If you want to save the updated dashboard with same name as the existing dashboard, click the [Save] button on the main navigation bar.
- <sup>l</sup> If you want to save the updated dashboard as a *new* dashboard, click the dashboard name, type the new name, and then click the [Save] button.

### <span id="page-64-0"></span>Resizing and Moving Widgets on a Dashboard

To resize and move widgets on a dashboard:

- 1. Go to the Dashboards page and click the name of the dashboard you want to edit. The dashboard page appears.
- 2. Click the [Edit] button on the main navigation bar.
- 3. To resize a widget, click the resizing icon  $(-)$  at the bottom right-hand corner of the widget and drag the widget until it is the size you want.

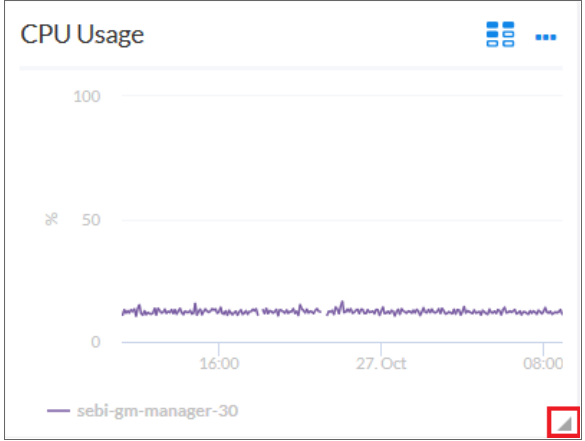

- 4. To move a widget, click the header for that widget and drag the widget to its new location on the dashboard.
- 5. Click the [Save] button when you are done resizing or moving widgets on the dashboard.

#### Creating Dashboards

#### <span id="page-65-0"></span>Printing a Dashboard

You can create a printable version of a dashboard in PDF format.

To create a PDF of a dashboard:

- 1. Go to the Dashboards page and click the name of the dashboard you want to print. The dashboard page appears.
- 2. Click the [Print] button on the main navigation bar. A Print dialog appears:

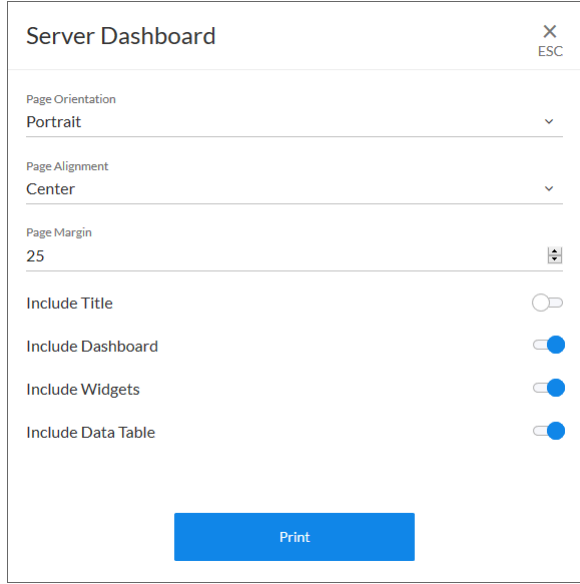

- 3. Complete the following fields:
	- **Page Orientation**. Select from Portrait or Landscape orientation for the output.
	- <sup>l</sup> *Page Alignment*. Select from *Left*, *Centered*, or *Right* justification for the output.
	- Page Margin. Specify the margins in the output, in pixels. The default is 25 pixels (about .4 inches).
	- Include Title. Select this toggle if you want to include the title of each widget in the output.
	- Include Dashboard. Select this toggle if you want to display the current view of the entire dashboard in the output.
	- Include Widgets. Select this toggle if you want to display all of the individual widgets in the output.
	- **Include Data Table**. Select this toggle if you want to display all of the current data in tables in the output.
- 4. Click the [Print] button. SL1 generates a PDF version of the dashboard that you can print.

**4**

### <span id="page-66-0"></span>Sharing a Dashboard

By default a dashboard is private when you create it. You can make a dashboard public, which lets you share it with other users. On the Dashboards page, the *Visibility* column lists whether a dashboard is public, private, or shared with only specific organizations.

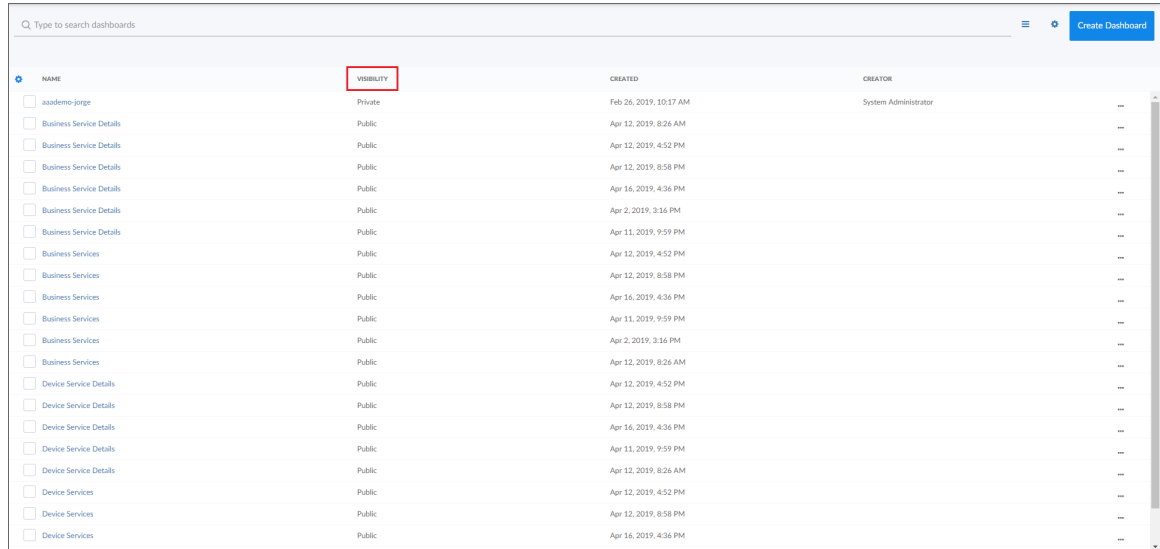

To change the visibility of a dashboard:

- 1. Go to the Dashboards page and open the dashboard. Click the [Edit] button on the main navigation bar.
- 2. Next to the title of the dashboard, click the Visibility drop-down list and select one of the following:
	- **•** Private. The dashboard is visible to only the creator of the dashboard.
	- Public. The dashboard is visible to all users.
	- <sup>l</sup> *Specific Organizations*. The dashboard will be shared only with organizations that you select. When you select *Specific Organizations*, a list of organizations appears. You can search for an organization, click *Select All*, or click *None* to deselect all organizations.

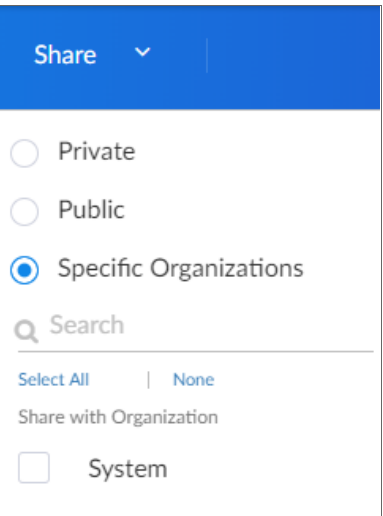

<span id="page-67-0"></span>3. After you set the visibility of your dashboard, click the [Save] button on the main navigation bar.

#### Deleting a Dashboard

You can delete any dashboard that you have created, as well as any other dashboard in SL1.

WARNING: If you delete a dashboard, that dashboard is deleted for all users.

To delete a dashboard:

- 1. On the Dashboards page, click the [Actions] button (-) for the dashboard you want to delete and select *Delete*.
- 2. On the Delete Dashboard dialog, click the [Delete] button to permanently remove the dashboard.

# **Chapter**

# **Managing Events**

## **Overview**

This chapter describes how to use SL1 to manage events that appear on the Events page.

The following sections describe how to use the Events page:

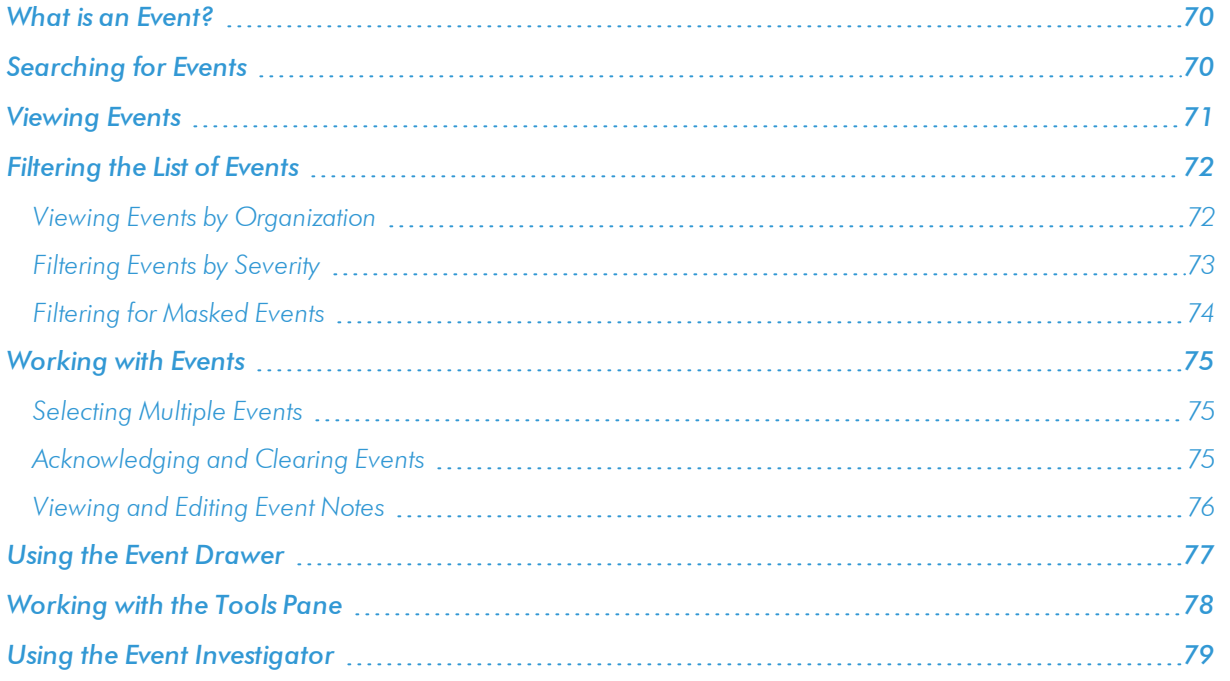

## <span id="page-69-0"></span>What is an Event?

One of the quickest ways to monitor the health of your network is to look at events. You can view events on the Events page in SL1.

*Events* are messages that are triggered when a specific condition is met. For example, an event can signal if a server has gone down, if a device is exceeding CPU or disk-space thresholds, or if communication with a device has failed. Alternately, an event can simply display the status of a managed element.

SL1 generates log messages from incoming trap and syslog data, and also when SL1 executes user-defined policies. SL1 then uses these log messages to generate events. SL1 examines each log message and compares it to each event definition. If a log message matches an event's definition, SL1 generates an event instance and displays the event on the **Events** page.

Each event includes a description of the problem, where the problem occurred (device, network hardware, software, policy violation), a pre-defined severity, the time of first occurrence, the time of most recent occurrence, and the age of the event.

SL1 includes pre-defined events for the most commonly encountered conditions in the most common environments. You can also create custom events for your specific environment or edit the pre-defined events to better fit your specific environment.

# <span id="page-69-1"></span>Searching for Events

To locate an event, click the Events page and type the name of the event or other search terms into the Search field at the top of the list. For more information, see *Using [Basic Search](#page-7-0)*.

TIP: To use the Advanced Search, click the Advanced link to the right of the Search field and use custom search commands to locate events. For more information, see the "Advanced Search" chapter in the *Introduction to SL1* manual.

## <span id="page-70-0"></span>Viewing Events

The **Events** page displays a list of currently active events, from critical to healthy. From this tab you can acknowledge, clear, and view more information about an event. You can also view events by organization to focus on only the events that are relevant to you.

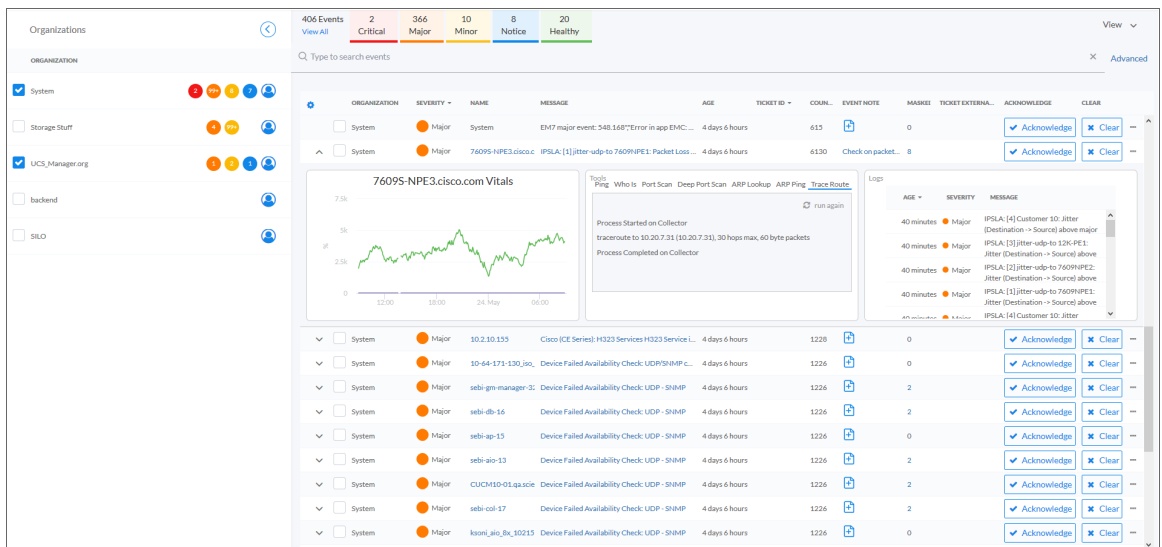

For an event that is *aligned* or associated with a device, you can click the down-arrow icon ( ) for that event to open the *Event Drawer*. The Event Drawer is a drop-down panel that displays additional data about that event, including a Vitals widget, Tools, and Logs.

In the Message column, you can click the linked text to view the Event Investigator page for an event aligned with a device. The Event Investigator page includes sections for Probably Cause & Resolution, Tools, Logs, Notes, Assets, a Vitals widget, and a list of masked events. All events have corresponding Event Investigator pages.

In the Name column, you can click the linked text to view the Device Investigator page for the device aligned with the event. If the event does not have a device aligned with it, the link goes to the Organization page aligned with the event.

In the Organization column, you can click the linked text to view the Organization page aligned with this event. Similarly, you can click the linked text in the **Ticket ID** column to view a ticket aligned with an event.

TIP: To adjust the time interval for updating the list of events, click the View menu, select *Enable auto-refresh*, and select the refresh interval. You can also manually update the list of events by clicking the Refresh icon  $\binom{1}{2}$  at the top right of the list of events.

# <span id="page-71-0"></span>Filtering the List of Events

This section explains how to filter the list of events so you can quickly locate and respond to address any potential problems in your environment.

### <span id="page-71-1"></span>Viewing Events by Organization

You can view events from all organizations or filter down to just the organizations you want to monitor for events.

To view events by organization:

1. On the Events page, click the View menu.

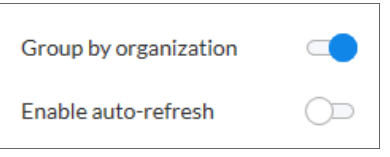

2. Click the Group by organization toggle to turn it blue. The Organizations panel appears on the Events page with a list of events sorted by severity for each organization.

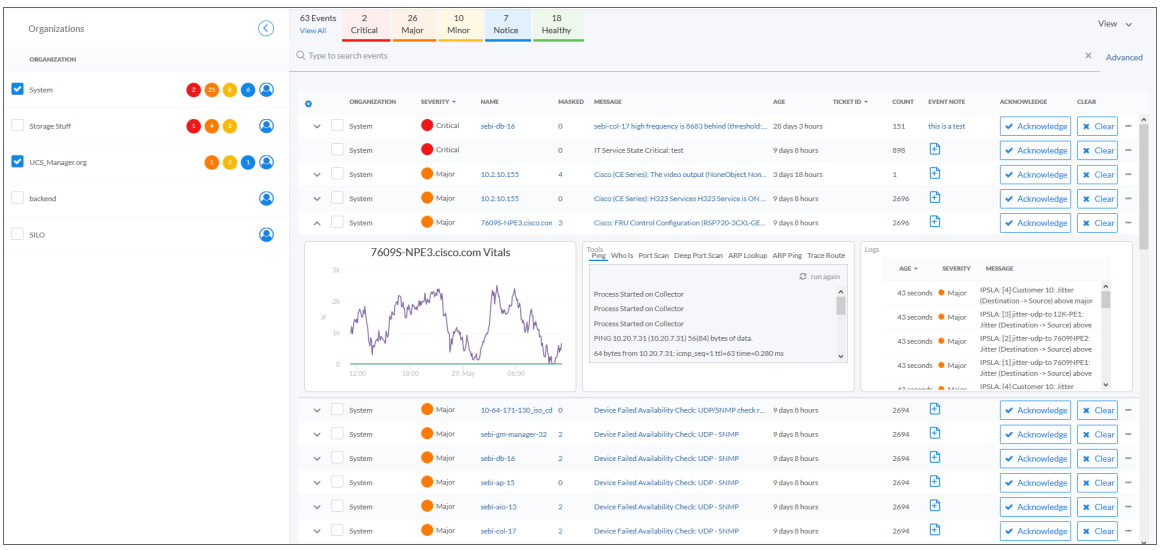

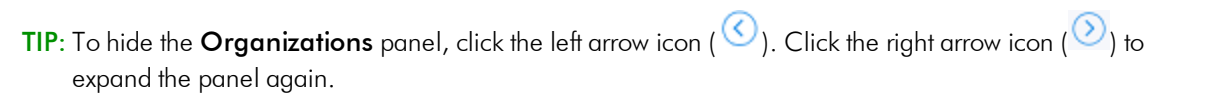

3. On the Organizations panel, click the check mark icon  $(\vee)$  for each organization you want to monitor.
#### Filtering Events by Severity

The Events page displays a list of currently active events, ordered from critical to healthy. You can filter the list of events by severity by clicking one or more of the five colored buttons near the top of the **Events** page:

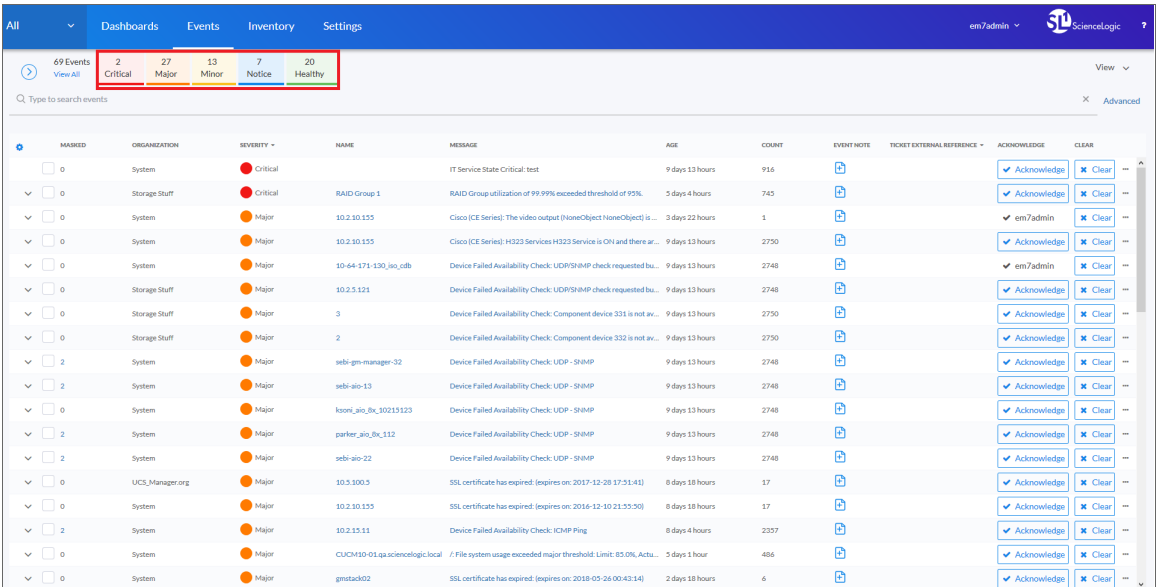

When you click a severity, the list displays only events with the severity you selected. The severity button you clicked remains in color, while the other buttons turn gray.

TIP: To clear a severity filter, click the View All link next to the severity buttons.

The following color codes are used throughout SL1:

- Red elements have a status of Critical. Critical conditions are those that can seriously impair or curtail service and require immediate attention (such as service or system outages).
- Orange elements have a status of Major. Major conditions indicate a condition that is service impacting and requires immediate investigation.
- Yellow elements have a status of Minor. Minor conditions dictate a condition that does not currently impair service, but needs to be corrected before it becomes more severe.
- Blue elements have a status of Notice. Notice conditions indicate a condition that does not affect service but about which users should be aware.
- Green elements have a status of Healthy. Healthy conditions indicate that a device or service is operating under normal conditions. Frequently, a healthy condition occurs after a problem has been fixed.

#### Filtering for Masked Events

When a device uses the *event mask* setting, events that occur on a single device within a specified span of time are grouped together, and only the event with the highest severity is displayed in the Events page. This allows related events that occur in quick succession on a single device to be rolled-up and posted together under one event description. For example, if a device cannot connect to the network, multiple other services on the device will raise events. SL1 would display the event with the highest severity and roll up all the other events.

To view masked events:

1. On the Events page, click the link in the Message column for the relevant event. The Event Investigator page for that event appears.

NOTE: Only events aligned to a device display a link in the Message column.

2. Scroll down to the Masked events section of the Event Investigator page to view a list of masked events:

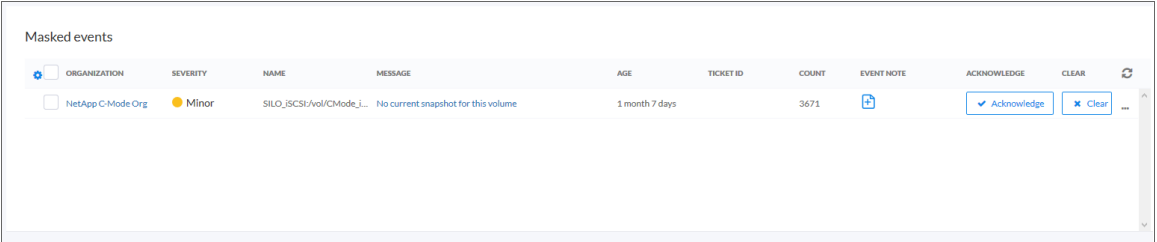

# Working with Events

This section describes how to acknowledge and clear events in SL1, how to learn more about events, and how to use the Event Tools.

#### Selecting Multiple Events

On the Events page, you can use the checkboxes to the left of the event to select more than one event at a time. After you select the events, you can click the [Acknowledge] or [Clear] button in the blue bar at the bottom of the window to acknowledge or clear those events simultaneously.

If you do *not* want to acknowledge or clear the selected events, click the [Clear] button to deselect the checkboxes.

If you want to select *all* of the events that are currently showing on the tab, click the [Select All Visible] button.

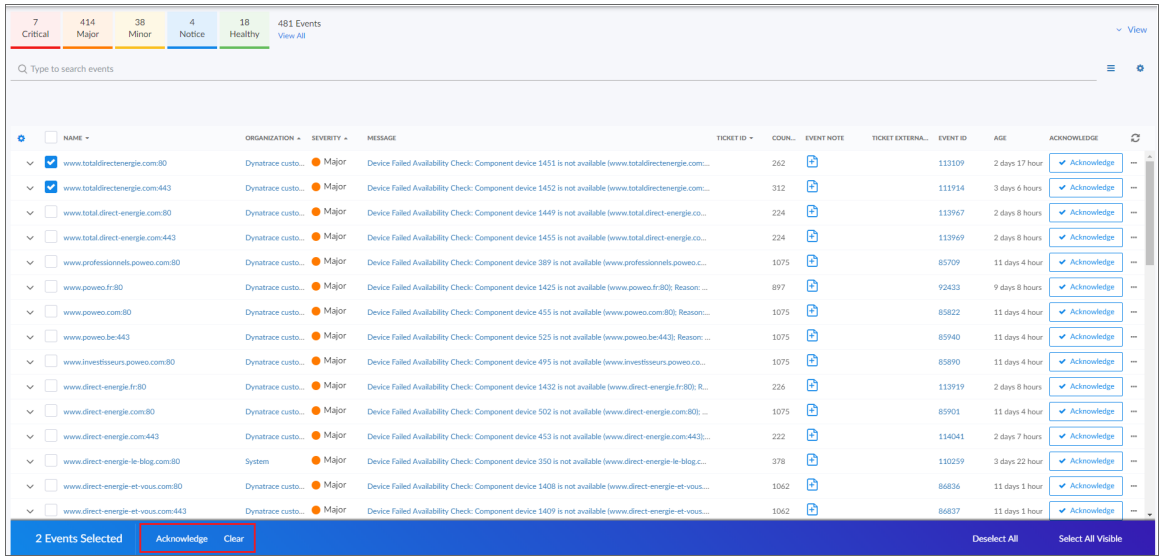

#### Acknowledging and Clearing Events

When you *acknowledge* an event, you let other users know that you are aware of that event, and you are working on a response.

When you *clear* an event, you let other users know that this event has been addressed. Clearing an event removes a single instance of the event from the Events page. If the event occurs again on the same device, it will reappear in the Events page.

NOTE: If the same event occurs again on the same device, it will appear in the [Events] tab, even if you have previously cleared that event.

To acknowledge and clear events:

1. To acknowledge an event, click the [Acknowledge] button for that event. Your user name replaces the [Acknowledge] button for that event:

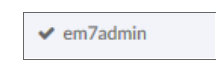

- 2. To see when an event was acknowledged and who acknowledged it, hover your mouse over an acknowledged field.
- 3. If an event was acknowledged by another user and you have the relevant permissions, you can click the **[Reacknowledge** ] button to acknowledge that event.
- 4. To clear an event, click the [Clear] button vent. The event is removed from the Events page.

TIP: If you want to hide the [Acknowledge] or [Clear] buttons on the Events page, click the Choose **Columns** icon  $($ <sup> $\bullet$ </sup>) and deselect those columns.

#### <span id="page-75-0"></span>Viewing and Editing Event Notes

From the Events page, you can access *event notes*, which contain event definitions, probable causes, and resolutions for the event, along with a text field where you can add more information about the event or the device you are monitoring. If event notes already exist for that event, the opening text of that note appears in the Event Note column of the Events page.

To view or edit an event note:

1. On the Events page, click the Note icon ( $\bigoplus$ ) for that event. The Edit Event Note window appears:

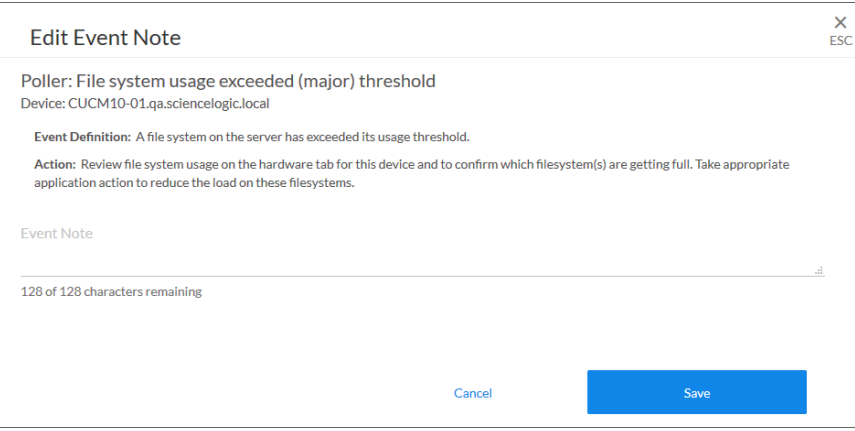

TIP: You can also edit an event note on the Events page by clicking the  $[Actions]$  button  $(-)$  for that event and selecting *Edit Event Note*.

2. Type your additional text for the event note and then click [Save]. The event note is updated.

### Using the Event Drawer

On the Events page, you can click the down-arrow icon () next to the name of an event to open a drop-down panel called the *Event Drawer*. The Event Drawer contains additional data about that event:

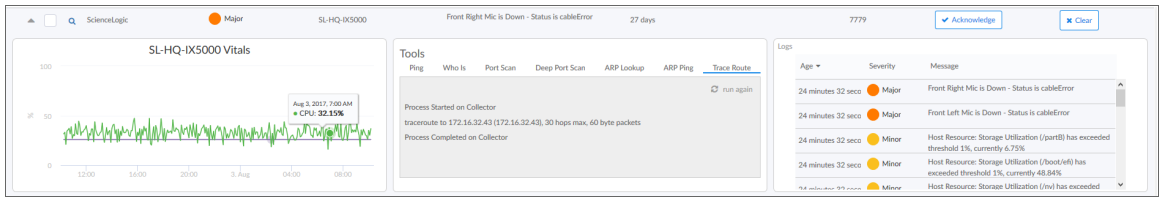

NOTE: The Event Drawer displays only for events that are aligned with devices.

On the Event Drawer, you can access the following panes:

- **· Vitals**. A widget displaying the past 24 hours of CPU and memory usage for the device related to the event. You can zoom in on a shorter time frame by clicking and dragging, and you can go back to the original time span by clicking the [Reset zoom] button.
- **Tools**. A set of network tools that you can run on the device associated with the event. These tools can help with troubleshooting and diagnostics.
- Logs. A list of the log entries from the device's log file, sorted from newest to oldest by default.

# <span id="page-77-0"></span>Working with the Tools Pane

The Tools pane provides access to a set of network tools. The Tools pane lets you to run diagnostics on a device associated with an event without leaving SL1.

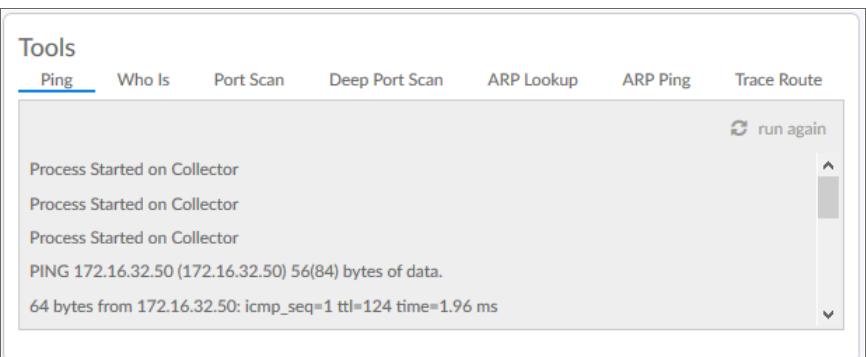

TIP: These tools are the same tools in the Device Toolbox found in the classic user interface.

You can access the following tools from the Event Drawer on the Events page, and also from the Device Investigator page for a specific device:

- **Ping**. Displays statistics returned by the ping tool. The ping tool sends a packet to the device's IP address (the one used by SL1 to communicate with the device) and waits for a reply. SL1 then displays the number of seconds it took to receive a reply from the device and the number of bytes returned from the device. If the device has an IPv6 address, the SL1 uses the appropriate IPv6 ping command.
- Whols. Displays information about the device's IP, including the organization that registered the IP and contacts within that organization.
- **Port Scan**. Displays a list of all open ports on the device at the time of the scan.
- <sup>l</sup> *Deep Port Scan*. Displays a list of all open ports and as much detail about each open port as the deep port scanner can retrieve.
- **ARP Lookup**. Displays a list of IP addresses for the device and the resolved Ethernet physical address (MAC address) for each IP address.
- **ARP Ping**. Displays the results from the ARP Ping tool. The ARP Ping tool is similar in function to ping, but it uses the ARP protocol instead of ICMP. The ARP Ping tool can be used only on the local network.
- **Trace Route**. Displays the network route between SL1 and the device. The tool provides details on each hop to the endpoint. If the device has an IPv6 address, SL1 uses the appropriate IPv6 traceroute command.

# Using the Event Investigator

The Event Investigator page provides details about the event as well as the device associated with the event, where relevant. The Event Investigator page includes sections for Probable Cause & Resolution, Tools, Logs, Notes, Assets, a Vitals widget, and a list of masked events:

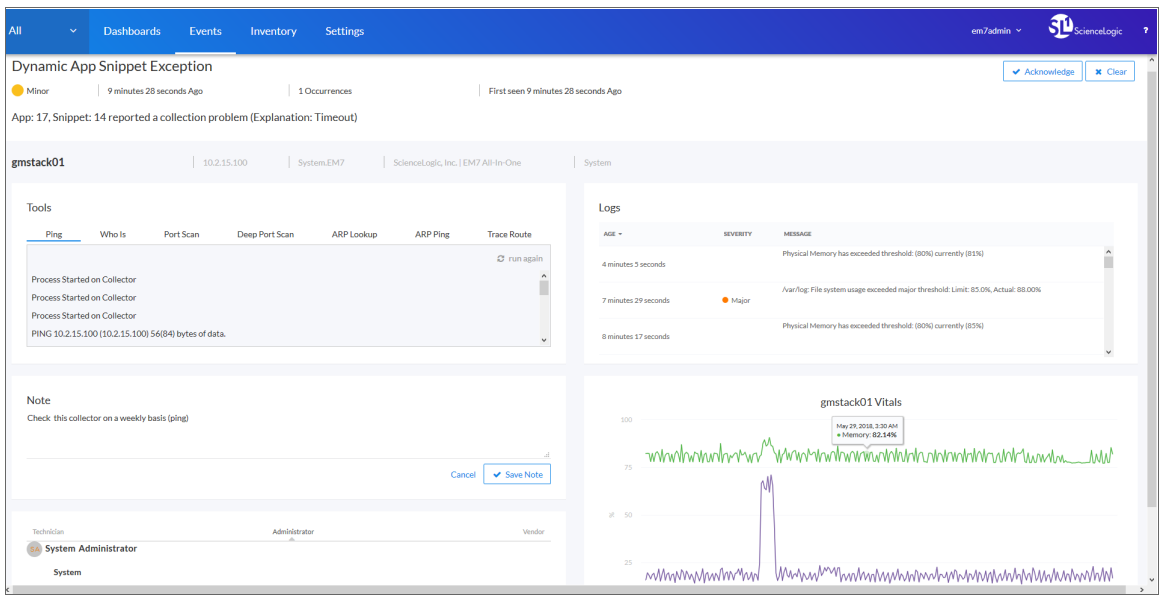

TIP: To get to the Event Investigator page, click the linked text in the Message column of the Events page, or click the [Actions] button (-) for the event and select *View Event*.

The top pane of the Event Investigator page contains basic event details. From this pane, you can also acknowledge and clear the event. You can hover your mouse over an acknowledged field to see when the event was acknowledged and who acknowledged it. Also, if an event was acknowledged by another user and you have the relevant permissions, you can click the [Reacknowledge ]button to acknowledge that event.

The **Event Investigator** page includes the following sections:

- <sup>l</sup> *Probable Cause & Resolution*. Displays additional information about the event, based on the event policy.
- <sup>l</sup> *Tools*. A set of network tools that you can run on the device associated with the event. This pane is the same as the Tools pane of the Event Drawer. For more information, see *[Working](#page-77-0) with the Tools Pane.*
- Logs. A list of log entries from the device's log, sorted from newest to oldest by default.
- Note. A text field where you can add new text and edit existing text related to the event and the device associated with the event. For more information, see *[Viewing](#page-75-0) and Editing Event Notes.*
- Assets. One or more asset records associated with the device, such as a piece of equipment owned by an organization. The asset record includes contact information for the technician, administrator, and vendor for that device. You can click the name of an asset to view an **Asset** page for more information.
- Vitals. A widget that displays the past 24 hours of CPU and memory usage for the device related to the event. You can zoom in on a shorter time frame by clicking and dragging, and you can go back to the original time span by clicking the [Reset zoom] button.
- <sup>l</sup> *Masked events*. A list of all masked events for the device. When a device uses the *event mask* setting, events that occur on a single device within a specified span of time are grouped together, and only the event with the highest severity is displayed in the Events page. This allows related events that occur in quick succession on a single device to be rolled-up and posted together under one event description.

# **Chapter**

**6**

# **Managing Devices**

# **Overview**

This chapter describes how to use SL1 to manage devices and device groups that display on the Devices page (Inventory > Devices).

The following sections describe how to use the Devices page:

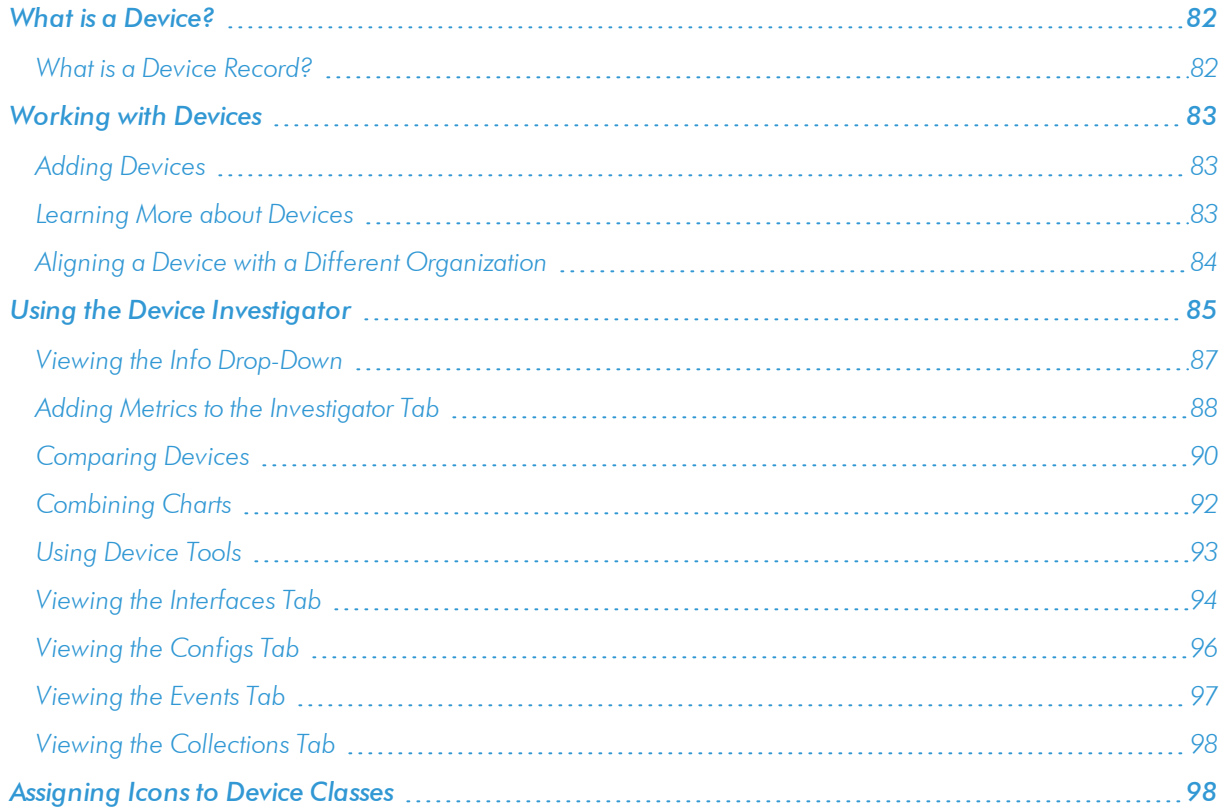

## <span id="page-81-0"></span>What is a Device?

*Devices* are all networked hardware in your network. SL1 can monitor any device on your network, even if your organization uses a geographically diverse network. For each managed device, you can monitor status, create policies, define thresholds, and receive notifications (among other features). Some of the devices that SL1 can monitor are:

- Bridges
- Copiers
- Firewalls
- <sup>l</sup> Load Balancers
- Modems
- PDU Systems
- Probes
- Printers
- Routers
- Security Devices
- <sup>l</sup> Servers
- Switches
- Telephony
- **Terminals**
- Traffic shapers
- UPS Systems
- Workstations

<span id="page-81-1"></span>In SL1, devices also include component devices and virtual devices.

#### What is a Device Record?

As part of monitoring your network, SL1 collects data using common networking protocols. Most collected data is associated with a device in SL1. A *device record* in SL1 can represent:

- Physical network hardware, such as servers, switches, routers, or printers.
- A component of a larger system, such as a data store in a hypervisor system or a blade server.
- Any other entity about which you want to collect data, but want or need to associate that data with a container that does not correspond directly to a physical device or a component. For example, you might configure a device record that represents a web site or a cloud service.

# <span id="page-82-0"></span>Working with Devices

The Devices page (Inventory > Devices) allows you to view all of your managed devices in SL1. This section explains how to gather more information about a device.

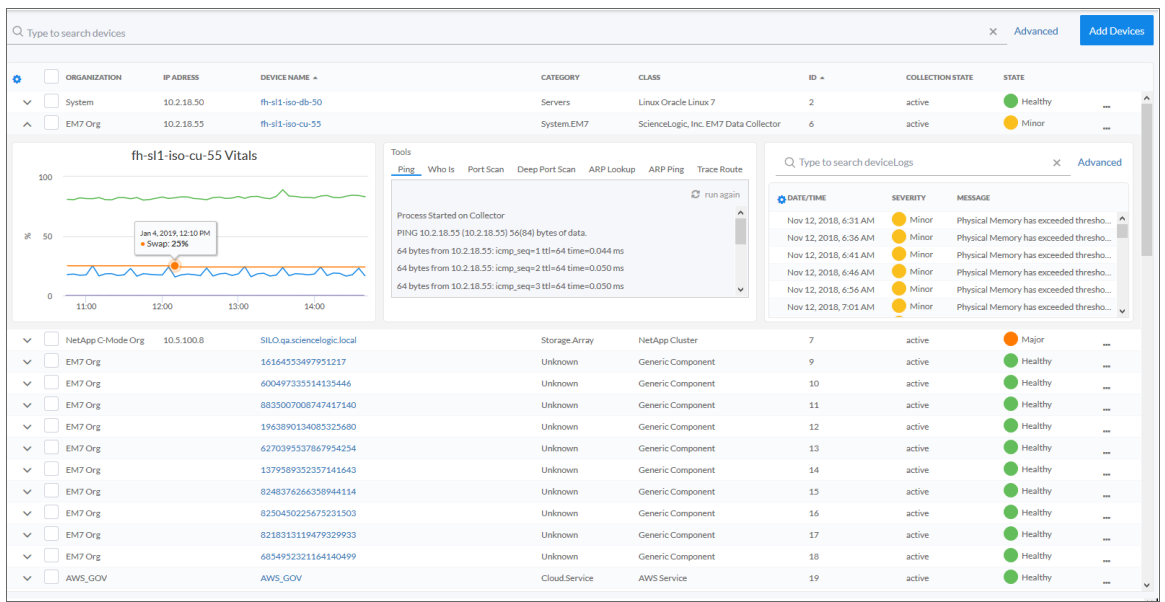

TIP: You can align a device to an organization by clicking the [Actions] button (-), selecting *Align Organization*, and selecting an organization from the list.

#### <span id="page-82-1"></span>Adding Devices

On the Devices page you can use the process called *discovery* to add more devices to SL1 for monitoring. For more information, see *Discovery and [Credentials](#page-101-0)*.

#### <span id="page-82-2"></span>Learning More about Devices

On the Devices page, you can click the Expand icon () next to a device name to open a drop-down panel called the *Device Drawer*. The *Device Drawer* contains additional data about that device:

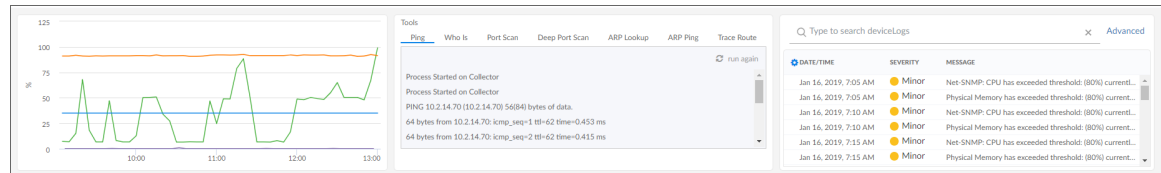

The Device Drawer contains the Vitals widget, the Tools menu, and the Logs widget. The Vitals widget displays data for the past four hours of CPU usage, memory usage, and latency for that device, where relevant. The Logs widget displays a list of events associated with that device. The Tools menu provides access to a set of network tools.

You can zoom in on a shorter time frame in the Vitals widget by clicking and dragging, and you can go back to the original time span by clicking the [Reset zoom] button.

TIP: From the list of devices, click the device name to go to the Device Investigator page for more details about that device.

#### <span id="page-83-0"></span>Aligning a Device with a Different Organization

To align a device with a different organization:

1. On the Devices page, click the Actions button (-) for the device and select *Align Organization*. The Align to Organization window appears:

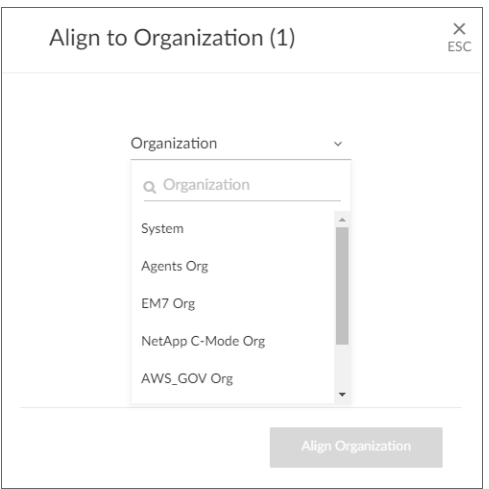

TIP: To align more than one device to an organization, select the checkboxes to the left of those devices and click *Align Organization* in the blue bar at the bottom of the screen.

- 2. In the Align to Organization window, use the *Organization* drop-down to search for and select an organization.
- 3. Click the [Align Organization] button. The organization you selected now appears in that *[Info](#page-86-0)* drop-down on the Device Investigator page for that device.

# <span id="page-84-0"></span>Using the Device Investigator

You can view detailed data about a specific device by clicking the device name on the Devices page to open the Device Investigator page for that device:

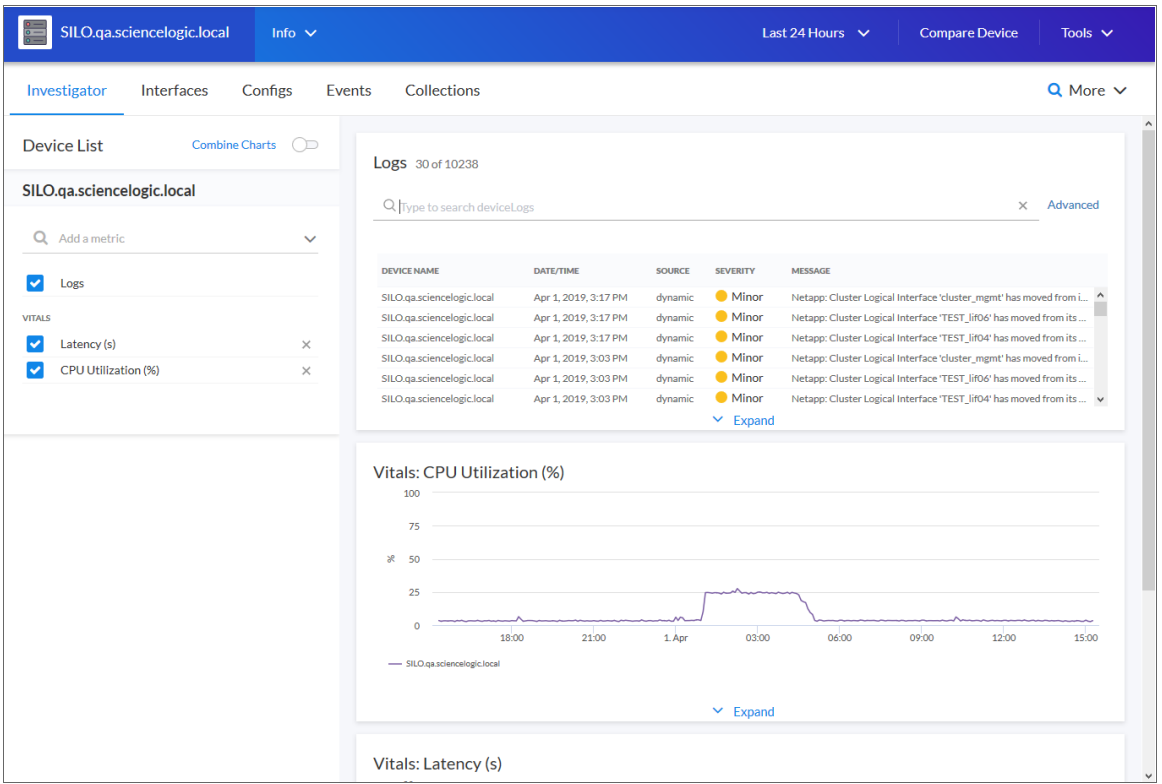

The Device Investigator page provides access to all the data associated with a device. The tabs on the Device Investigator page are similar to the tabs on the Device Administration and Device Properties panels in the classic user interface.

The **Device Investigator** page contains the following menus and buttons, which are available on all of the tabs:

- [Info](#page-86-0). This drop-down list displays additional information about the device, along with the most recently updated values for uptime and collection time.
- <sup>l</sup> *Time span filter*. This drop-down list allows you to adjust the time span that appears in all the metrics on the Device Investigator page. The default filter is *Last 24 Hours*, but you can select a time span of Last Hour, Last 3 Hours, Last 6 Hours, Last 12 Hours, Last 24 Hours, Last 3 Days, Last 5 Days, Last 7 Days, Last 30 Days, Last 60 Days, Last 90 Days, Last Year, or Last 2 Years.
- **[Compare](#page-89-0) Devices**. This button lets you select one or more devices to compare with the device you have currently selected.
- [Tools](#page-92-0). This button opens the **Tools** pane, which provides access to a set of network tools.

The Device Investigator page contains the following tabs:

- [Investigator](#page-87-0). This tab displays metrics about a device. For most devices, the default metrics include Logs and the three Vitals: CPU Utilization (percentage), Physical Memory (percentage), and Latency (milliseconds). You can select additional metrics from the *Add a metric* drop-down list under the Device List pane on the left side of the screen. You can also compare devices on this tab.
- **[Interfaces](#page-93-0)**. This tab displays information about the interfaces used by the device. If this device does not use interfaces, this tab does not appear.
- **[Configs](#page-95-0)**. This tab displays configuration information collected from the device by Dynamic Applications. If this device does not have any configuration data, this tab does not appear.
- **[Events](#page-96-0)**. This tab displays a list of events for the device. You can acknowledge events from this tab and add event notes.
- **[Collections](#page-97-0)**. This tab displays a list of all Dynamic Applications aligned with a device.
- More. This drop-down list lets you search for and select additional tabs to display on the Device Investigator page by clicking the star icon next to the tab name. You can search for specific items on a tab, such as Device Class, Uptime, or Category, and the relevant tab will appear in the search results. You can also remove a tab by clicking the star icon again, turning it from blue to white. Your tab selections are saved and remain in place even after you log out:

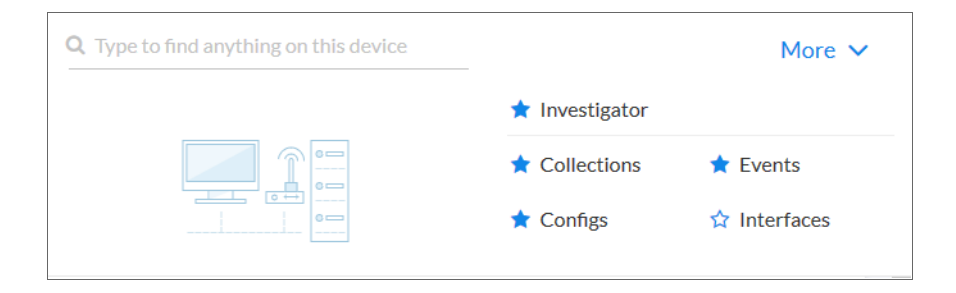

TIP: Click the forward-slash button (/) to open the More dropdown list. You can also highlight search results using the Up and Down Arrow keys, and you can select a result by pressing **Enter**.

#### <span id="page-86-0"></span>Viewing the Info Drop-Down

On the Device Investigator page, you can view read-only information about the device in the Info drop-down list:

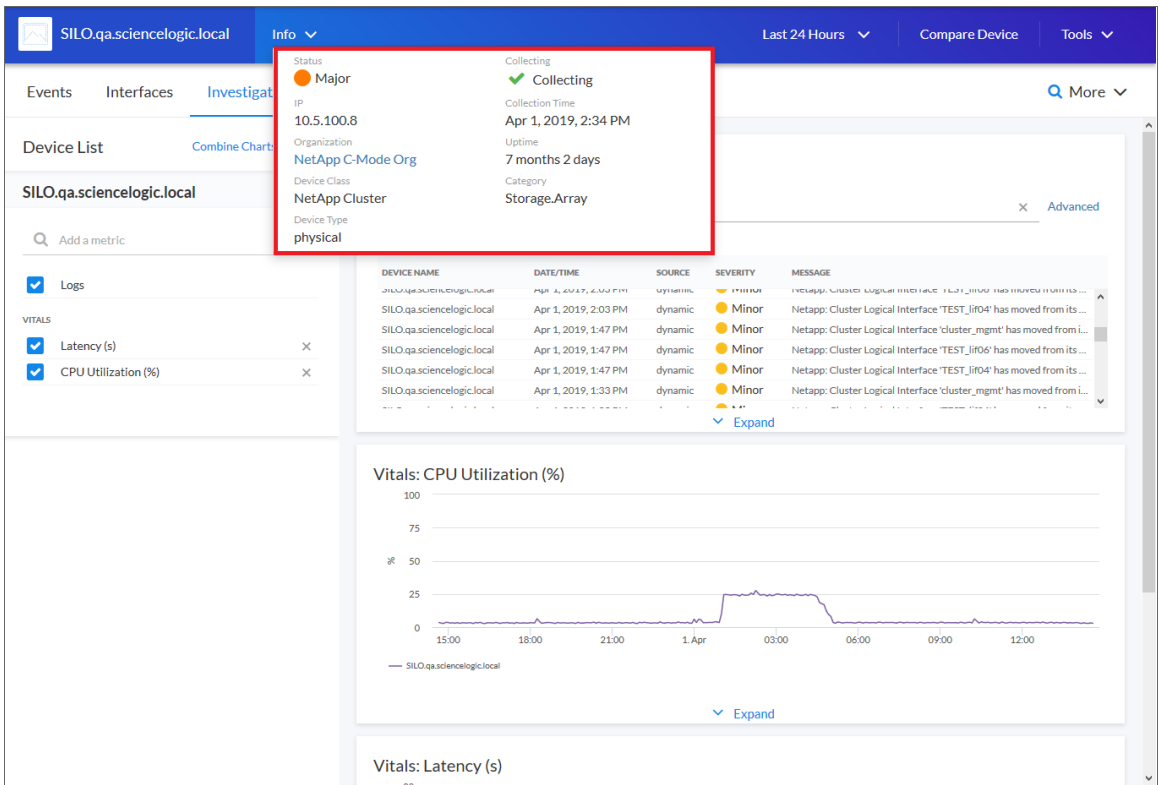

The *Info* drop-down displays the following information for the device:

- **Status**. The status of the device.
- Collecting. Indicates that the device collection is "Collecting" with a green check mark icon (<sup>1</sup>), meaning SL1 is periodically collecting data from the device, or "Not Collecting" with a prohibition icon ( $\bullet$ ), meaning the SL1 is not currently collecting data from the device.
- IP. IP address of the device.
- **.** Collection Time. Date and time of the most recent collection.
- **Organization**. The organization to which this device belongs. Click the organization name to view a detail page for the organization.
- Uptime. The number of days and hours that the device has been continuously up and communicating with SL1.
- <sup>l</sup> *Device Class*. Device class for the device. A *[device](#page-97-1) class* usually describes the manufacturer of the device.

**6**

- **Category**. The device category associated with the device. The *device category* usually describes the primary function of the device, such as a "server", "switch", or "router".
- <span id="page-87-0"></span>**Device Type**. Specifies whether the device is a physical device or a virtual device.

#### Adding Metrics to the Investigator Tab

The [Investigator] tab of the Device Investigator page displays a customizable set of metrics about the selected device. Each metric controls a list of logs or a widget in the right-hand pane of the page.

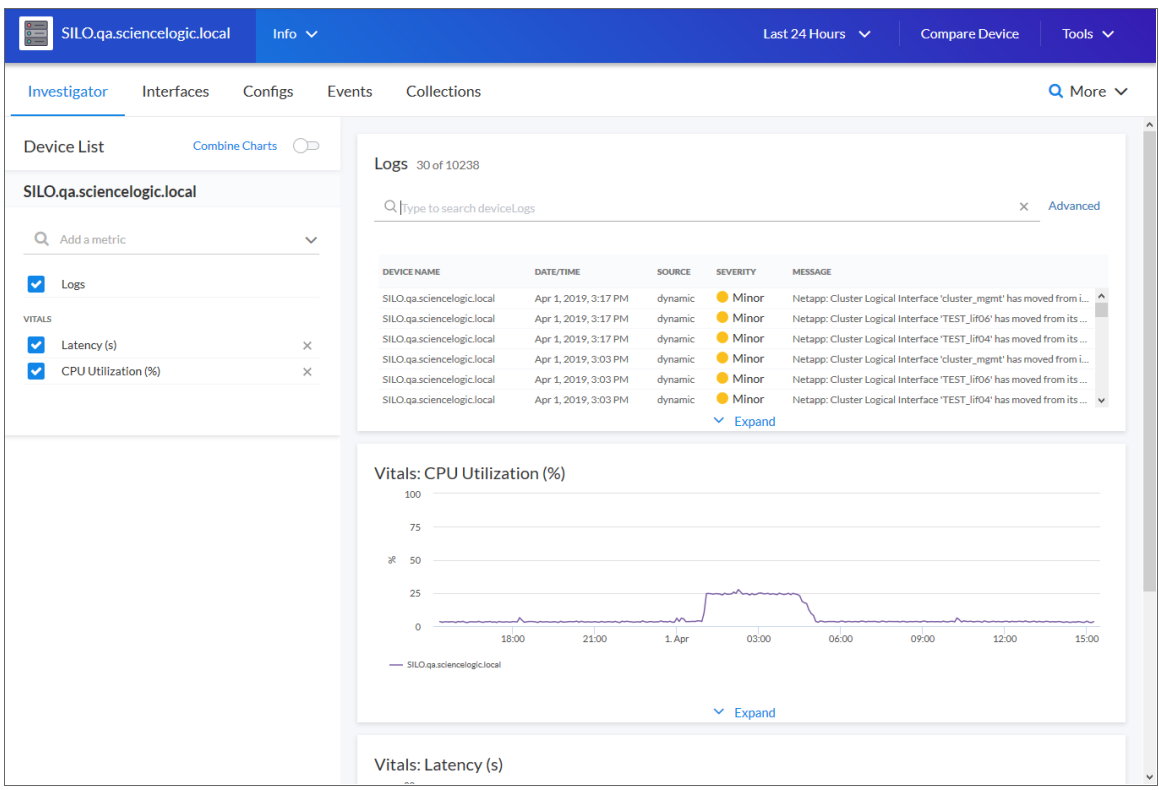

The list of metrics that appears in the **Device List** pane depends on the type of device. For most devices, the following metrics appear by default:

• Logs. Displays a list of the logs for the device, sorted from newest to oldest by default. You can use the Search field to search device logs for specific event messages, event IDs, date ranges, source types, and other relevant text for troubleshooting. You can also click on the column headers for *Date/Time*, *Source*, *Event ID*, *Severity*, and *Message* to sort by that column.

TIP: Click an Event ID value in the Logs pane to go to the Event Investigator page for that event.

- Latency. Displays a widget for latency for the device over time, in milliseconds. Latency means the amount of time it takes SL1 to communicate with the device.
- <sup>l</sup> *CPU Utilization*. Displays a widget for the total amount of CPU used over time, as a percentage of all available CPU.
- <sup>l</sup> *Physical Memory Utilization*. Displays a widget for the physical memory usage over time, in percent.

To add and remove metrics from the [Investigator] tab :

1. To add a metric that is not currently in the Device List pane, click the Add a metric field. A list of metrics appears:

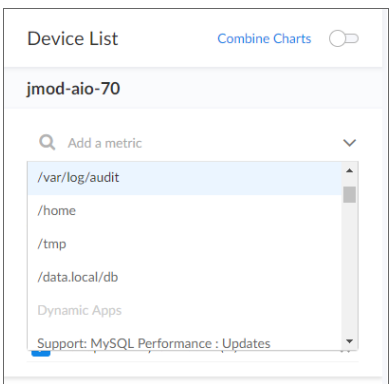

2. Select a metric from the list, or type the name of a metric and select it from the list. The metric is added to the Device List pane, and a corresponding widget appears in the right-hand pane:

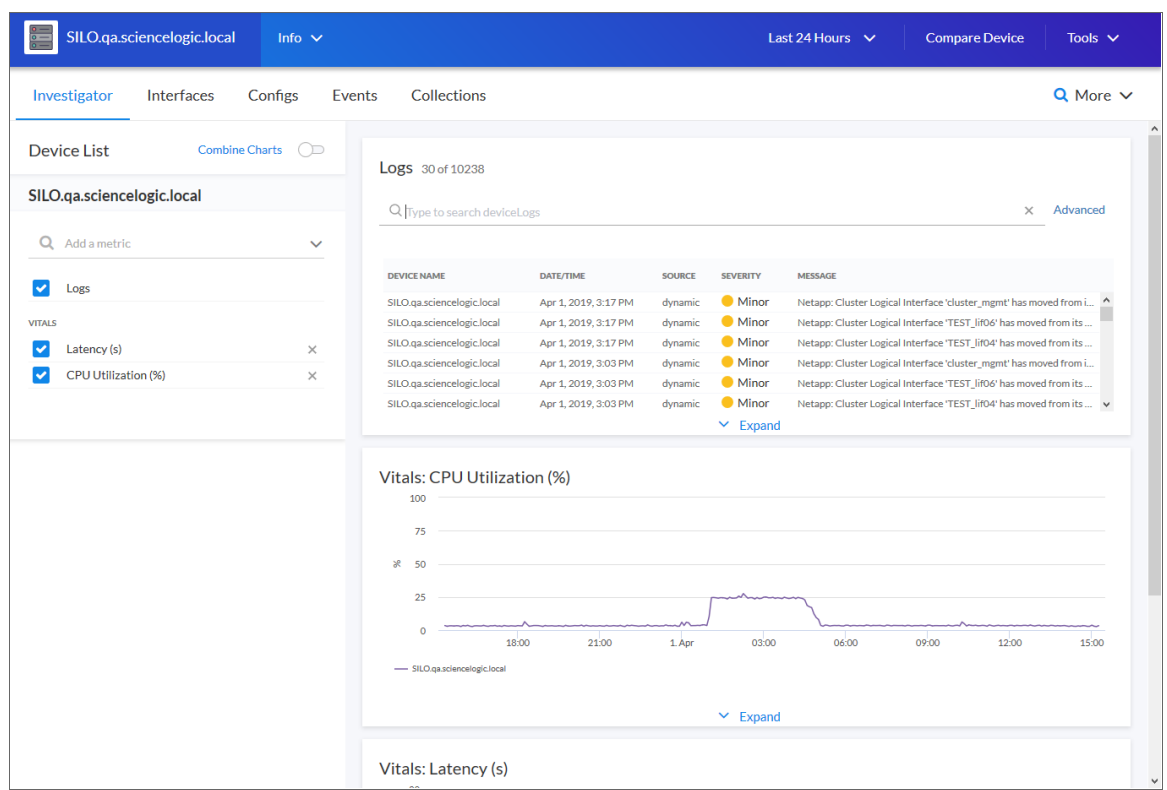

3. Some metrics might require you to make additional selections, such as the network interfaces associated with a device. Click the field and add one or more additional metrics, as needed.

NOTE: You can select up to eight additional metrics per widget.

- 4. To remove the widget for a metric from the right-hand pane, click the check mark icon  $(\checkmark)$ . The metric remains in the Device List pane, but the widget is removed from the right-hand pane.
- 5. To completely remove the metric and the widget from the [Investigator] tab, click the [Clear] button ( $\rightarrow$ ) for that metric in the Device List pane.

#### <span id="page-89-0"></span>Comparing Devices

On the [Investigator] tab of the Device Investigator page, you can compare the metrics of the current device to the metrics of one or two other devices.

To compare devices:

1. On the [Investigator] tab of the Device Investigator page, click the [Compare Device] button. The Compare Device modal page appears:

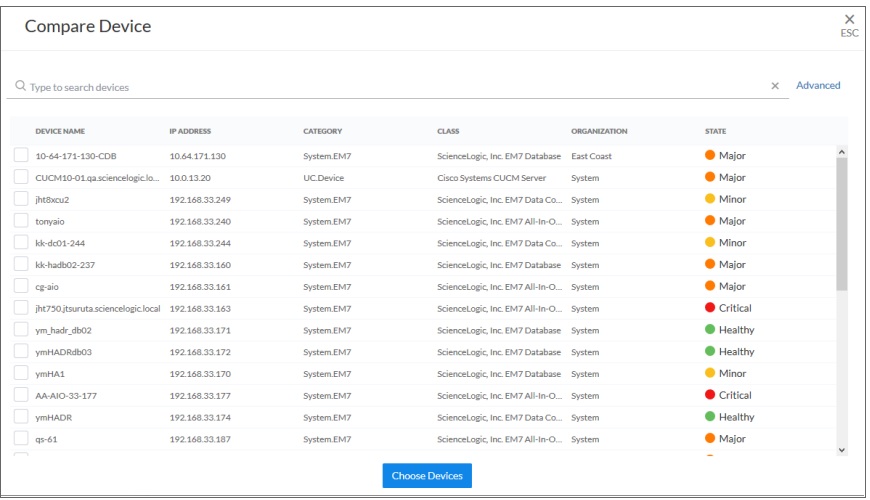

2. Select devices from the list and then click the [Choose Devices] button.

TIP: You can also search for a device by typing a device name or other search terms in the Search field at the top of the list of devices.

3. The selected devices are added to the Device List on the [Investigator] tab, using the same set of metrics that the current device is using. You can click on the name of an individual device in the Device List to go to that device's Investigator page. In the right-hand pane, each widget displays the data from all of the devices:

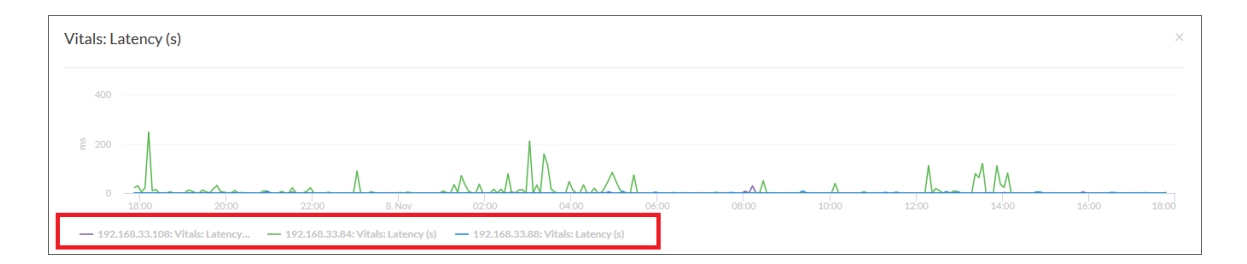

- 4. To remove a device from a graph, click the device name in the legend on the x-axis of the graph. You can click the device name again to add the device back to the graph.
- 5. To add more metrics, click the Add a metric field under each device and select the metrics.
- 6. To remove a device from the Device List, click the  $[Clear]$  button  $($ ) at the end of the device name.

NOTE: You can also *[combine](#page-91-0) the charts* for all of the devices you are comparing by clicking the Combine Charts toggle.

#### <span id="page-91-0"></span>Combining Charts

On the [Investigator] tab of the Device Investigator page, you can combine charts to see all of the data in a single chart. Combining charts displays multiple metric types in one chart.

To combine charts:

1. On the [Investigator] tab of the Device Investigator page, click the Combine Charts toggle. The All Metrics chart appears:

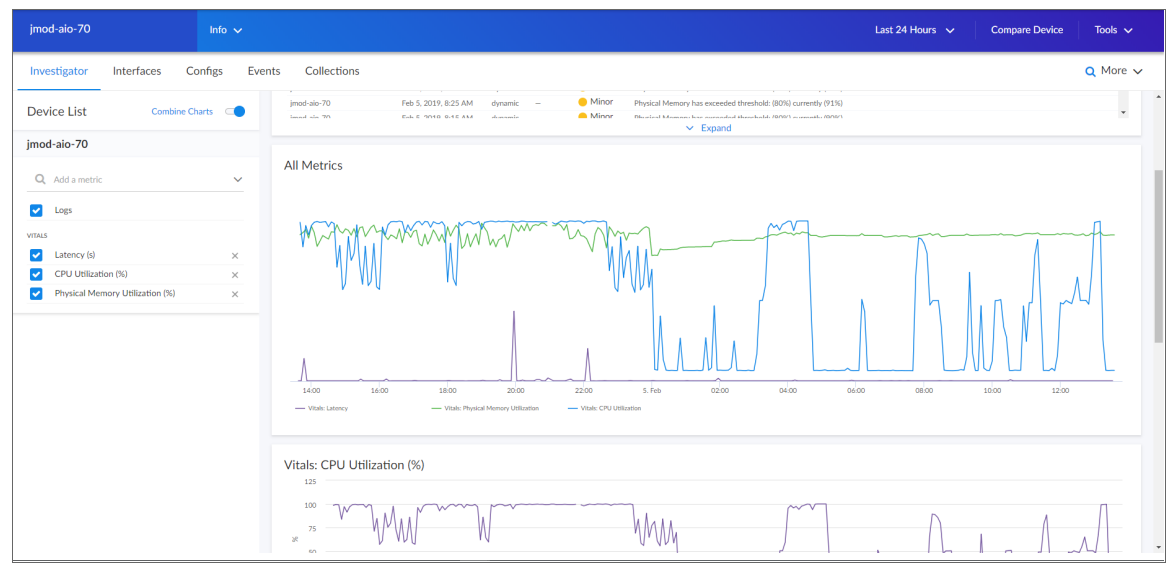

- 2. To hide a metric from the All Metrics chart, click the metric label in the legend on the graph's x-axis. You can click the metric label again to add the metric back to the graph.
- 3. You can also *[compare](#page-89-0) devices* and view all of the compared devices in a combined chart:

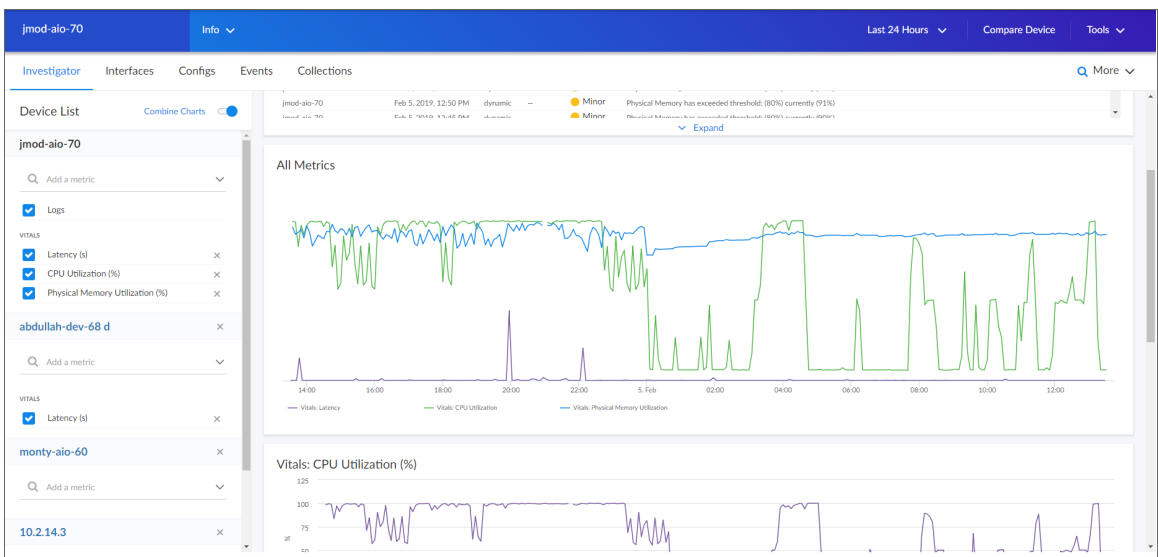

#### <span id="page-92-0"></span>Using Device Tools

On the Device Investigator page for a device, you can click the Tools menu to display the Tools panel. The Tools panel provides access to a set of network tools. The Tools panel lets you run diagnostics on a device without leaving the SL1:

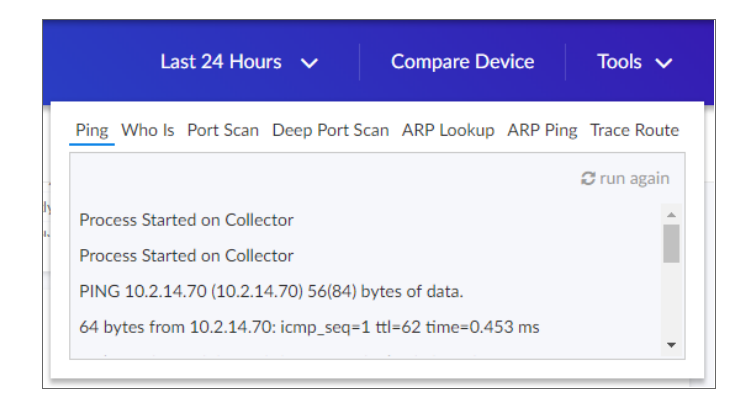

TIP: These tools are the same tools in the Device Toolbox found in the classic user interface.

You can access the following tools from the **Device Investigator** page for a device:

- **Ping**. Displays statistics returned by the ping tool. The ping tool sends a packet to the device's IP address (the one used by SL1 to communicate with the device) and waits for a reply. SL1 then displays the number of seconds it took to receive a reply from the device and the number of bytes returned from the device. If the device has an IPv6 address, SL1 uses the appropriate IPv6 ping command.
- Whols. Displays information about the device's IP, including the organization that registered the IP and contacts within that organization.
- **Port Scan**. Displays a list of all open ports on the device at the time of the scan.
- <sup>l</sup> *Deep Port Scan*. Displays a list of all open ports and as much detail about each open port as the deep port scanner can retrieve.
- **ARP Lookup**. Displays a list of IP addresses for the device and the resolved Ethernet physical address (MAC address) for each IP address.
- **ARP Ping**. Displays the results from the ARP Ping tool. The ARP Ping tool is similar in function to ping, but it uses the ARP protocol instead of ICMP. The ARP Ping tool can be used only on the local network.
- **Trace Route**. Displays the network route between SL1 and the device. The tool provides details on each hop to the endpoint. If the device has an IPv6 address, SL1 uses the appropriate IPv6 traceroute command.

**6**

#### <span id="page-93-0"></span>Viewing the Interfaces Tab

On the [Interfaces] tab of the Device Investigator page, you can view information about the various interfaces used by the device, including Port, Hardware Description, MAC Address, Connection Speed, and other details for each interface.

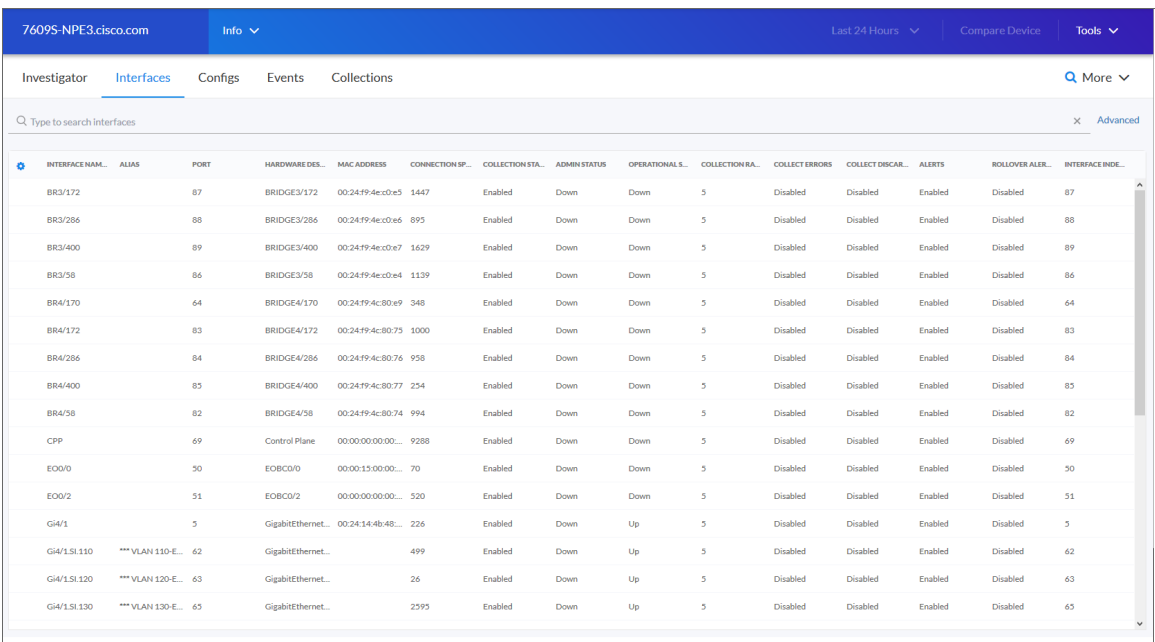

The data displayed on this tab is read-only.

The [Interfaces] tab displays the following data for every interface used by a device:

- Interface Name. The name of the network interface. You can open the Interface Properties page in a pop-up window by clicking the interface name from the list.
- Alias. The name assigned by SL1 to the interface.
- Port. Port of the interface.
- <sup>l</sup> *Hardware Description*. Description of the network interface. Usually a description of a network-interface card.
- **MAC Address**. Short for Media Access Control Address. A unique number that identifies the interface. MAC Addresses are defined by the hardware manufacturer.
- **Connection Speed**. The amount of data per second that can pass through the network interface.
- **Collection State**. Specifies whether the platform monitors the network interface and collects data from the network interface for reports. Can be either *Disabled* or *Enabled*.
- **Admin Status**. Specifies how the network interface has been configured on the device. Can be one of the following:
	- Up. Network interface has been configured to be up and running.
	- **.** Down. Network interface has been purposefully disabled.
- **Operational Status**. Specifies current state of the network interface. Can be one of the following:
	- Up. Network interface is transmitting and receiving data.
	- **.** Down. Network interface cannot transmit and receive data.
- **Collection Rate**. Specifies how often SL1 collects data from the interface, in minutes.
- **Collect Errors**. Specifies whether SL1 will collect data on packet errors on the interface. Packet errors occur when packets are lost due to hardware problems such as breaks in the network or faulty adapter hardware.
- **Collect Discards**. Specifies whether SL1 will collect data on interface discards. Discards occur when an interface receives more traffic than it can handle (either a very large message or many messages simultaneously). Discards can also occur when an interface has been specifically configured to discard. For example, a user might configure a router's interface to discard packets from a non-authorized IP address.
- Alerts. Specifies whether SL1 will generate events for the interface. When disabled, the interface is monitored, but events are not generated for the interface.
- **Rollover Alerts**. Specifies whether SL1 will generate an event when the counter for the interface rolls over.
- **Interface Index**. A unique number greater than zero that identifies each interface on a device. These numbers are defined by the device.

## <span id="page-95-0"></span>Viewing the Configs Tab

On the [Configs] tab of the Device Investigator page, you can view configuration information that has been collected from the device by Dynamic Applications. All objects of type "config" are included on the [Configs] tab. Usually, "config" objects contain static information about hardware and configuration settings, such as serial numbers, version numbers, and hardware status.

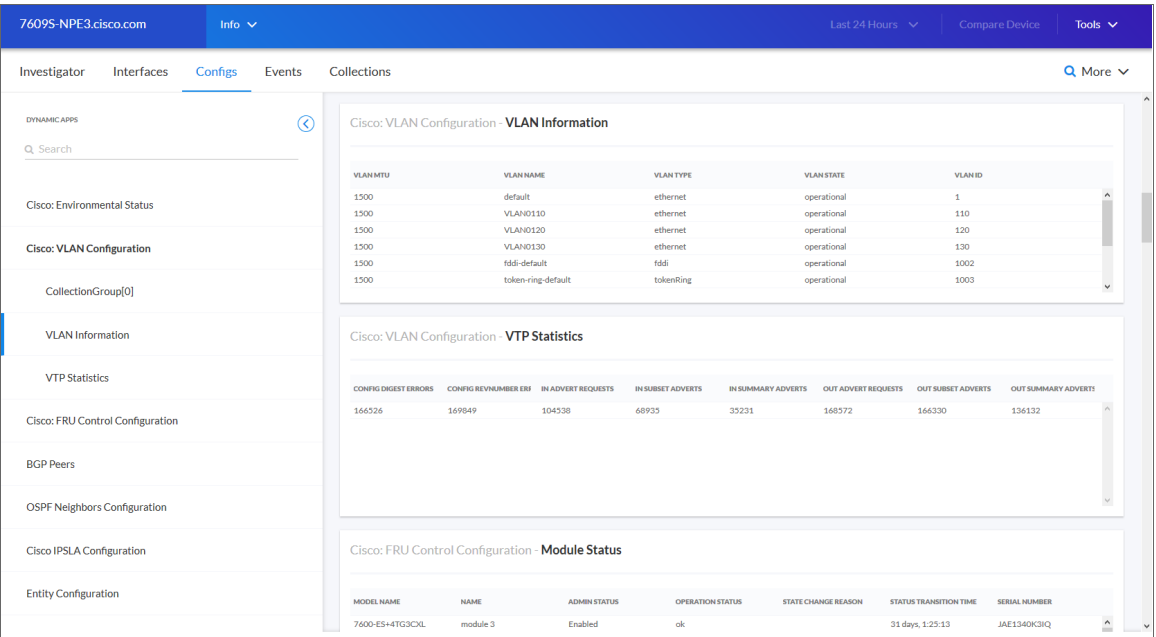

The pane on the left displays a list of Dynamic Applications associated with the device. To view the configuration data collected by a Dynamic Application, select it from the **Dynamic Apps** section on the left.

The data displayed on this tab is read-only.

## <span id="page-96-0"></span>Viewing the Events Tab

On the [Events] tab of the Device Investigator page, you can view a list of events for the device. You can search by each field on the [Events] tab on the Device Investigator page.

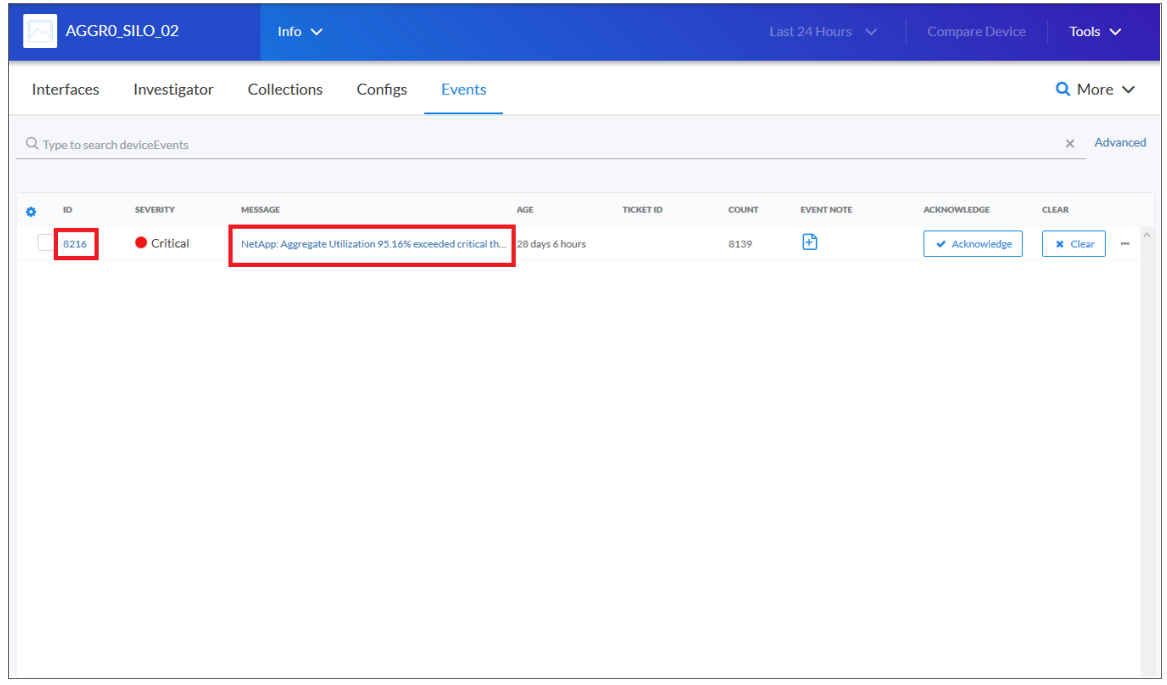

TIP: To view the Event Investigator page for an event on this tab, click the linked text in the ID or the Message column, or click the *Actions* button (--) for that event and select *View Event*.

On this tab you can acknowledge and clear an event. You can also update an event note.

#### <span id="page-97-0"></span>Viewing the Collections Tab

On the [Collections] tab of the Device Investigator page, you can view a list of all Dynamic Applications aligned with a device. Select a Dynamic Application from the list to view details about that Dynamic Application and what it collects from the device.

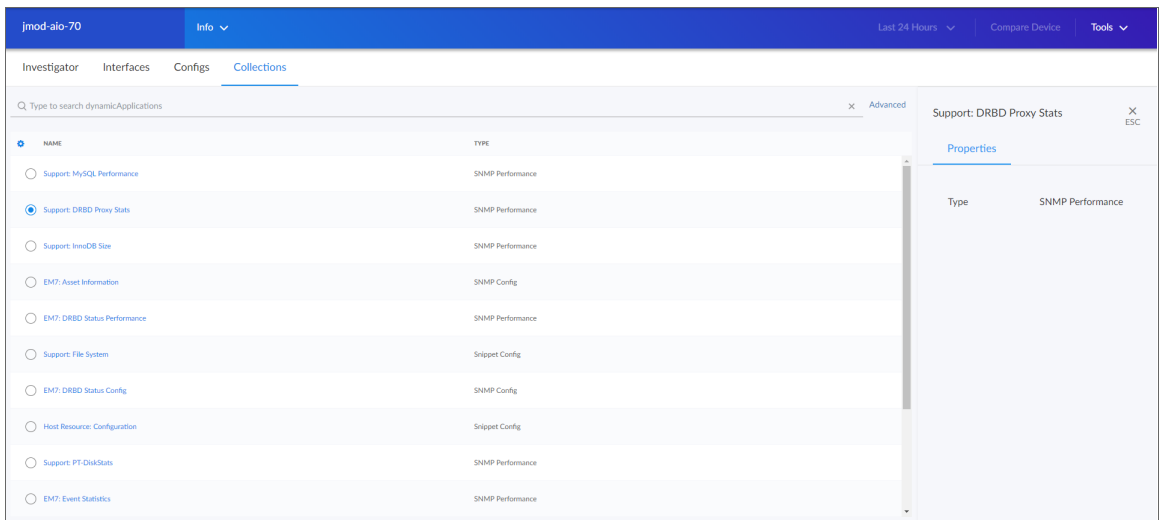

# <span id="page-97-1"></span>Assigning Icons to Device Classes

Each device in SL1 is associated with a *device class*. Typically, device classes map to a make/model pair, such as *Product Name / Model Number*. SL1 includes already-defined device classes for the most popular hardware. When possible, SL1 automatically assigns each discovered device to an existing device class.

Device classes determine:

- How devices are represented in the user interface.
- Whether the device is a physical device or a virtual device.
- How managed devices are discovered with the discovery tool.

On the Device Classes page (Settings > Device Classes), you can view a list of existing device classes in SL1.

You can also assign an icon to a specific device class. These icons will appear on Device Class and Device Category pages.

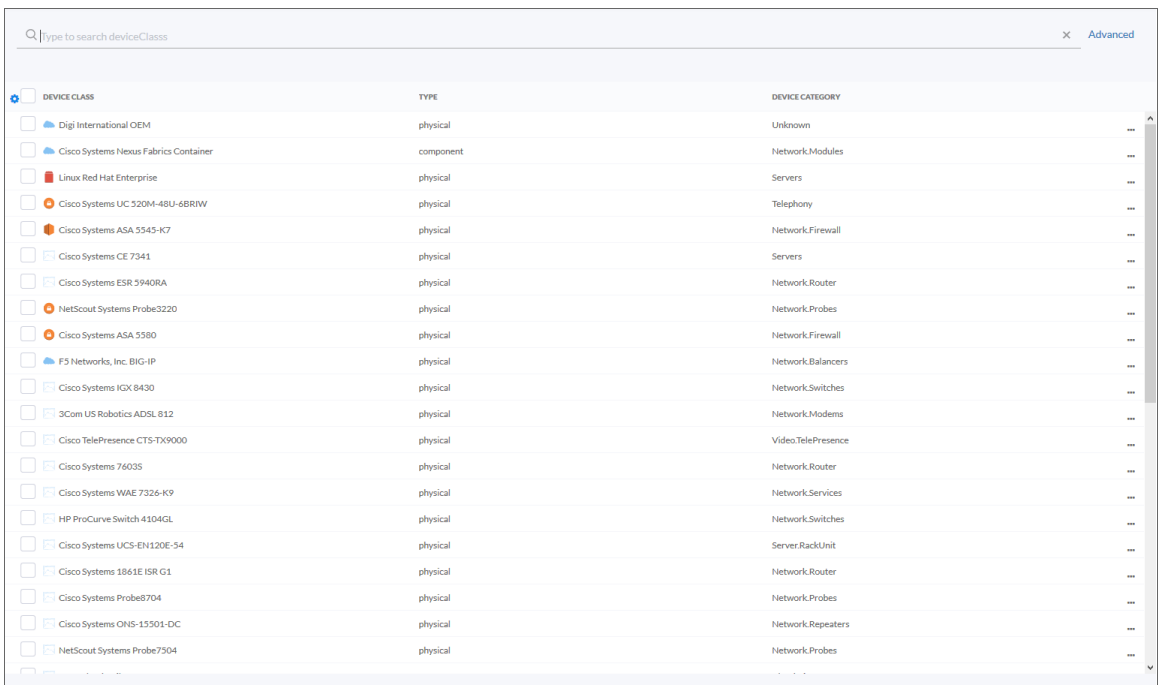

TIP: Click the Choose Columns icon  $\left( \bullet \right)$  to enable the Vendor and Model columns.

To assign an icon to a device class:

- 1. On the Device Classes page (Settings > Device Classes), locate the device class for which you want to add an icon.
- 2. Click the **Actions** button (--) for that device class and select Assign *Icon*. If you want to assign an icon to more than one device class at once, select the checkboxes next to those device classes and click *Assign Icon* in the blue bar at the bottom of the screen. The Select an Icon window appears:

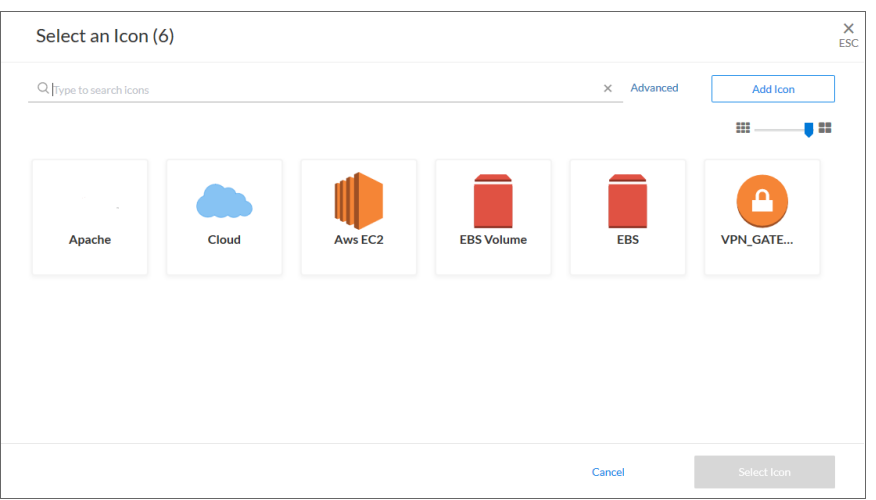

3. To use an existing icon, select that icon from the list of icons and click the [Select Icon] button.

TIP: If an icon includes a tag, you can search for that icon by typing some or all of the tag text in the *Search* field.

- 4. To upload an icon from your local drive, make sure that the image file meets the following criteria:
	- The image file should be in .SVG format.
	- The file should not be larger than 40 KB.
	- The file should not be animated.
	- The file should not contain bitmaps

5. To start the upload process, click the [Add Icon] button. The Add an Icon window appears:

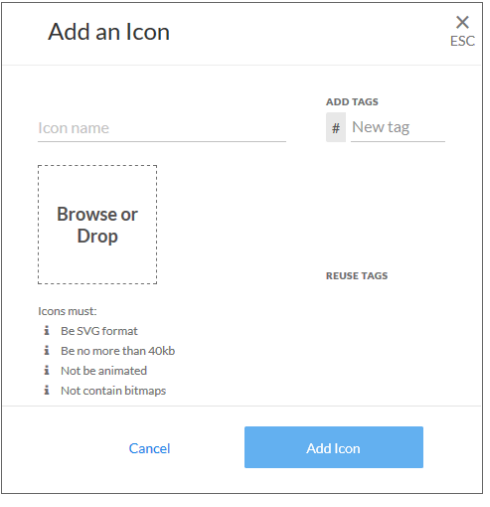

- 6. In the *Icon name* field, type a name for the icon you want to upload.
- 7. In the *Add Tags* field, type a short descriptor for the icon, without spaces. You can use this tag for searching later.
- 8. You can click the *Browse or Drop* area to browse for and select the icon, or you can drag and drop the icon file onto the Add an Icon window.
- 9. Click the [Add Icon] button. The icon is added to the Select an Icon window.
- 10. Click the [Select Icon] button to add the icon to the selected device class on the Device Classes page.

# **Chapter**

# **7**

# **Discovery and Credentials**

#### <span id="page-101-0"></span>**Overview**

This chapter describes how to use the new user interface for SL1 to discover the devices in your network.

The following topics describe how to discover devices on the [Devices] tab and how to manage discoveries on the [Discovery Sessions] tab:

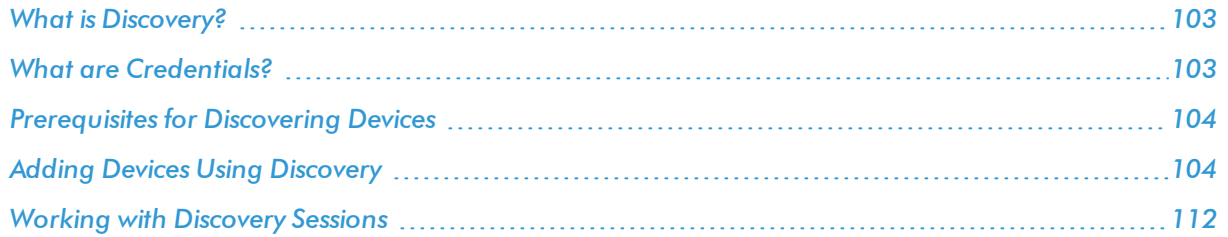

# <span id="page-102-0"></span>What is Discovery?

*Discovery* is the tool that automatically finds all the hardware-based devices, hardware components, and software applications in your network. You must provide the discovery tool with a range or list of IP addresses or a list of fullyqualified domain names (hostnames), and the discovery tool determines if a device, hardware component, or software application exists at each IP address.

For each device, hardware component, or software application the discovery tool "discovers", the discovery tool can collect a list of open ports, DNS information, SSL certificates, list of network interfaces, device classes to align with the device, topology information, and basic SNMP information about the device.

The discovery tool also determines which, if any, Dynamic Applications to align with the device. If the discovery tool finds Dynamic Applications to align with the device, the discovery tool triggers collection for each aligned Dynamic Application.

SL1 also uses discovery to update existing information about a device and to add to existing information about a device. This type of discovery is called auto-discovery. For each existing device, SL1 automatically runs autodiscovery every night, to keep device data up-to-date.

<span id="page-102-1"></span>You can manually trigger discovery at any time and update the data for one device or multiple devices.

# What are Credentials?

*Credentials* are access profiles (usually username, password, and any additional information required for access) that allow SL1 to retrieve information from devices and from software applications on devices.

- Discovery uses SNMP credentials to retrieve SNMP information during initial discovery and nightly autodiscovery. If SL1 can connect to a device with an SNMP credential, SL1 deems that device "manageable" in SL1.
- Dynamic Applications use credentials to retrieve SNMP information, database information, SOAP information, XML information, XSLT information, and WMI information.
- Proxied Web Services use SOAP/XML Host credentials to pass authentication information to external web services.
- SL1 includes a type of credential called "Basic/Snippet" that is not bound to a specific authentication protocol. You can use this type of credential for Dynamic Applications of type "WMI", of type "snippet", and when defining system backups. "Basic/Snippet" credentials can also be used for monitoring Windows devices using PowerShell.
- SL1 includes a type of credential that allows SL1 to communicate with an LDAP or Active Directory system. For details on integrating SL1 with LDAP or Active Directory, see the manual *Using Active Directory and LDAP*.
- SL1 includes a type of credential that allows Dynamic Applications of type "Snippet" to use SSH to communicate with a remote device. To use these Dynamic Applications, you must define an SSH credential.
- SL1 includes a type of credential that allows Dynamic Applications to retrieve data from Windows devices. If you align a Dynamic Application for PowerShell with a PowerShell credential, SL1 assumes that you want to use its built-in agentless transport to communicate with Windows devices.
- If necessary, a single device can use multiple credentials. If more than one agent or application is running on the device, each agent or application can be associated with its own credential. During discovery, SL1 will use the appropriate credential for each agent.

## <span id="page-103-0"></span>Prerequisites for Discovering Devices

To discover all of the devices on your network:

- 1. Make a note of the range of IP addresses used on your network. If your device does not have an IP address, make a note of the name of the root device. If you need help, ask your network administrator.
- 2. An Organization must exist in SL1 for the new devices. If you need to create an Organization go to the **Organizations** page (Registry  $>$  Accounts  $>$  Organizations).
- 3. A Collector Group must exist in SL1 that can reach the target device using a valid network path for the needed protocol. For example, UDP 161 for SNMP and general ICMP traffic for Ping. If you don't know what Collector Group to use, consult an SL1Architecture diagram or ask your SL1 System Administrator. You can access collector information on the **Collector Group Management** page (System > Settings > Collector Groups).
- 4. You must create or use an existing credential in the classic user interface. You can access credential information on the Credential Management page (System > Manage > Credentials). Because credential problems are the most common cause for discovery failure, you can test any credential that you create on the Credential Tests page (System > Customize > Credential Tests).
- 5. Similarly, if you want to use a device template with a discovery session, you must use an existing template in SL1. You can access device templates on the **Configuration Templates** page (Registry  $>$  Devices  $>$ Templates).
- 6. The Grant All user needs to be used to access new discovery workflow, as the SYS\_SETTINGS\_LICENSES\_ PAGE and SYS\_SETTINGS\_CUGS\_PAGE access keys are needed to get collector or collector group information. For more information, see the Access Keys page (System  $>$  Manage  $>$  Access Keys).

#### <span id="page-103-1"></span>Adding Devices Using Discovery

On the Devices page, you can add or "discover" new devices for monitoring in SL1. You add devices by creating a *discovery session*, which searches for devices on the network you specify.

To run SNMP discovery:

1. On the Devices page, click the [Add Devices] button. The first page of the Add Devices wizard appears:

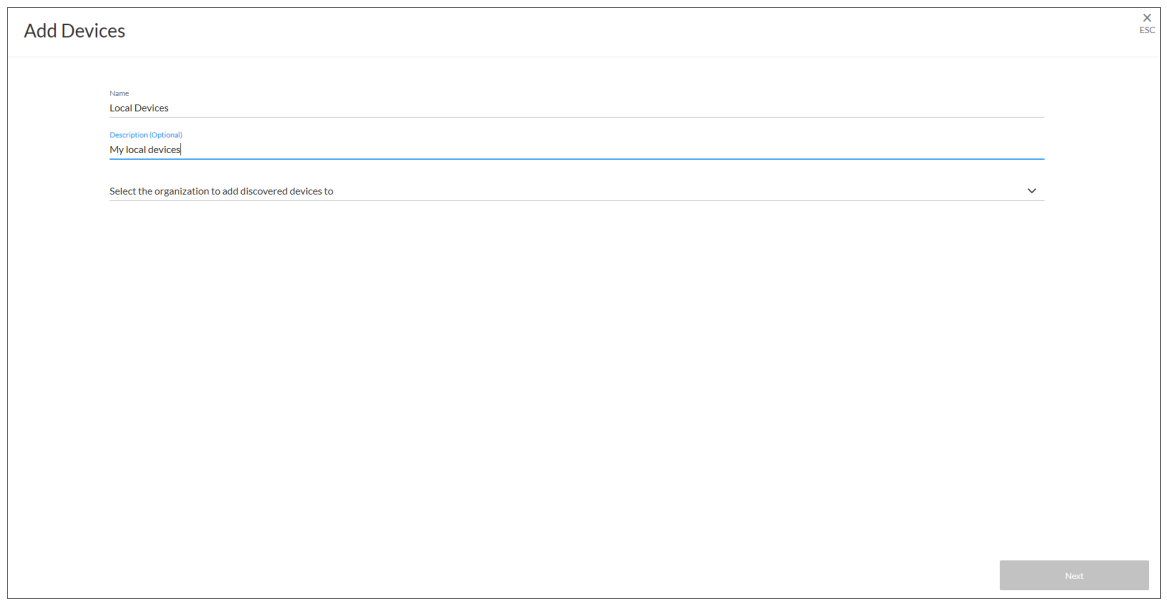

- 2. Complete the following fields:
	- Name. Type a unique name for this discovery session. This name is displayed in the list of discovery sessions on the [Discovery Sessions] tab.
	- Description. Type a short description of the discovery session. You can use the text in this description to search for the discovery session on the [Discovery Sessions] tab. Optional.
	- <sup>l</sup> *Select the organization to add discovered devices to*. Select the name of the organization to which you want to add the discovered devices.

3. Click [Next]. The Credentials page of the Add Devices wizard appears:

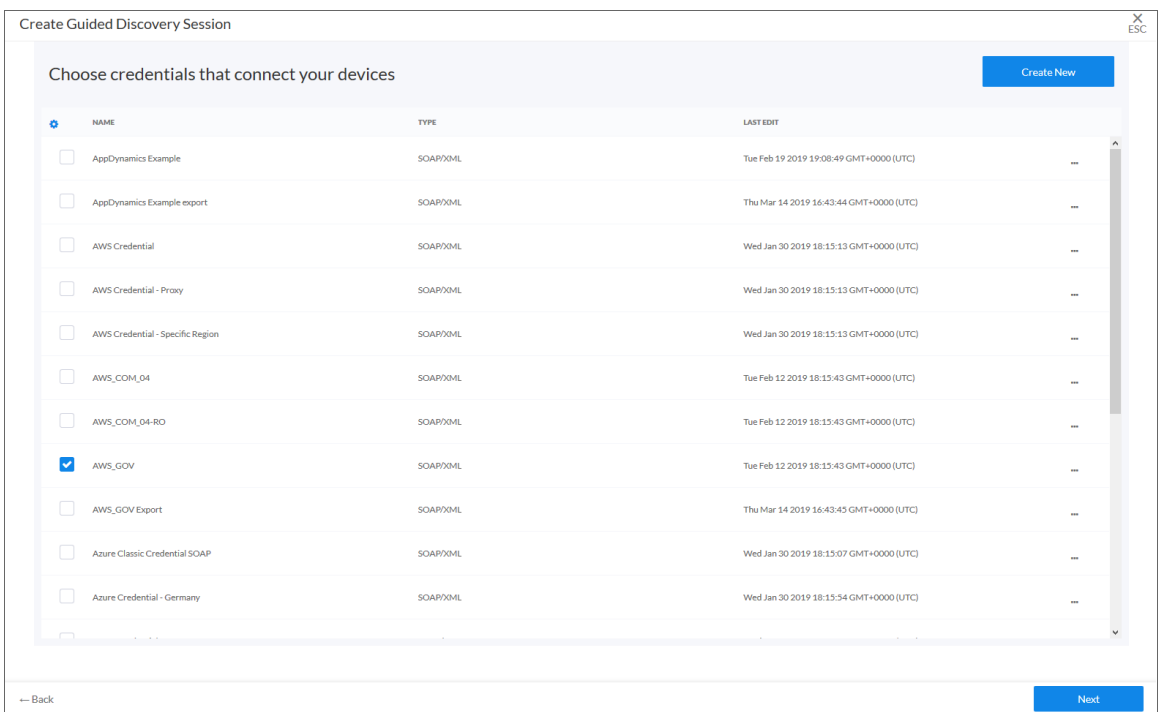

4. Select one or more SNMP credentials to allow SL1 to access a device's SNMP data and click [Next]. The Discovery Session Details page of the Add Devices wizard appears:

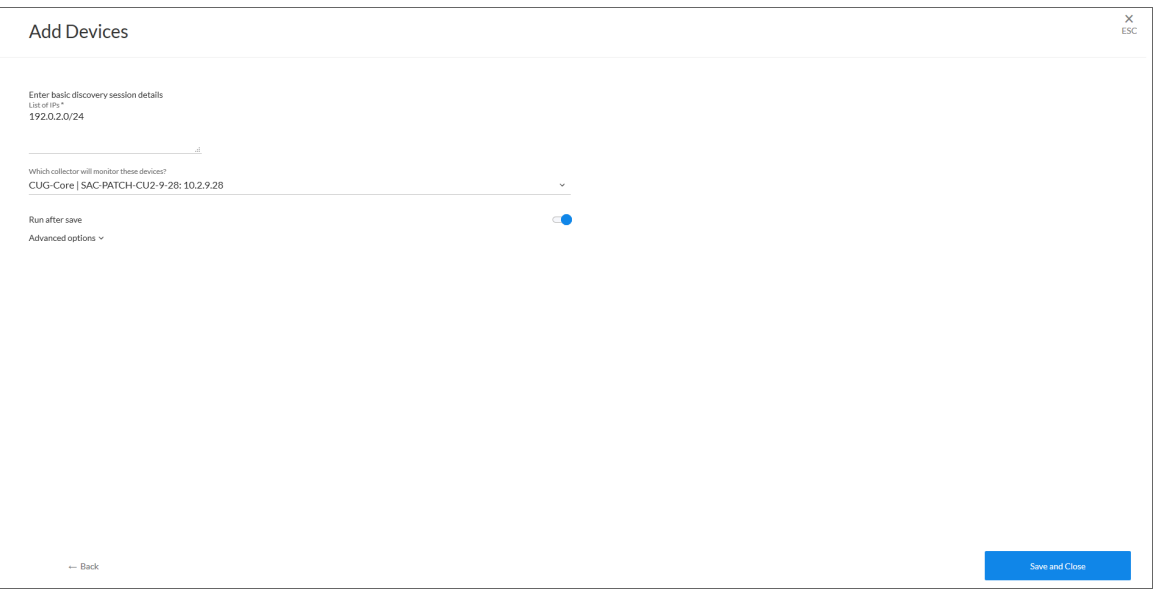

- 5. Complete the following fields:
	- List of IPs. Provide a list of IP addresses or fully-qualified domain names for SL1 to scan during discovery. This field is required. In this field, you can enter a combination of one or more of the following:
		- <sup>o</sup> One or more *single IPv4 addresses* separated by commas and a new line. Each IP address must be in standard IP notation and cannot exceed 15 characters. For example, "10.20.30.1, 10.20.30.2, 10.20."
		- <sup>o</sup> One or more *ranges of IPv4 addresses* with "-" (dash) characters between the beginning of the range and the end of the range. Separate each range with a comma. For example, "10.20.30.1 – 10.20.30.254".
		- <sup>o</sup> One or more IP address ranges in *IPv4 CIDR notation*. Separate each item in the list with a comma. For example, "192.168.168.0/24".
		- <sup>o</sup> One or more *ranges of IPv6 addresses* with "-" (dash) characters between the beginning of the range and the end of the range. Separate each range with a comma. For example, "2001:DB8:0:0:0:0:0:0-2001:DB8:0:0:0:0:0:0003".
		- <sup>o</sup> One or more IP address ranges in *IPv6 CIDR notation*. Separate each item in the list with a comma. For example, "2001:DB8:0:0:0:0:0:0/117".
		- <sup>o</sup> One or more hostnames (fully-qualified domain names). Separate each item in the list with a comma.
	- <sup>l</sup> *Which collector will monitor these devices?*. Select an existing collector to monitor the discovered devices. Required.
	- Run after save. Select this option to run this discovery session as soon as you click [Save and Close].
	- **Advanced options**. Click the down arrow icon ( ) to access additional discovery options.

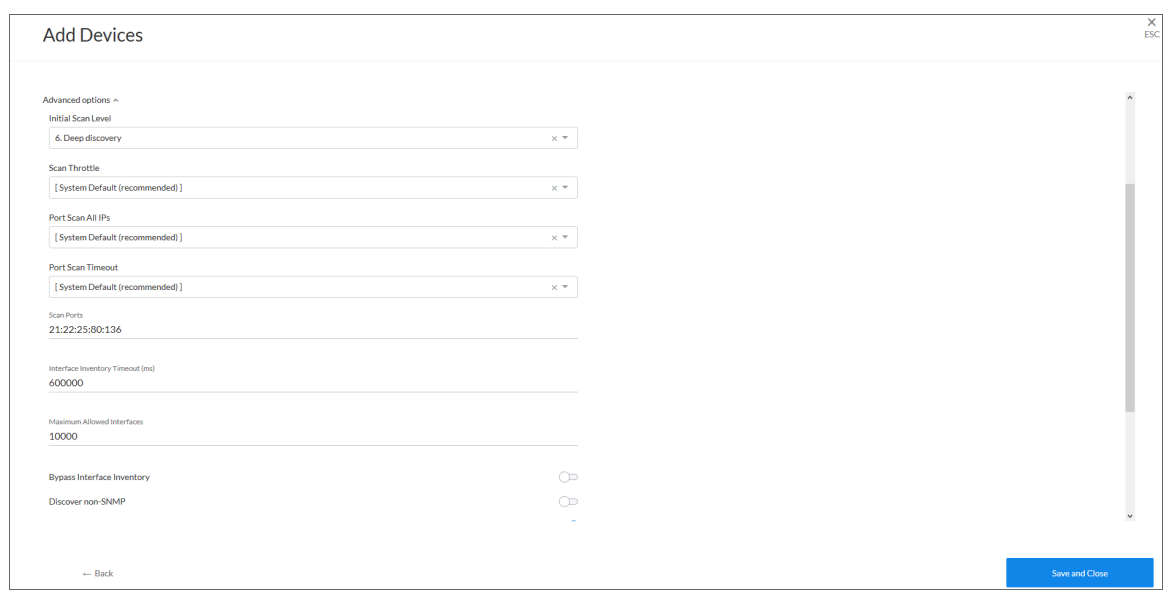

In the **Advanced options** section, complete the following fields as needed:

- <sup>o</sup> *Initial Scan Level*. For this discovery session only, specifies the data to be gathered during the initial discovery session. The options are:
	- <sup>n</sup> *System Default (recommended)*. Use the value defined in the Behavior Settings page (System > Settings > Behavior) in the classic user interface of SL1.
	- <sup>n</sup> *1. Model Device Only*. Discovery will discover if the device is up and running and if so, collect the make and model of the device. SL1 will then generate a device ID for the device so it can be managed by SL1.
	- <sup>n</sup> *2. Initial Population of Apps*. Discovery will search for Dynamic Applications to associate with the device. The discovery tool will attempt to collect data for the aligned Dynamic Applications. Discovery will later retrieve full sets of data from each Dynamic Application. Discovery will also perform *1. Model Device Only* discovery.
	- <sup>n</sup> *3. Discover SSL Certificates*. Discovery will search for SSL certificates and retrieve SSL data. Discovery will also perform *2. Initial Population of Apps* and *1. Model Device Only*.
	- <sup>n</sup> *4. Discover Open Ports*. Discovery will search for open ports. Discovery will also perform *3. Discover SSL Certificates*, *2. Initial Population of Apps*, and *1. Model Device Only*.

NOTE: If your system includes a firewall and you select *4. Discover Open Ports*, discovery might be blocked and/or might be taxing to your network.

> <sup>n</sup> *5. Advanced Port Discovery*. Discovery will search for open ports, using a faster TCP/IP connection method. Discovery will also perform *3. Discover SSL Certificates*, *2. Initial Population of Apps*, and *1. Model Device Only*.

NOTE: If your system includes a firewall and you select *5. Advanced Port Discovery*, some devices might remain in a pending state (purple icon) for some time after discovery. These devices will achieve a healthy status, but this might take several hours.

> <sup>n</sup> *6. Deep Discovery.* Discovery will use nmap to retrieve the operating system name and version. Discovery will also scan for services running on each open port and can use this information to match devices to device classes. Discovery will search for open ports, using a faster TCP/IP connection method. Discovery will also perform *3. Discover SSL Certificates, 2. Initial Population of Apps*, and *1. Model Device Only*.

NOTE: For devices that don't support SNMP, option *6. Deep Discovery* allows you to discover devices that don't support SNMP and then align those devices with a device class other than "pingable". Note that option *6. Deep Discovery* is compute-intensive.

**7**
- <sup>o</sup> *Scan Throttle*. Specifies the amount of time a discovery process should pause between each specified IP address (specified in the *IP Address/Hostname Discovery List* field). Pausing discovery processes between IP addresses spreads the amount of network traffic generated by discovery over a longer period of time. The choices are:
	- <sup>n</sup> *System Default (recommended)*. Use the value defined in the Behavior Settings page (System > Settings > Behavior) in the classic user interface for SL1.
	- *Disabled*. Discovery processes will not pause.
	- <sup>n</sup> *1000 Msec to 10000 Msec*. A discovery process will pause for a random amount of time between half the selected value and the selected value.
- <sup>o</sup> *Port Scan All IPs*. For the initial discovery session only, specifies whether SL1 should scan all IP addresses on a device for open ports. The choices are:
	- <sup>n</sup> *System Default (recommended)*. Use the value defined in the Behavior Settings page (System > Settings > Behavior) in the classic user interface for SL1.
	- *Enabled*. SL1 will scan all discovered IP addresses for open ports.
	- <sup>n</sup> *Disabled*. SL1 will scan only the primary IP address (the one used to communicate with SL1) for open ports.
- <sup>o</sup> *Port Scan Timeout*. For the initial discovery session only, specifies the length of time, in milliseconds, after which SL1 should stop trying to scan an IP address for open ports and begin scanning the next IP address (if applicable). Choices are:
	- <sup>n</sup> *System Default (recommended)*. Use the value defined in the Behavior Settings page (System > Settings > Behavior).
	- Choices between 60 to 1,800 seconds.
- <sup>o</sup> *Scan Ports*. Specify a list of ports to scan, separated by commas. The default is 21,22,25,80,136.
- <sup>o</sup> *Interface Inventory Timeout (ms)*. Specifies the maximum amount of time that the discovery processes will spend polling a device for the list of interfaces. After the specified time, SL1 will stop polling the device, will not model the device, and will continue with discovery. The default value is 600,000 ms (10 minutes).
	- <sup>n</sup> During the execution of this discovery session, SL1 uses the value in this field first. If you delete the default values and do not specify another value in this field, SL1 uses the value in the **Global Threshold Settings** page (System  $>$  Settings  $>$  Thresholds).
	- <sup>n</sup> If you specify a value in this field and do not apply a device template to this discovery session, the *Interface Inventory Timeout* setting in the Device Thresholds page (Registry > Devices > Device Manager > wrench icon > Thresholds) is set to this value for each discovered device. If there is no device template applied to the discovery session and no value is supplied in this field, SL1 uses the value in the Global Threshold Settings page (System  $>$  Settings  $>$ Thresholds).
- <sup>o</sup> *Maximum Allowed Interfaces*. Specifies the maximum number of interfaces per devices. If a device exceeds this number of interfaces, SL1 will stop scanning the device, will not model the device, and will continue with discovery. The default value is 10,000.
	- During the execution of this discovery session, SL1 uses the value in this field first. If you delete the default values and do not specify another value in this field, SL1 uses the value in the Global Threshold Settings page.
	- <sup>n</sup> If you specify a value in this field and do not apply a device template to this discovery session, the *Maximum Allowed Interfaces* setting in theDevice Thresholds page is set to this value for each discovered device. If there is no device template applied to the discovery session and no value is supplied in this field, SL1 uses the value in the Global Threshold Settings page.
- <sup>o</sup> *Bypass Interface Inventory*. Specifies whether or not the discovery session should discover network interfaces.
	- <sup>n</sup> *Selected*. SL1 will not attempt to discover interfaces for each device in the discovery session. For each discovered device, the *Bypass Interface Inventory* checkbox in theDevice Properties page will be selected.
	- <sup>n</sup> *Not Selected*. SL1 will attempt to discover network interfaces, using the *Interface Inventory Timeout* value and *Maximum Allowed Interfaces* value.
- <sup>o</sup> *Discover Non-SNMP*. Specifies whether or not SL1 should discover devices that don't respond to SNMP requests.
	- <sup>n</sup> *Selected*. SL1 will discover devices that don't respond to the SNMP credentials selected in the *SNMP Credentials* field. These devices will be discovered as "pingable" devices.
	- <sup>n</sup> *Not Selected*. SL1 will not discover devices that don't respond to the SNMP credentials selected in the *SNMP Credentials* fields.
- <sup>o</sup> *Model Devices*. Determines whether or not the devices that are discovered with this discovery session can be managed through SL1. Choices are:
	- *Enabled*. When a device is modeled, SL1 creates a device ID for the device; you can then access the device through the Device Manager page and manage the device in SL1.
	- **n** *Disabled*. If a device is not modeled, you cannot access the device through the **Device** Manager page, and you cannot manage the device in SL1. However, each discovered device will still appear in the Discovery Session logs. For each discovered device, the discovery logs will display the IP address and device class for the device. This option is useful when performing an initial discovery of your network, to determine which devices you want to monitor and manage with SL1. For the amount of time specified in the *Device Model Cache TTL (h)* field, a user can manually model the device from the Discovery Session window.
- <sup>o</sup> *Enable DHCP*. Specifies whether or not the specified range of IPs and hostnames use DHCP.
	- <sup>n</sup> *Selected*. SL1 will perform a DNS lookup for the device during discovery and each time SL1 retrieves information from the device.
	- *Not Selected*. SL1 will perform normal discovery.
- <sup>o</sup> *Device Model Cache TTL (h)*. Amount of time, in hours, that SL1 stores information about devices that are discovered but not modeled, either because the *Model Devices* option is not enabled or because SL1 cannot determine whether a duplicate device already exists. The cached data can be used to manually model the device from the **Discovery Session** window.
- <sup>o</sup> *Log All*. Specifies whether or not the discovery session should use verbose logging. When you select verbose logging, SL1 logs details about each IP address or hostname specified in the *IP Address/Hostname Discovery List* field, even if the results are "No device found at this address."
	- <sup>n</sup> *Selected*. This discovery session will use verbose logging.
	- <sup>n</sup> *Not Selected*. This discovery session will not use verbose logging.
- <sup>o</sup> *Apply Device Template*. As SL1 discovers a device in the IP discovery list, that device is configured with the selected device template. You can select from a list of all device templates in SL1. For more information on device templates, see the manual on *Device Groups and Device Templates*.
- 6. Click [Save and Close] to save the discovery session. If you selected the Run after save option on this page, the discovery session runs, and the **Discovery Logs** page displays any relevant log messages. If the discovery session locates and adds any devices, the Discovery Logs page includes a link to the Device Investigator page for the discovered device:

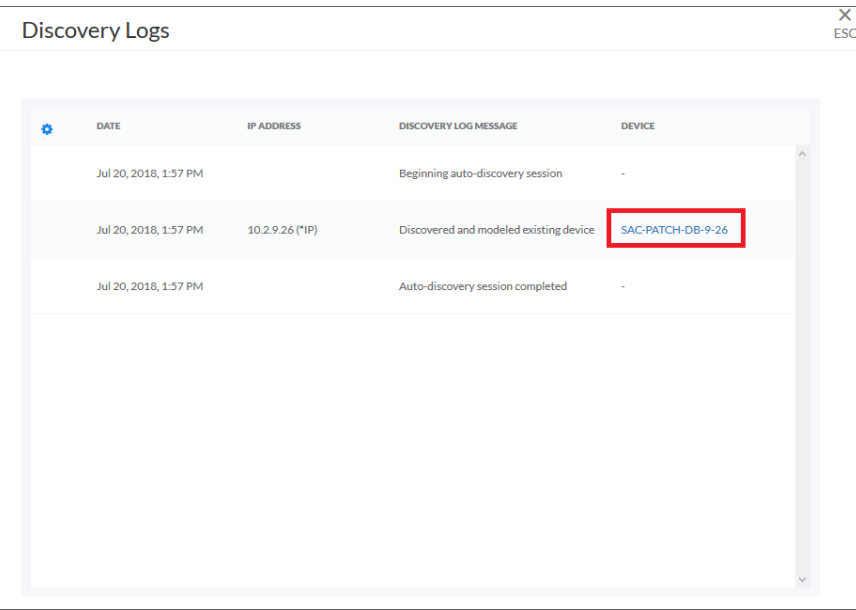

## Working with Discovery Sessions

The [Discovery Sessions] page (Inventory > Discovery Sessions) displays a list of all the existing *discovery sessions*, which are previous attempts to add devices using discovery:

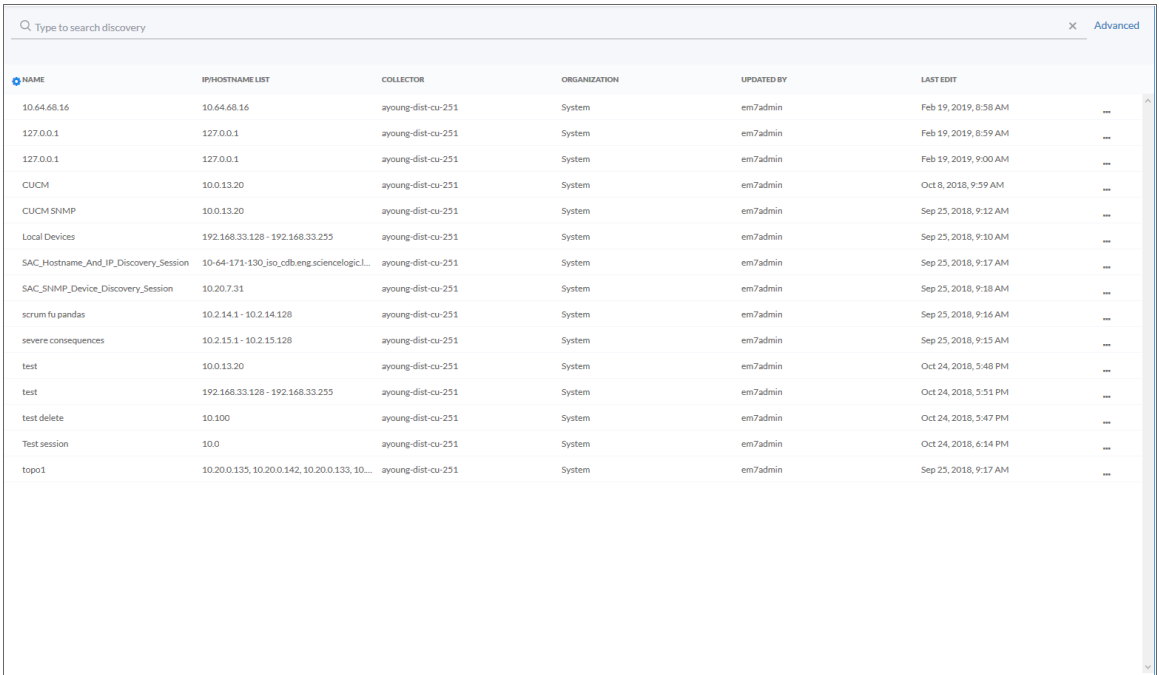

On this tab you can click the  $[Actions]$  button  $(-)$  for a session and select one of the following actions:

- <sup>l</sup> *Edit*. Run the Add Device wizard again so you can make changes to the selected discovery session.
- <sup>l</sup> *Delete*. Delete the selected discovery session. You do not get a confirmation window after you click *Delete*; the session is immediately deleted.
- **Start**. Run the selected discovery session again. The Discovery Logs page appears when discovery completes.
- **.** Show Logs. The Discovery Logs page for the selected discovery session displays data about the most recent run of a discovery session.

# **Chapter**

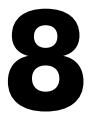

# **Monitoring Business Services**

#### **Overview**

This chapter covers some of the issues you might encounter while working with services and policies on the [Services] tab, and how to resolve those issues.

This chapter includes the following topics:

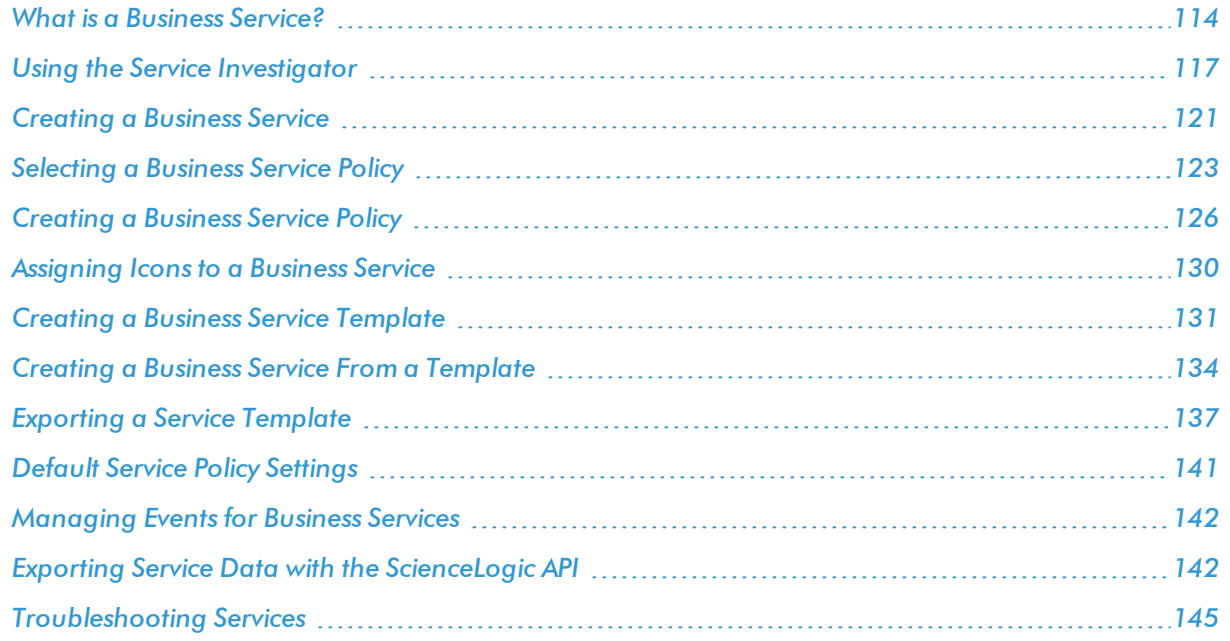

## <span id="page-113-0"></span>What is a Business Service?

A *business service* includes one or more technical services that provide value to internal or external customers. Some examples of business services include verifying Internet access or website hosting, online banking, remote backups, and remote storage. Usually a business service includes an associated Service Level Agreement (SLA) that specifies the terms of the service.

Create the following types of services on the [Services] tab, in the following order:

- 1. *Device Service*. Monitors a set of related devices, such as all devices from a specific region.
- 2. *IT Service*. Monitors a service that IT provides to your organization. An IT service is made up of one or more device services.
- 3. *Business Service*. Monitors a service your organization provides to your customers. A business service is made up of one or more IT services.

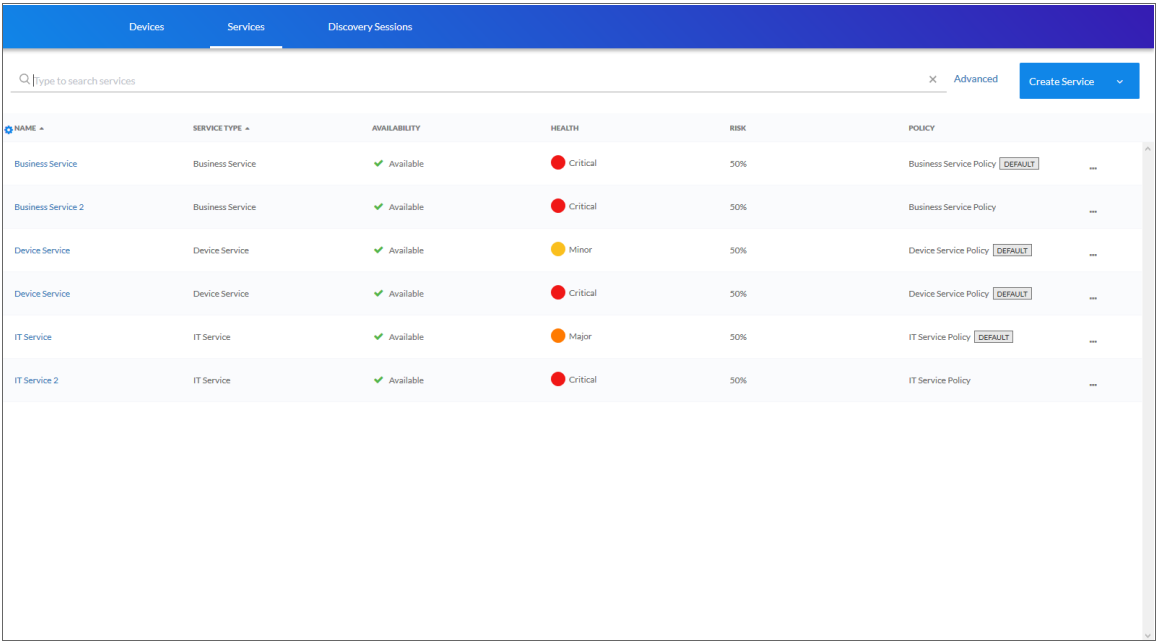

These business services let you gauge the health, availability and risk of your services or the devices that provide those services. On the [Services] tab, these values display in the following format and order:

1. *Availability*: Displays whether a device, like a website or a server, is available to be used by customers. A service or device is considered unavailable if SL1 is not able to collect data from the device or service, or if device is usable or not usable. A value of *0* means a device or service is unavailable, and a value of *1* means a device is available. Availability uses the following icons:

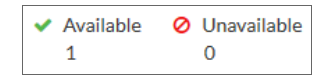

2. *Health*: Displays a "severity" icon that represents a numerical value between 0 and 100, which indicates the current status of a device or service to show if its health is worsening or improving. For example, the Health value could indicate when a device is intermittently unavailable because of a power problem and falls below the required level of performance. Health uses the following icons by default:

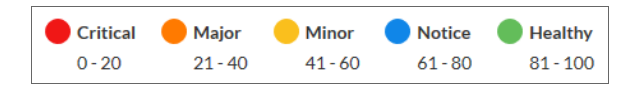

3. *Risk*: Displays a percentage value between 0 and 100 that indicates how close a service or a device is to being in an undesirable state. The safest possible risk value is 0%, while the worst risk value is 100%.

These values are computed in this order because SL1 uses *Availability* values to compute *Health* while SL1 uses both *Availability* and *Health* values to compute *Risk*.

You can define metrics for *device services* based on:

- availability
- latency
- $\bullet$  event count
- event severity
- device state
- Dynamic Application data collected by SL1

NOTE: IT services created in the classic user interface are *not* included in the new user interface, and "classic" IT services are not related in any way to the new business services, IT services, and device services.

You can also create dashboards for business services that display information about the state, availability, risk, events, metrics, and other information about a business service. For more information, see the *Dashboards* manual.

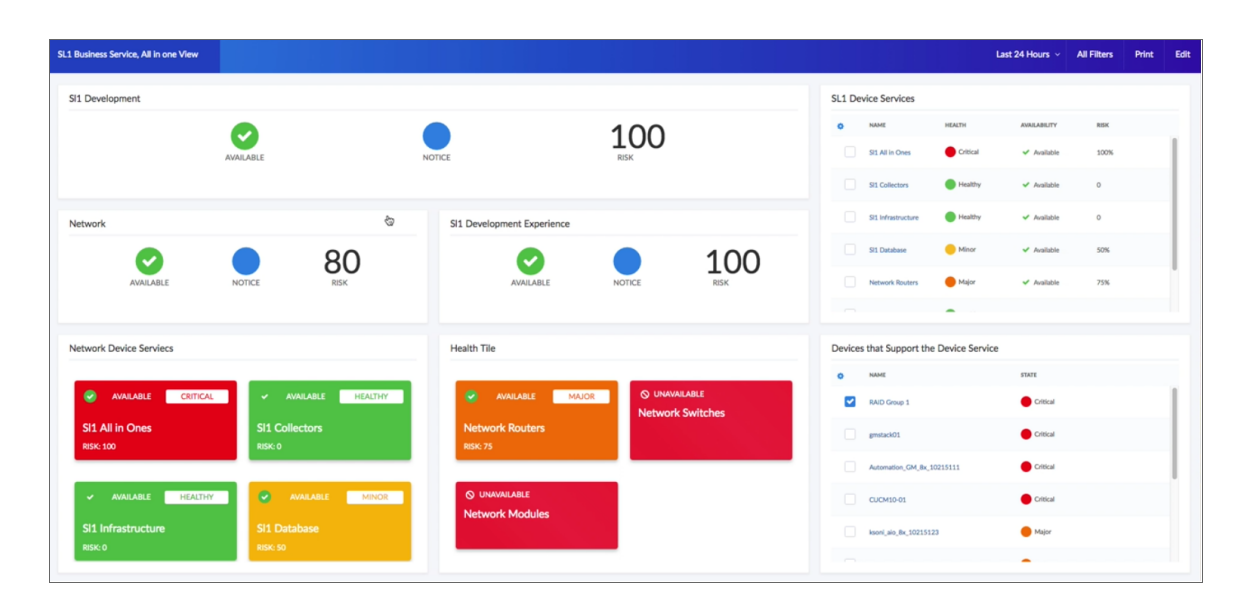

#### Example: Retail Banking

Using SL1 to monitor a business service lets you quickly see whether the service is available and working as expected for a customer or end user. For example, a banking company wants to ensure that their retail banking service is available around the world. They would use the following workflow to set up their services in SL1:

- 1. Because the company has offices around the world, they create multiple *device services* that organize devices based on location or region. The company adds all of its devices to the relevant device services.
- 2. The company then creates multiple *IT services* to monitor the device services (from step 1), including separate IT services for online banking, teller systems, and ATM networks.
- 3. Next, the company creates a *business service* for its retail banking business, and this business service includes all of the IT services (from step 2) that deal with retail banking.

NOTE: As needed, the banking company repeats steps 1-3 to create additional business services (made up of IT services and device services ) to monitor their commercial banking and investment banking devices and services.

# <span id="page-116-0"></span>Using the Service Investigator

When you select a service from the list of services on the [Services] tab (Inventory > Services), the Service Investigator page appears:

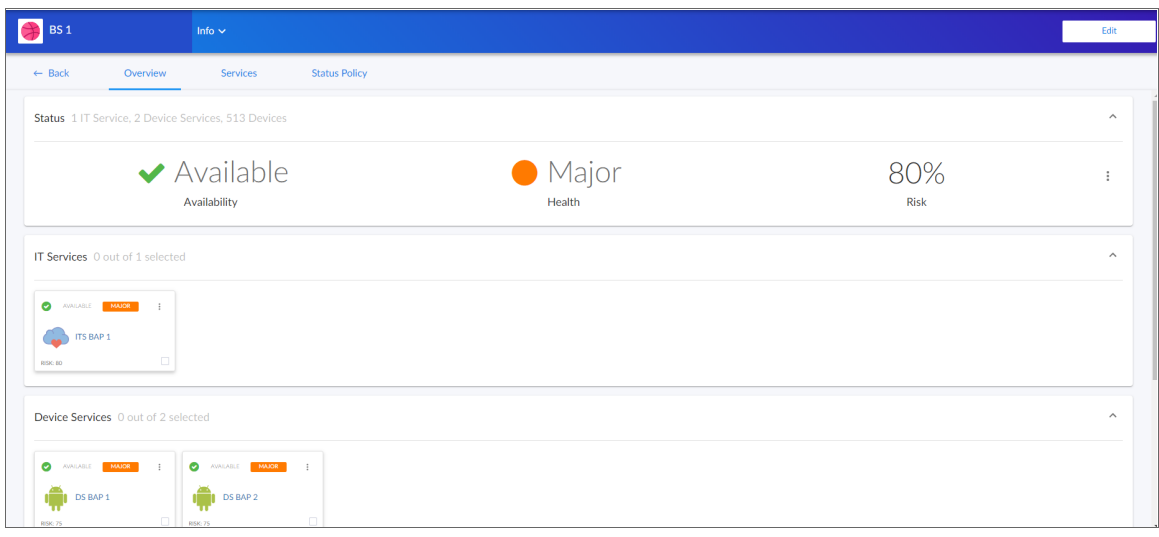

**8**

#### The **Service Investigator** page contains three tabs:

- [Overview]. Displays a "big-number" dashboard version of the most recent Availability, Health, and Risk values for the service. Below that, the tab displays a summary tile view similar to a widget in a dashboard for IT Services and Device Services where relevant. The tiles represent the constituent services for the service above. Selecting the checkbox of a service tile will control which child service you see in the tile view below it. For example, if you have a Business Service with three IT Services and each of those IT Services has two Device Services, selecting the checkbox of one of the IT services will filter the Device Service tile panel down to only the Device Services that belong to the selected IT service.
- [Services] or [Devices]. Displays the services currently used in a business service or IT service, or the devices included in a device service. You can edit the search query at the top for the services or devices in the *Search* field at the top of the tab.
- [Status Policy]. Displays a list of all policies of that service type currently in the system and can be chosen to associate with the service being viewed. On this tab, you can change the policy used by a service, and you can also create a new service policy. A **Default** label appears next to the default policies.

 $\Pi$ ScienceLogic  $\equiv$ **Business Services** sl1admin 98 **Shopping App** Info $\vee$ Save Cancel Contact Organization Owner ⚠  $\leftarrow$  Back Overview SILO  $\checkmark$ SILO  $\Box$ Visible Organizations Contact User Status 6 IT Services, 9 De em7admin 2 Selected 歯 **RCA Options** ▸ Availah Enabled (contibutors only) Description Availability **Business service for Shopping App** 

The **Info** menu is a drop-down at the top of the screen that displays the following:

- **.** Owner. The organization that owns the service.
- **.** Contact Organization. A contact organization for the service.
- **.** Visible Organizations. One or more organizations.
- **Contact User**. The contact user for the service.
- **RCA Options**. Allows the user to enable or disable the Root Cause Analysis feature (an advanced feature for troubleshooting).
- **Description**. A description for the service.

NOTE: Click the [Edit] button to edit the content on all three tabs and also the fields on the Info drop-down.

If you are viewing the Service Investigator page for *business* service, you can select one or more IT services and device services to view more information about those devices and events for those devices:

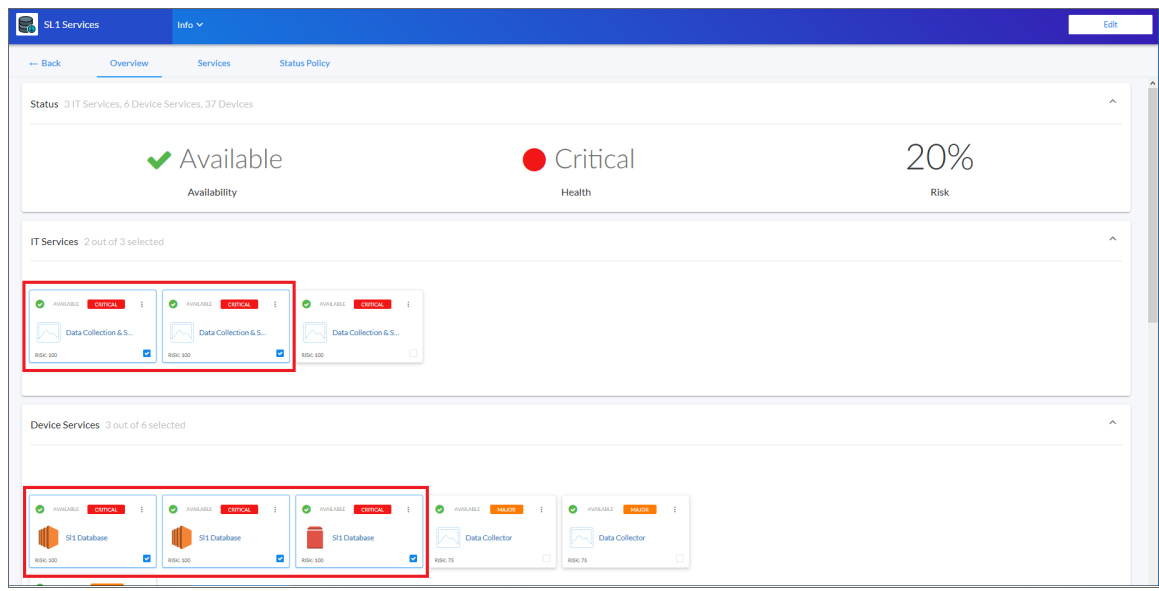

The list of Devices updates based on your selections in the IT Services and Device Services panes, and you can select one or more devices from the filtered list to see events for those devices:

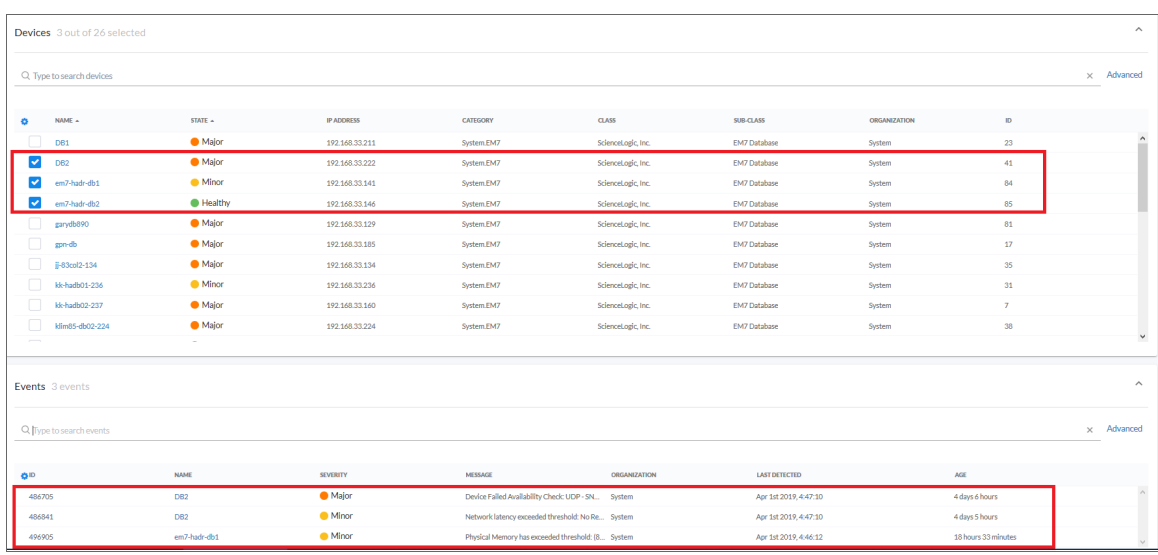

The Service Investigator page for an IT service only displays device services, devices, and events, while the Service Investigator page for a device service only displays devices and events.

#### Viewing the Info Drop-down

On all three tabs of the Service Investigator page, you can access the Info drop-down, which displays additional information about the service that you can edit as needed, if you have permissions:

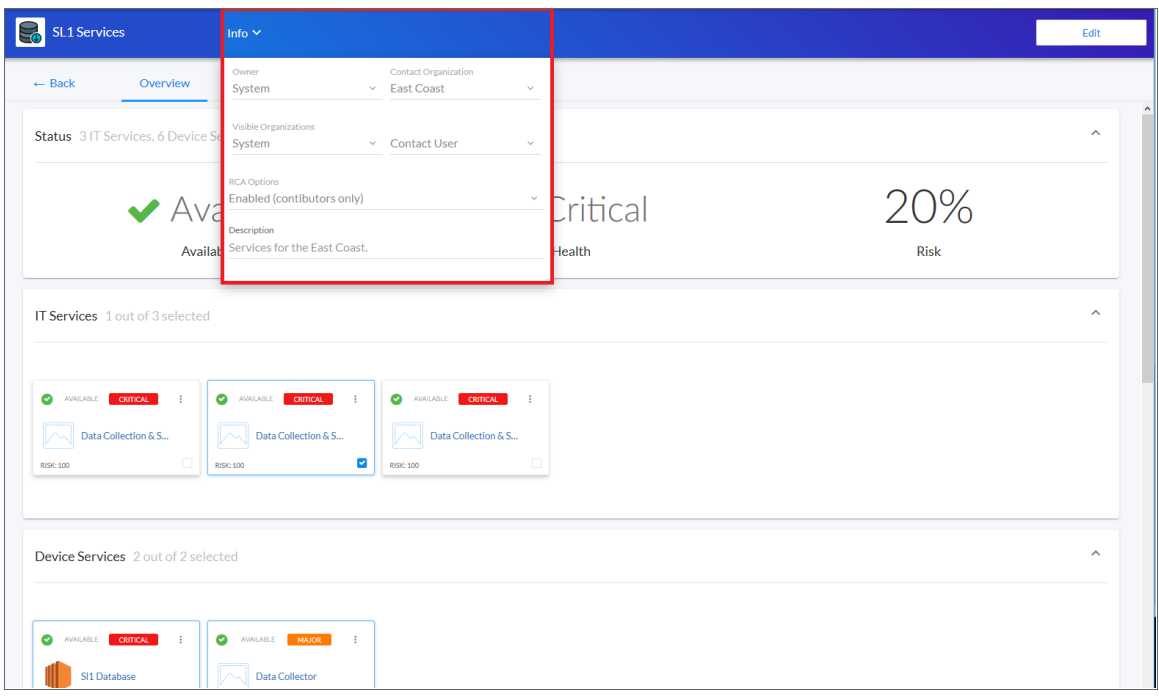

The Info drop-down displays the following information for the service:

- **.** Owner. The name of the organization that owns the service.
- **Contact Organization**. The organization that should be contacted with any questions about this service.
- **Visible Organizations**. The organizations you want to be able to use this service. The organization that manages this service cannot be removed from this drop-down list unless you edit the *Contact Organization* field.
- **Contact User**. The user who should be contacted with any questions about this service. This person is a member of the organization that manages this service.
- RCA Options. Whether you want the service to gather root cause analysis data for the service to help you identify the issues that lead to events being generated for the service.
- Description. A short description of this service and its purpose. You can use the text in this description to search for this service on the [Services] tab

NOTE: The content in the Info drop-down displays many of the fields you completed when you *[created](#page-120-0) this [service](#page-120-0)*.

TIP: Click the [Edit] button to edit the Info drop-down, and click the [Save] button when you are done updating the fields.

#### <span id="page-120-0"></span>Creating a Business Service

You can create a new business service to monitor a specific set of IT services and devices for Availability, Health, and Risk values. To create a new business service, you should first determine:

- The devices that impact the business service.
- The IT services that impact the business service.
- The specific conditions that you want to monitor, based on your business processes.

For example, if you provide email service, then a failure of your primary SMTP server and backup SMTP server would constitute a Critical status.

TIP: You can copy an existing service on the [Services] tab by clicking the [Actions] button (-) for that service and selecting *Duplicate*.

To create a business service:

1. On the [Services] tab (Inventory > Services), click the [Create Service] button. The New Service page appears:

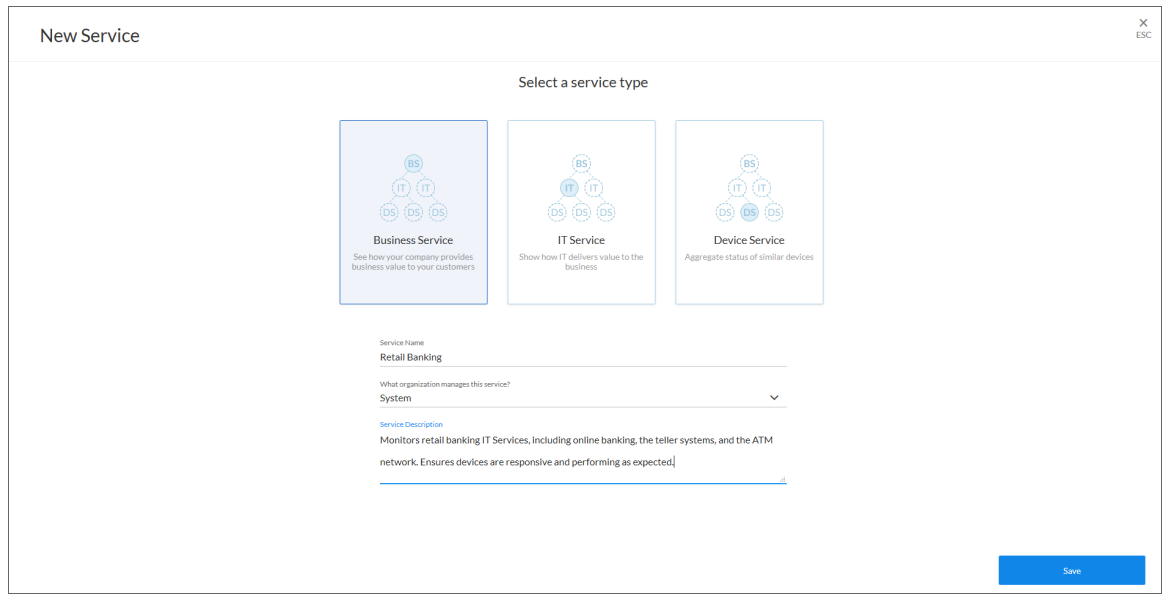

- 2. Select a service type. You should start by creating your device services, then your IT services, and then finally your business service. Your options include:
	- **Device Service**. Monitors a set of related devices.
	- IT Service. Monitors a service that IT provides to your to your organization. An IT service includes one or more device services.
	- **Business Service**. Monitors a service your organization provides to your customers. A business service includes one or more IT services.
- 3. Complete the remaining fields:
	- **Service Name**. Type a unique name for this service.
	- <sup>l</sup> *What organization manages this service?*. Select the name of the organization that owns this service.
	- **Service Description**. Type a short description of this service and its purpose. You can use the text in this description to search for this service on the [Services] tab. Optional.
- 4. Click the [Save] button. If you selected *Device Service* in step 2, the [Devices] tab appears, with a list of available devices in the *Preview* section. If you selected *Business Service* or *IT Service* in step 2, the [Services] tab appears, with a list of available services in the *Preview* section.

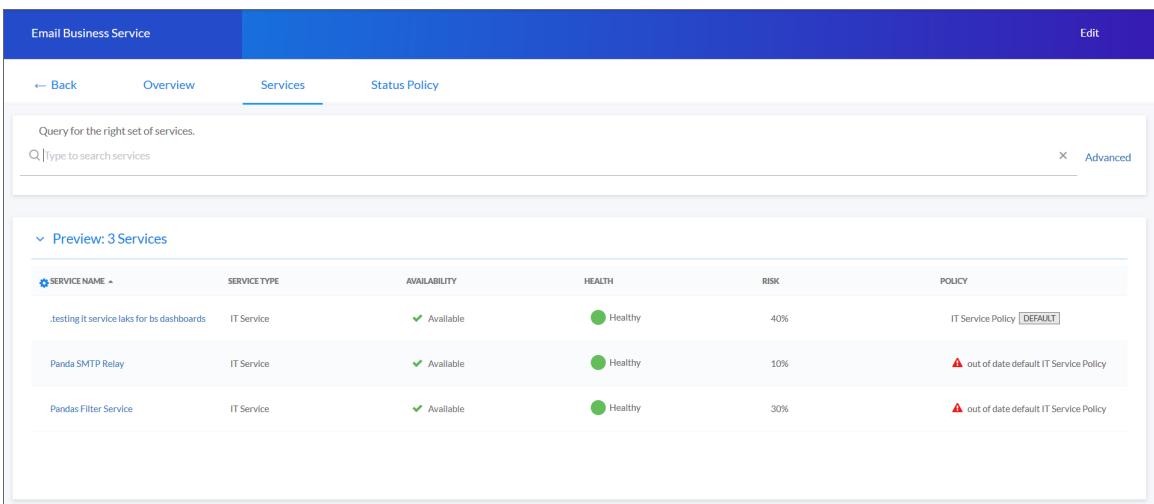

5. In the *Search* field, type search criteria for the services or devices you want to monitor. A list of services or devices that match your search criteria appears in the **Preview** section:

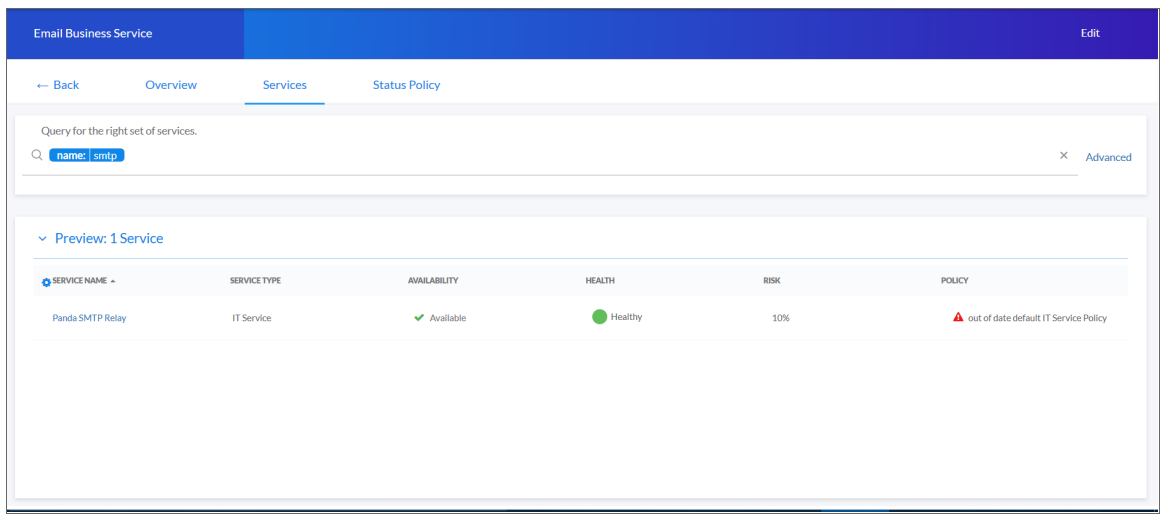

- TIP: : If you are looking for a very specific set of services or devices, click the gear icon ( $\bullet$ ) to the right of the Search field and select *Advanced*. In this mode you can create an advanced search using AND or OR for multiple search criteria. For example, to search for devices with a Device Class of "network.router", use: deviceClass has (deviceCategory has (name contains 'network.router')) For more information, see the "Advanced Search" chapter in the *Introduction to SL1* manual.
- 6. When you have the right combination of services or devices, click the [Save] button. The default policy for the type of service you selected is automatically added to the new service.
- 7. If you want to use a different business policy with the new service, see *[Selecting](#page-122-0) a Business Service Policy*.
- 8. If you want to create a *new* business policy to use with the new service, see *[Creating](#page-125-0) a Business Service [Policy](#page-125-0)*.

#### <span id="page-122-0"></span>Selecting a Business Service Policy

Each service type (device service, IT service, and business service) requires a *policy* that determines what it monitors. A business service policy contains a set of rules and conditions that define the Availability, Health, and Risk values for the service, depending on your business needs. Each service requires that one policy be associated with a service at a time.

NOTE: The *PowerPack for Business Service Event Policies* contains a set of new business service policies you can use for your services.

When you create a business service of any type, SL1 automatically uses the *default* policy for that particular type of business service. You can remove the default policy after you create a new policy. The default policies cannot be edited.

TIP: If a policy contains errors, an error icon ( $\blacktriangle$ ) appears next to the policy name. To view details about what makes the policy invalid, select the policy and hover over the error icon next to the policy name in the right-hand section. A pop-up window lists the problems with the policy.

To select an existing business service policy:

- 1. On the [Services] tab, select the service that needs a policy. The [Overview] tab for the service appears.
- 2. Click the [Status Policy] tab:

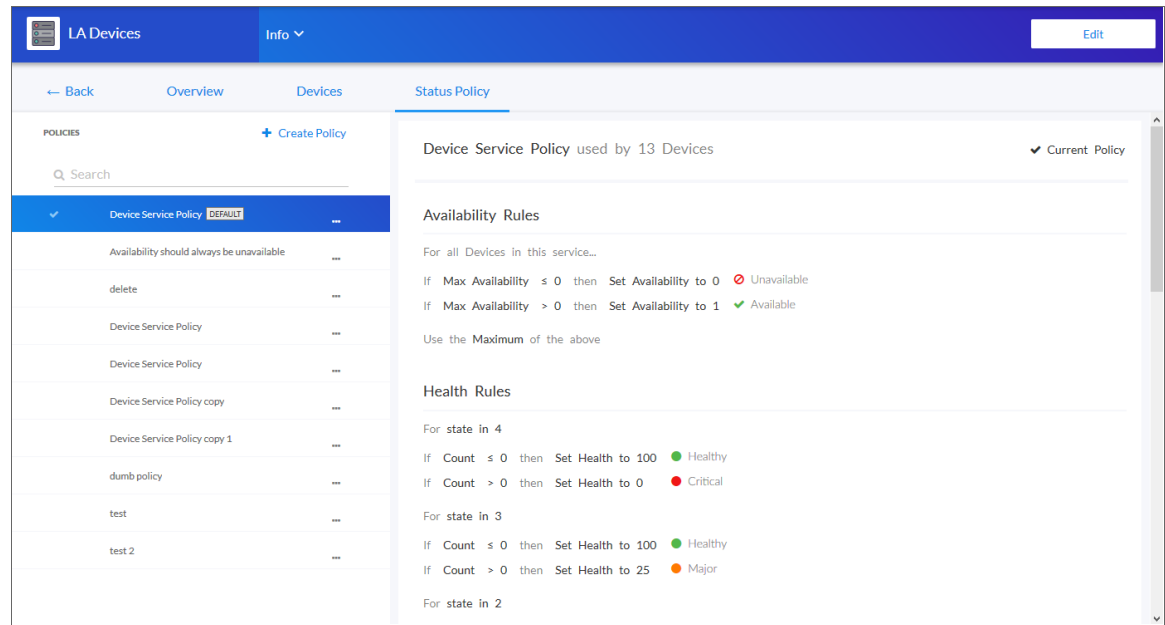

3. In the **Policies** section on the left, select the policy you want to use.

TIP: You can type basic search criteria in the *Search* field to locate a specific policy in the list.

4. To view the details of a selected policy, click the [Actions] button ( ) for that policy and select *Edit* (or *View* for the default policy). The **Policy Editor** page appears:

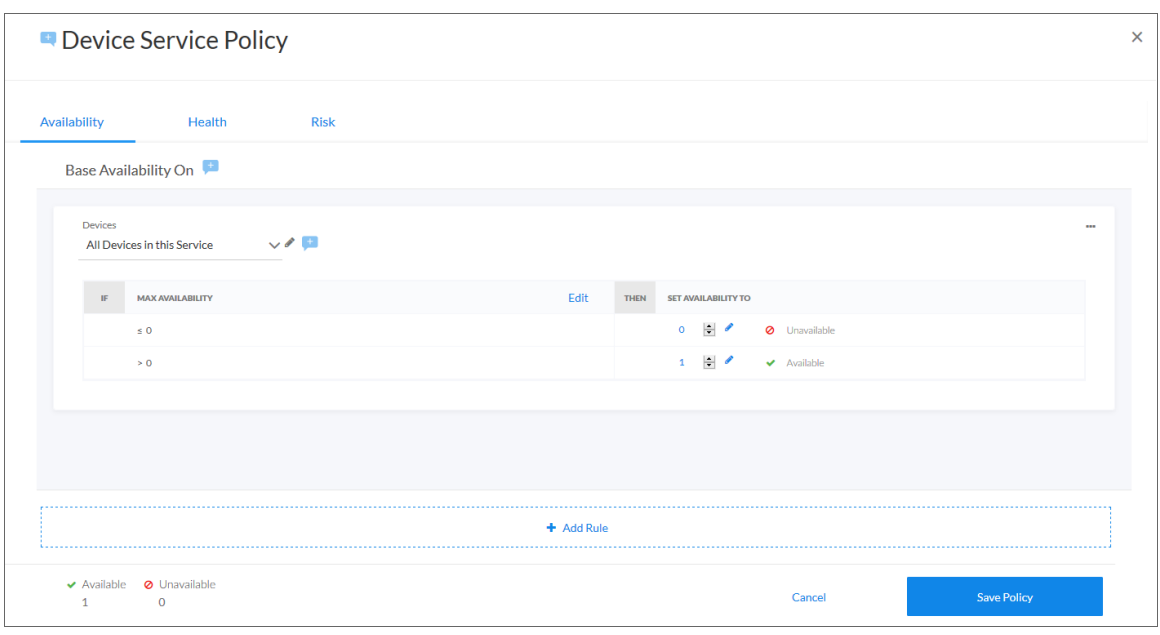

5. Click the [Cancel] button when you are done viewing the details for that policy.

TIP: You can copy an existing service policy on the [Services] tab by clicking the [Actions] button (--) for that policy and selecting *Duplicate*.

- 6. To add a policy to the service, select the policy in the Policies section and click the [Use Policy] button in the right-hand section. A check mark icon ( $\blacktriangledown$ ) appears next to that policy in the **Policies** section, and the words "Current Policy" replace the [Use Policy] button in the right-hand section.
- 7. To make a copy of a policy, click the [Actions] button (--) for that policy and select *Duplicate*.
- 8. To delete a policy you no longer want to use, click the [Actions] button (-) for that policy, select *Delete*, and then click [Delete Policy]. If that policy is used by any other services, those services are assigned the default policy type. You cannot delete a default policy.

# <span id="page-125-0"></span>Creating a Business Service Policy

When you create a business service of any type, SL1 automatically uses the *default* policy for that particular type of business service. You can create a new policy to replace the default policy. When you create a new policy, the new policy uses the values from the default policy for that type of service as a starting point.

A policy includes a set of *rules*, and each rule can include one to three *conditions*. If you have multiple rules and conditions, *all* rules and conditions on a tab must be met to generate the Availability, Health, or Risk value. In other words, if a rule had three conditions, you would set up the conditions for that rule as an IF, AND, AND, THEN statement.

To create a policy:

- 1. On the [Services] tab, select the service for which you want to create a policy. The Service Investigator page appears.
- 2. Click the [Status Policy] tab, and then click Create Policy in the *Policies* section. A Create Policy window appears.
- 3. Type a policy name and click the [Create Policy] button. The new policy is added to the *Policies* section on the [Status Policy] tab.
- 4. Click the **[Actions]** button (-) for the new policy and select *Edit,* or click the **[Edit Policy]** button. The **Service** Policy Editor page appears, with a default rule already configured on each tab for Availability, Health, and Risk:

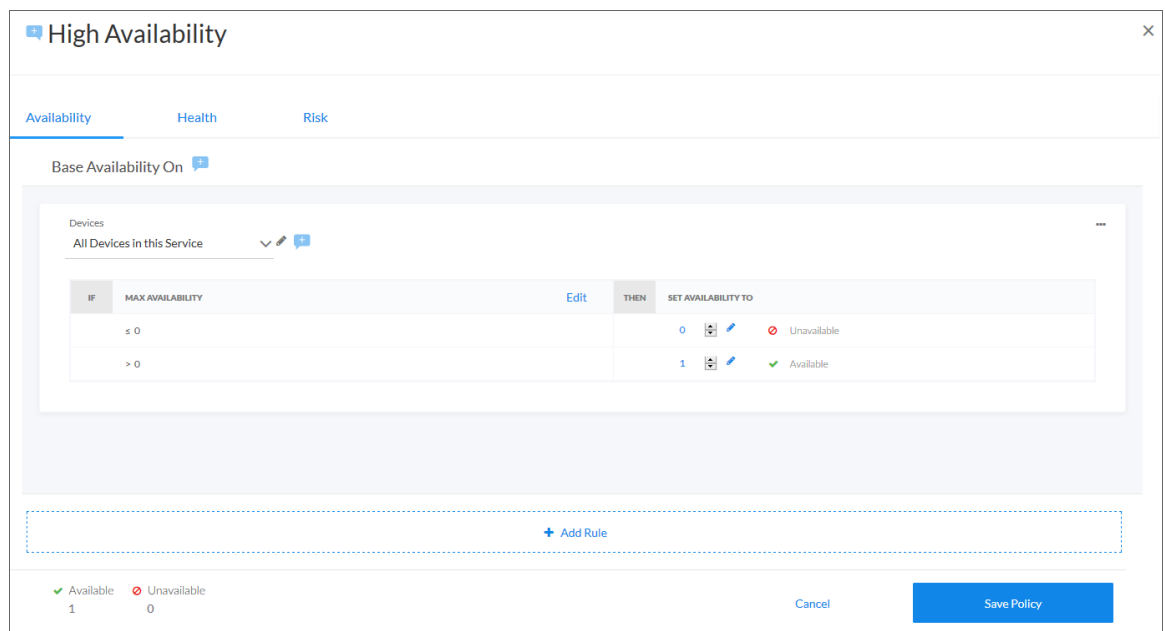

5. On the [Availability], [Health], and [Risk] tabs, edit the rules and conditions for each of the three values that make up this policy. Each tab uses the same layout.

- 6. In the Services or Devices drop-down list, select one of the following options to filter the services for this policy, as needed:
	- <sup>l</sup> *All Services in this Service* or *All Devices in this Service*. This default setting uses all services or devices that are included in the service.
	- **.** Queried Services or Queried Devices. This setting uses only the devices or services you specify in the *Search* field that appears when you select this option. This setting lets you filter the list of devices or services for this policy.
- 7. To update an Availability, Health, or Risk value for a rule, edit the value in the SET <*VALUE*> TO column:

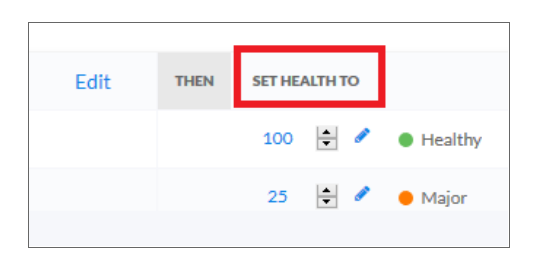

8. To edit the default conditions for an existing rule, click the [Edit] button for that rule. The Edit Condition window appears:

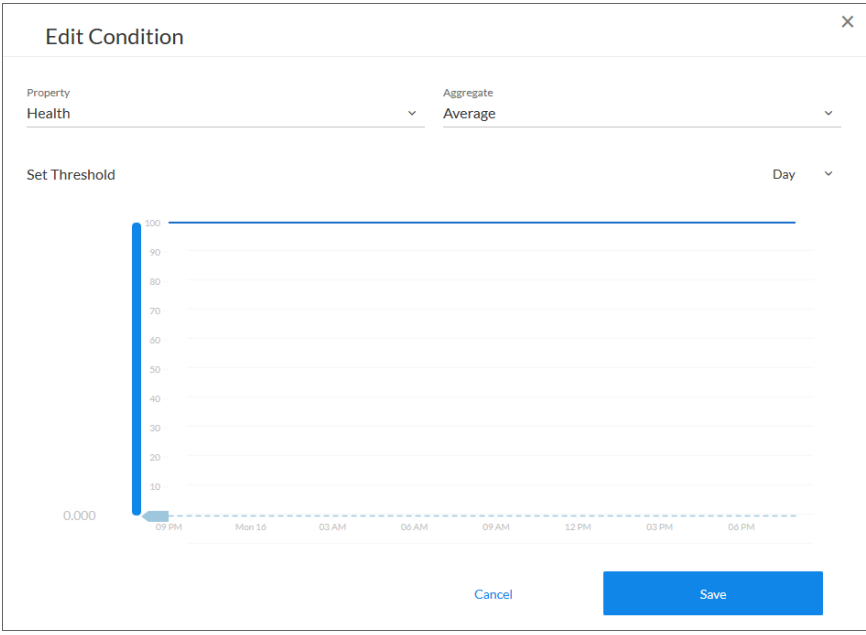

- 9. Complete the following fields:
	- **Property**. Select the metric you want to monitor for this condition:
		- <sup>n</sup> If this is a business service or an IT service, your options include *Availability*, *Health*, and *Risk* for the services you want to monitor.
		- <sup>n</sup> If this is a device service, select a device metric, such as Vitals like *Availability* and *Latency* or Dynamic Application metrics.

NOTE: If this is a policy for a business service, your options are *Availability*, *Health*, and *Risk*.

- **Aggregate**. Select an aggregation method for the data for this condition. Your options include *Average*, *Minimum*, *Maximum*, *Count*, and *Sum*.
- Day. Select a time frame for the data in the graph in the Set Threshold section, below. You can use this graph to select reasonable thresholds for your condition. Your options include *Day*, *Week*, and *Month*.
- 10. In the *Set Threshold* section, click and drag the slider to specify a threshold for this condition. A small Threshold window appears, where you can specify the following threshold details:
	- The upper threshold icon (  $\overline{\phantom{a}}$  ) lets you set the highest acceptable number for that condition, including any numbers less than that number. For example,  $x \le 80$ .
	- The lower threshold icon (  $\overline{\bullet}$  ) lets you set the lowest acceptable number for that condition, including any numbers greater than that number. For example,  $x \ge 60$ .
	- The equals icon ( $\bullet$ ) in conjunction with a number lets you set a specific number only for this condition. For example,  $x = 75$ .
	- <sup>l</sup> You can specify a range of values by clicking to add a second slider to the *Set Threshold* graph. For example,  $40 < x < 60$ .
	- You can type a number in the *Threshold* window instead of using the slider.
- If needed, you can add a threshold that extends past the existing Y-axis of the table. The scale of the table automatically adjust to the new value.
- The different ranges for your conditions display in alternating shades of dark blue and light blue:

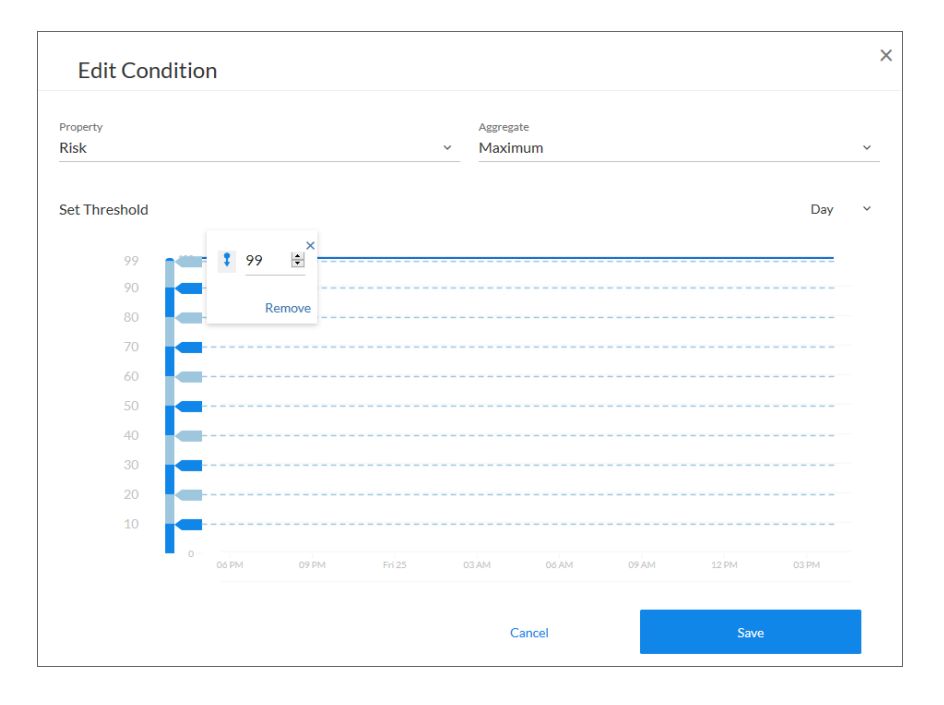

TIP: If the line below the number in the *Threshold* window is red, then your current threshold is invalid. Click the icons or adjust the slider to make sure the line is not red under the threshold value.

- 11. To save the conditions and threshold settings and close the Edit Condition window, click the [Save] button.
- 12. To add more conditions to a rule, click Edit on the Service Policy Editor page and follow the instructions in steps 8-11.
- 13. If you have more than one rule, select the type of aggregation you want to use in the Use <type> of rules field. You can choose to use the minimum, maximum, or average value for the rules.

NOTE: The Availability value calculates only the minimum and maximum values for rules.

14. Edit any additional conditions or rules on the remaining tabs for this policy, and then click the [Save Policy] button.

## <span id="page-129-0"></span>Assigning Icons to a Business Service

To assign an icon to a service:

- 1. On the [Services] tab, locate the service to which you want to add an icon.
- 2. Click the [Actions] button (-) for that service and select *Assign lcon*. The Select an Icon window appears:

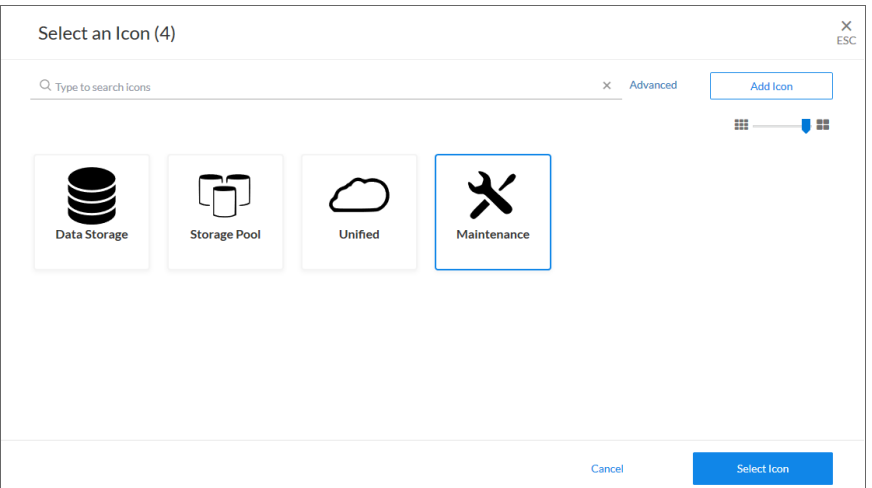

3. To use an existing icon, select that icon from the list of icons and click the [Select Icon] button.

TIP: If an icon includes a tag, you can search for that icon by typing some or all of the tag text in the *Search* field.

- 4. To upload an icon from your local drive, make sure that the image file meets the following criteria:
	- The image file should be in .SVG format.
	- The file should not be larger than 40 KB.
	- The file should not be animated.
	- The file should not contain bitmaps

5. To start the upload process, click the [Add Icon] button. The Add an Icon window appears:

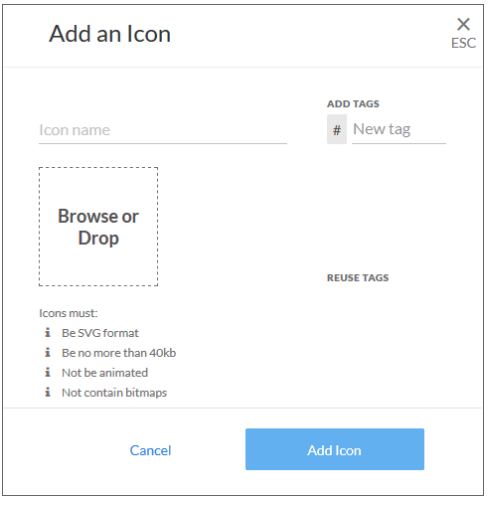

- 6. In the *Icon name* field, type a name for the icon you want to upload.
- 7. In the *Add Tags* field, type a short descriptor for the icon, without spaces. You can use this tag for searching later.
- 8. You can click the *Browse or Drop* area to browse for and select the icon, or you can drag and drop the icon file onto the **Add an Icon** window.
- 9. Click the [Add Icon] button. The icon is added to the Select an Icon window.
- <span id="page-130-0"></span>10. Click the [Select Icon] button to add the icon to the service.

# Creating a Business Service Template

You can create a *service template* from an existing service to simplify the process of replicating an entire service or service hierarchy on another SL1 system. For example, if you want to create the same service hierarchy, but only change the owner of the service hierarchy, creating a service template from an existing service streamlines this process.

To create a service template:

1. On the [Services] tab, click the [Actions] button (--) for the service you want to use as the basis for your template and select *Create Template*. The Create Template From Service window appears:

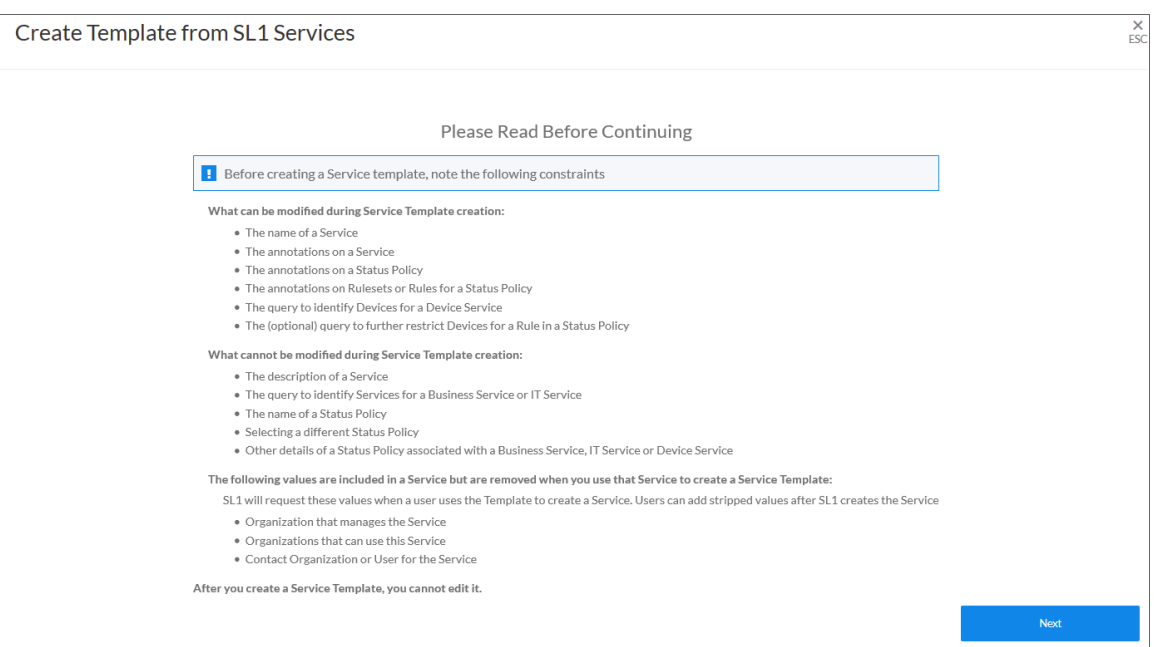

2. This window contains important information about what you can and cannot do with a service template. After reading this information, click [Next]. The next Create Template From Service window appears:

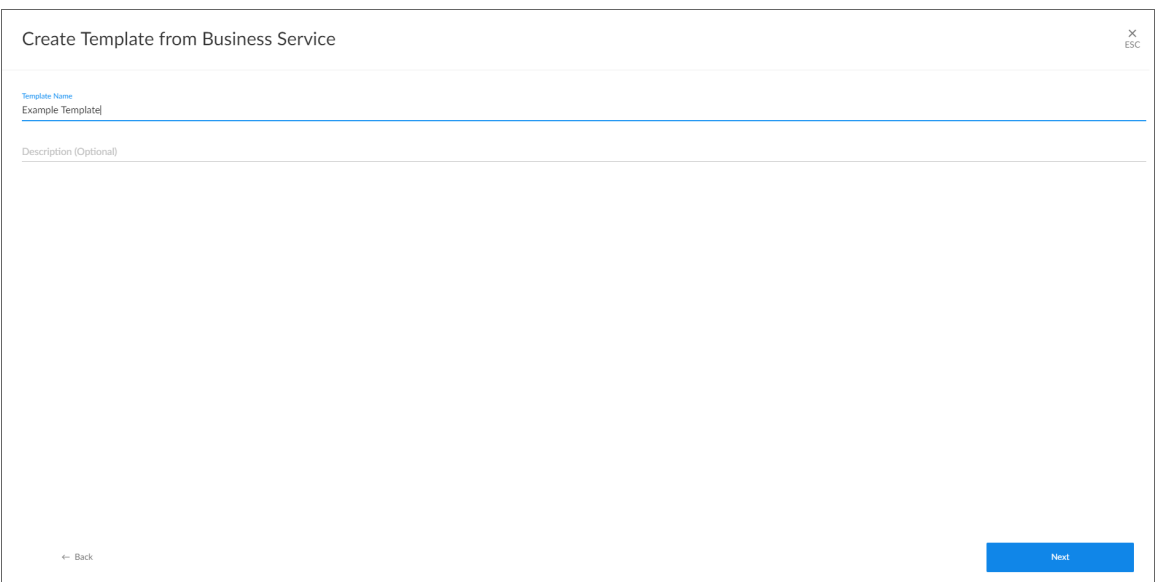

3. Type a name for the template in the *Template Name* field, and type a description of the template in the *Description* field, if needed. Click [Next]. The next Create Template From Service window appears:

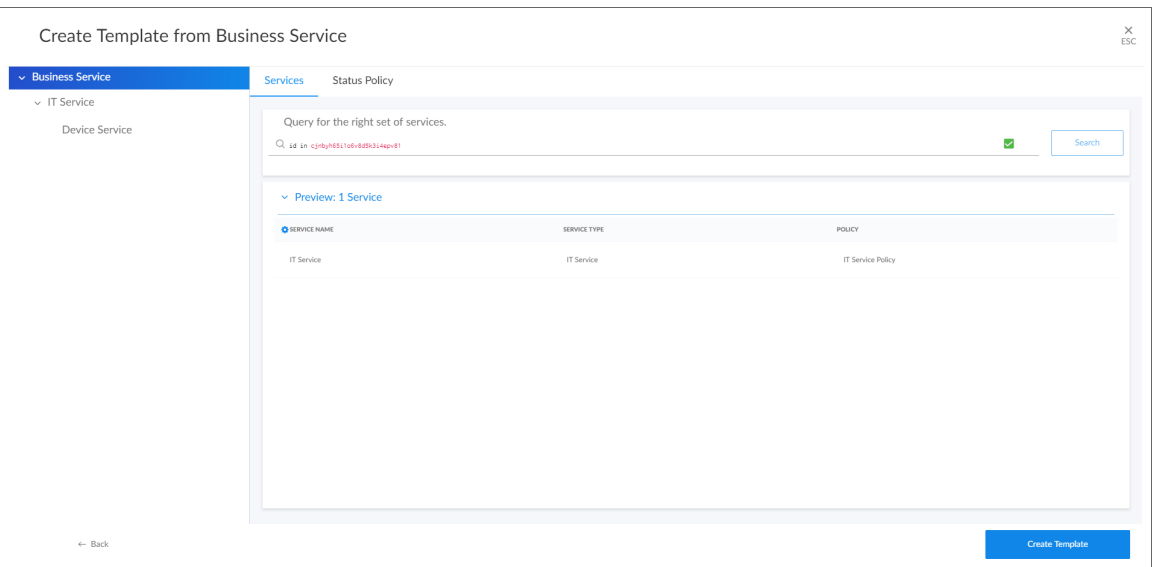

- 4. The left side of the window displays the tree for the service hierarchy that is being made into a template. You can select each service in the tree to see information related to that service on the right side of the window. For example, if you select a device service, the Devices tab displays the search query used for the devices included in that service. If you select a business service or an IT service, the Services tab displays the search query for that service.
- 5. Click the Status Policy tab to view the status policy definition for Availability, Health and Risk for that service.
- 6. On the Status Policy tab for a device service, you can add annotations for the policies in the template. When a new user uses the template on another system, your annotations can help that user understand the purpose of this status policy.

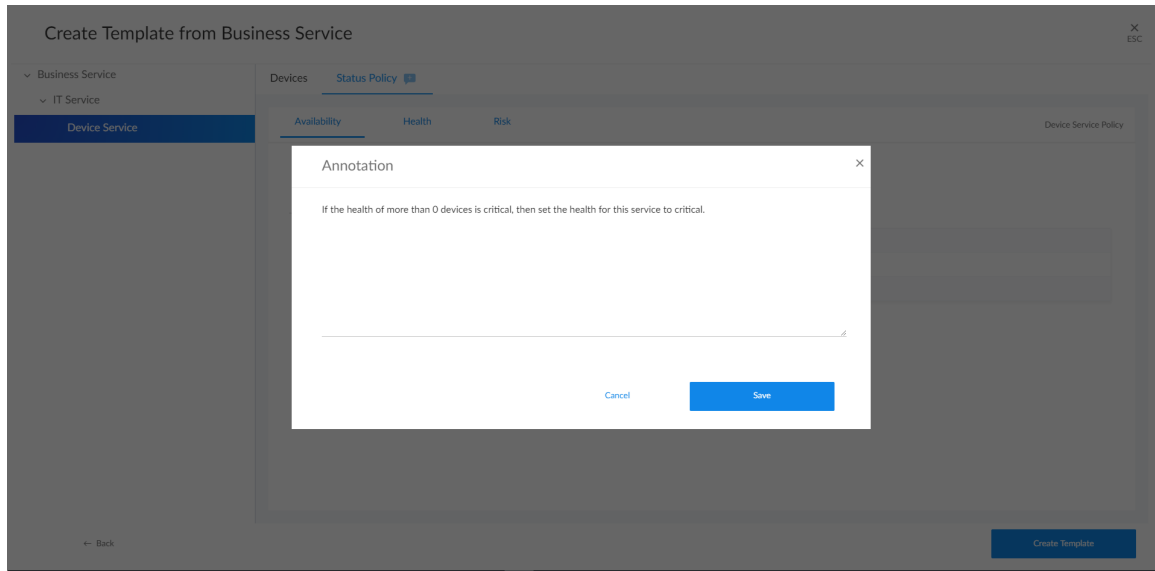

**8**

- 7. To leave an annotation for a status policy or rule, click the talk bubble icon ( ) next to the rule or tab. Type your annotation text in the Annotation window and click [Save]. The talk bubble icon now displays as solid blue, while empty talk bubble icons contain a plus sign.
- 8. Click **[Create Template]**. A confirmation window appears stating that you created the template. Click [Close]. The template appears on the [Service Templates] tab (Settings > Service Templates.

#### <span id="page-133-0"></span>Creating a Business Service From a Template

To create a service from a template:

1. Go to the **[Service Templates]** tab (Settings > Service Templates for the template you want to use and select *Create Service*. The Create Service from Template window appears:

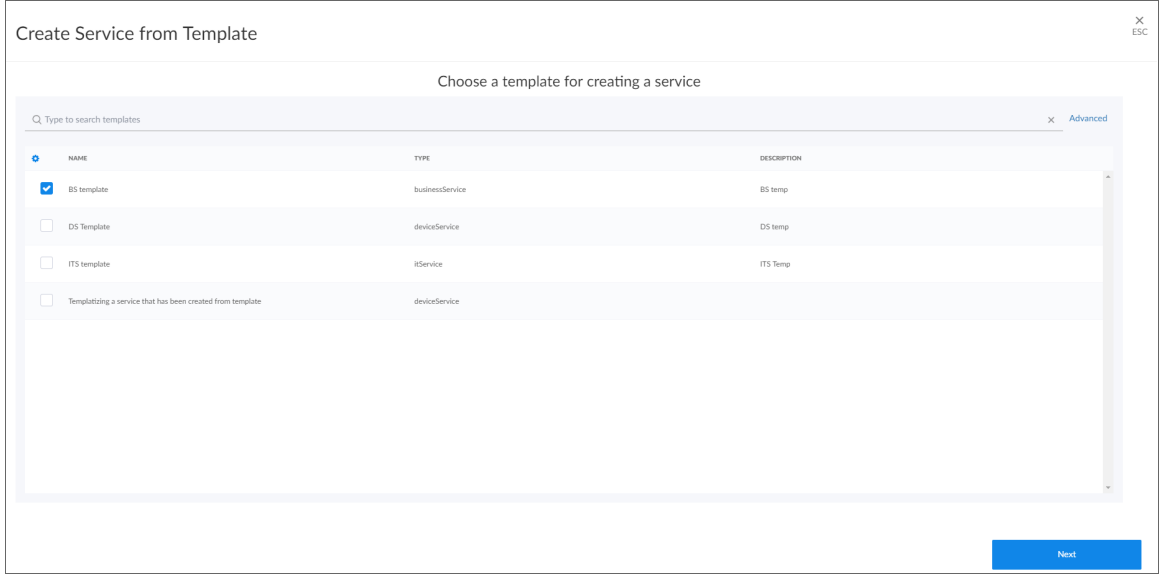

TIP: You can also go to the [Services] tab (Inventory > Services), click the down arrow on the [Create Service] button, and select *Create Service from Template*.

2. Select a template and click [Next]. The next Create Service from Template window appears:

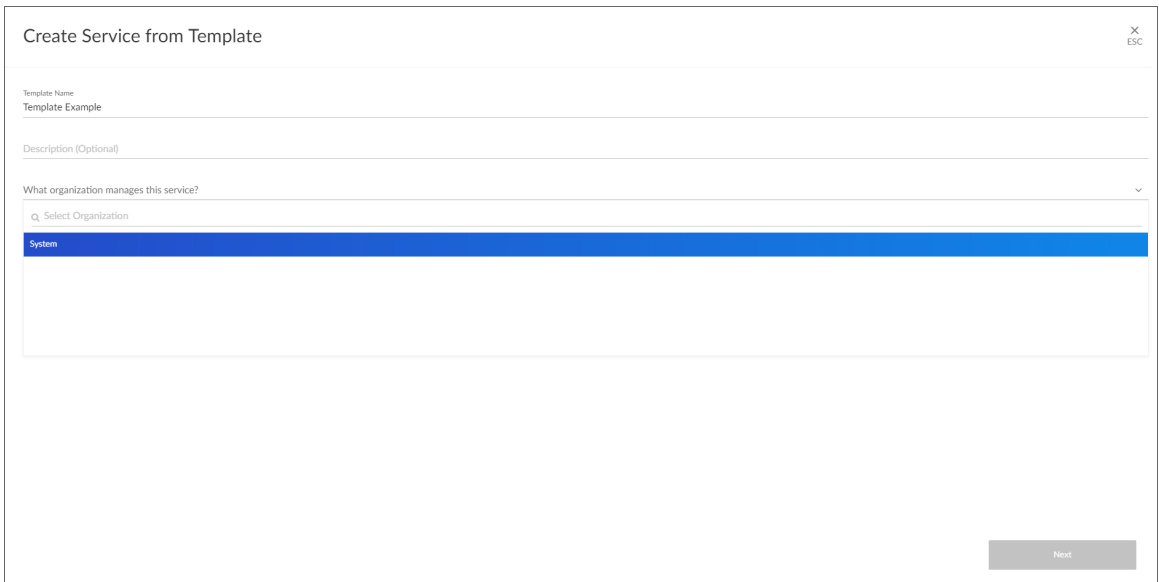

3. Select an organization from the *What organization manages this service?* drop-down list and click [Next]. The next Create Service from Template window appears:

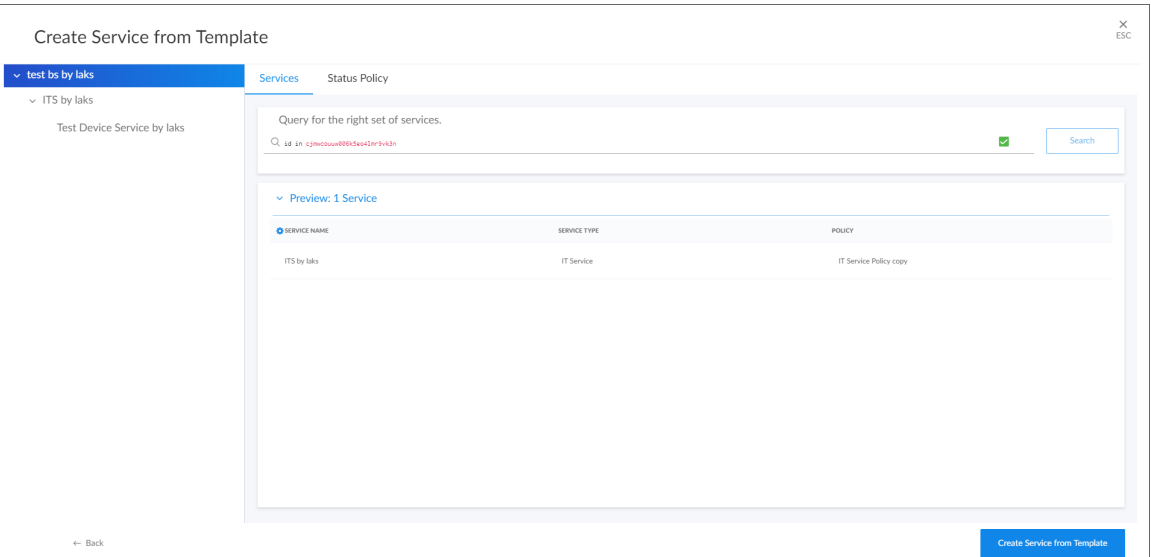

- 4. To edit the names of the services in the hierarchy at the left, click the service name and update the name. Updating the service names is recommended if you are creating the new service on the same system from which the template was created.
- 5. Any annotations for a device service that were added when the template was created will be present, and you can edit them and add new annotations.
- 6. You can edit the rules for Availability, Health, and Risk for a device service in the template.

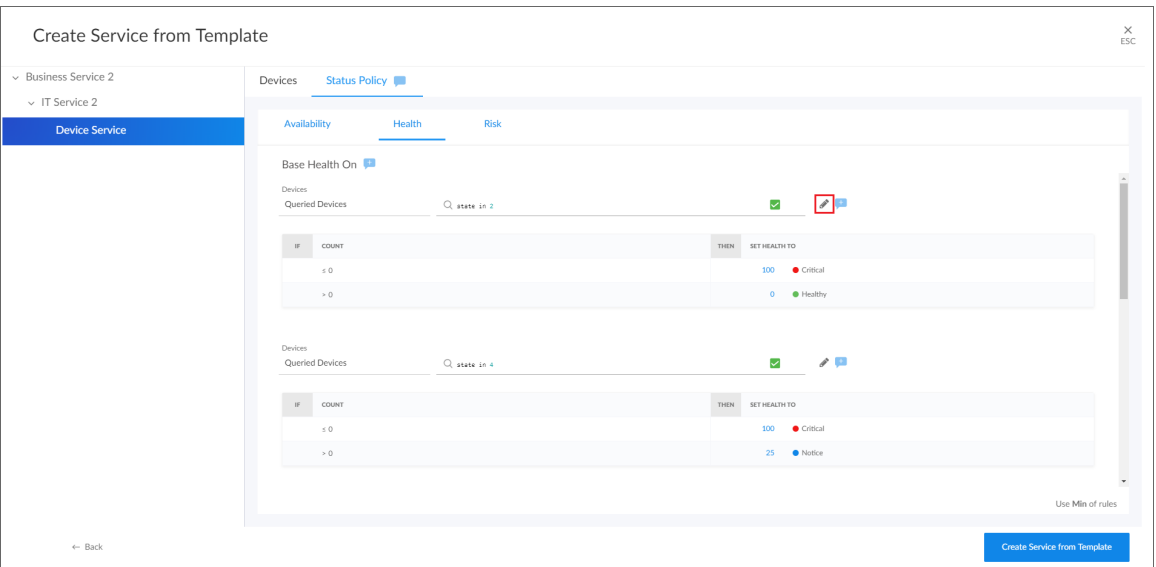

7. To edit a rule, click the gray pencil icon (<sup>2</sup>) next to the rule, and an edit window appears where you can update the rule:

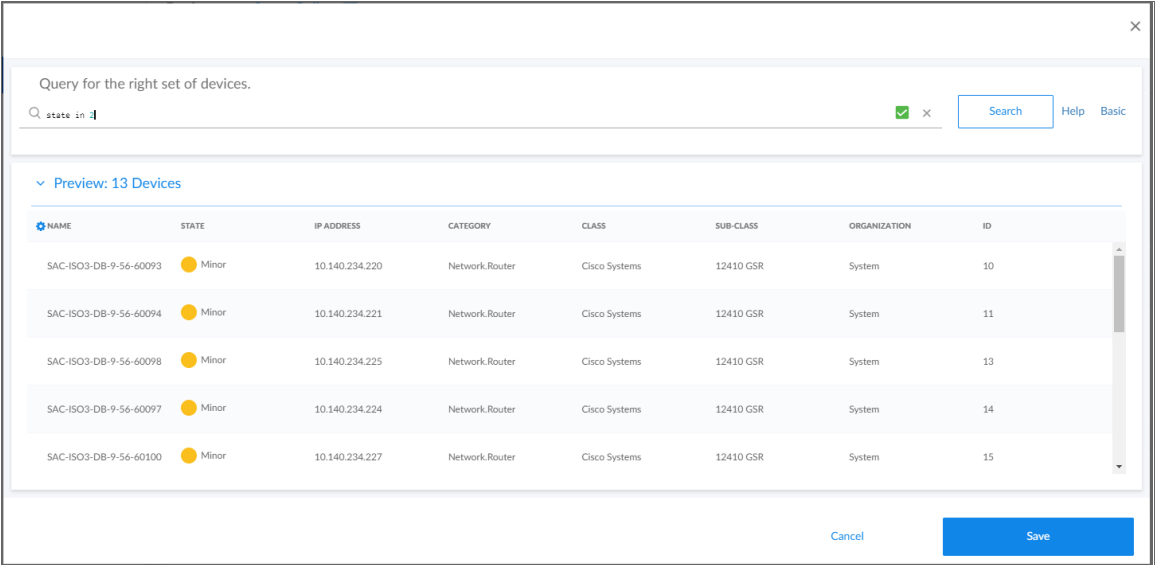

- 8. Click the [Save] button to close the edit window.
- 9. Click the **[Create Service from Template]** button to save your service. A confirmation window appears:

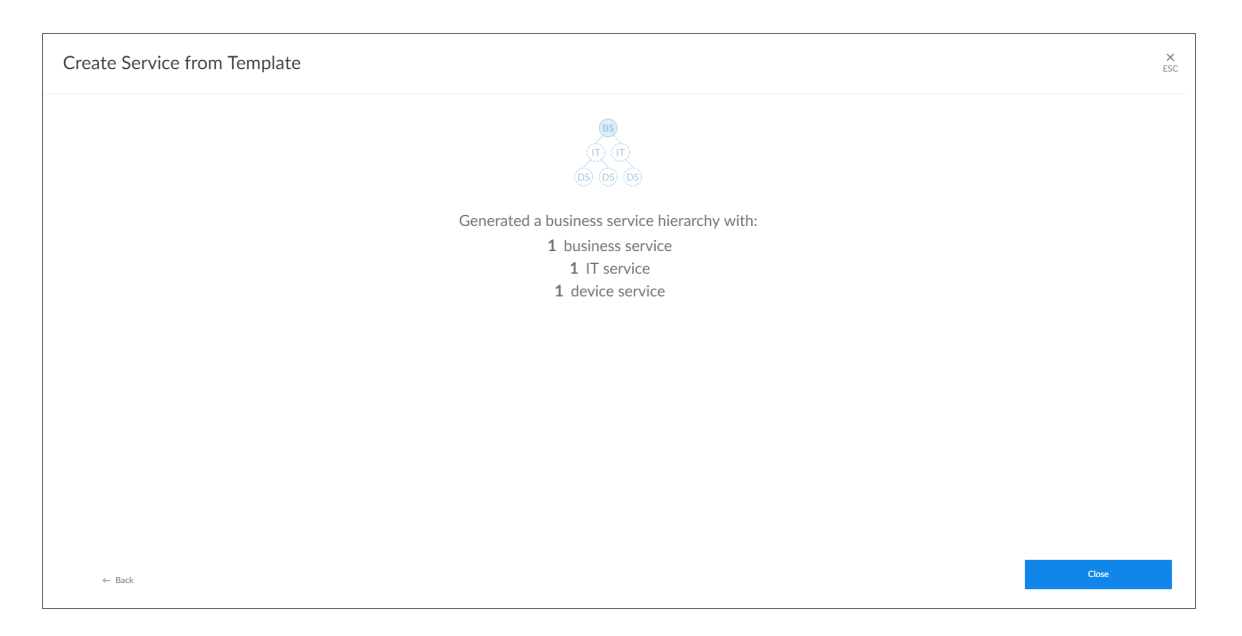

<span id="page-136-0"></span>10. Click the [Close] button. The new services appear on the [Services] tab (Inventory > Services).

# Exporting a Service Template

If you want to use a business service template on another SL1 system, you can package that template into a PowerPack and export it to the other system.

To package and export a service template:

- 1. Go to The PowerPack Manager page (System > Manage > PowerPacks) of the classic user interface.
- 2. Click the [Actions] button and select *Create a New PowerPack*.

3. On the PowerPack Properties page, type a name for the PowerPack in the *Name* field and click [Save].

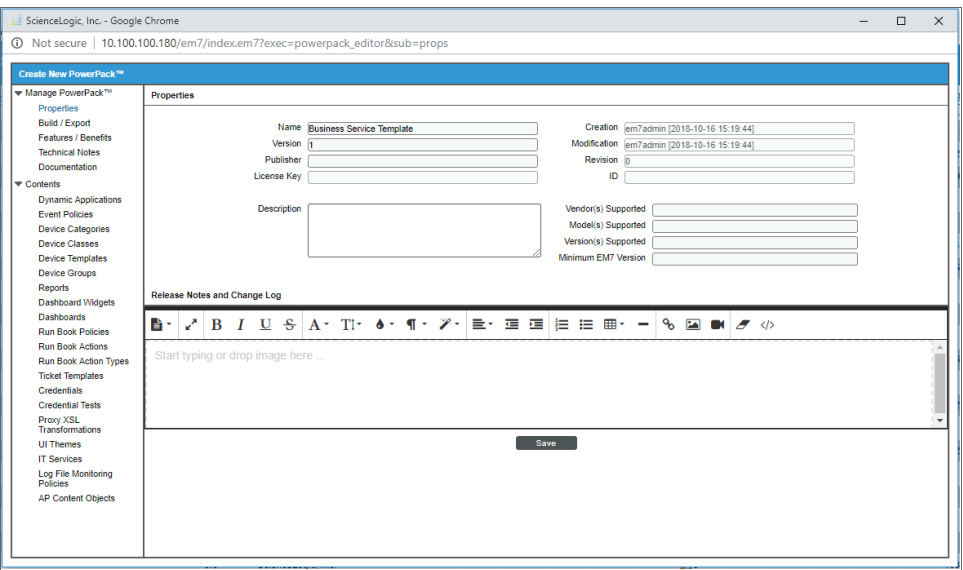

5. Select *AP Content Objects* from the left-nav on the PowerPack Properties page. Your template appears in the Available AP Content Objects pane:

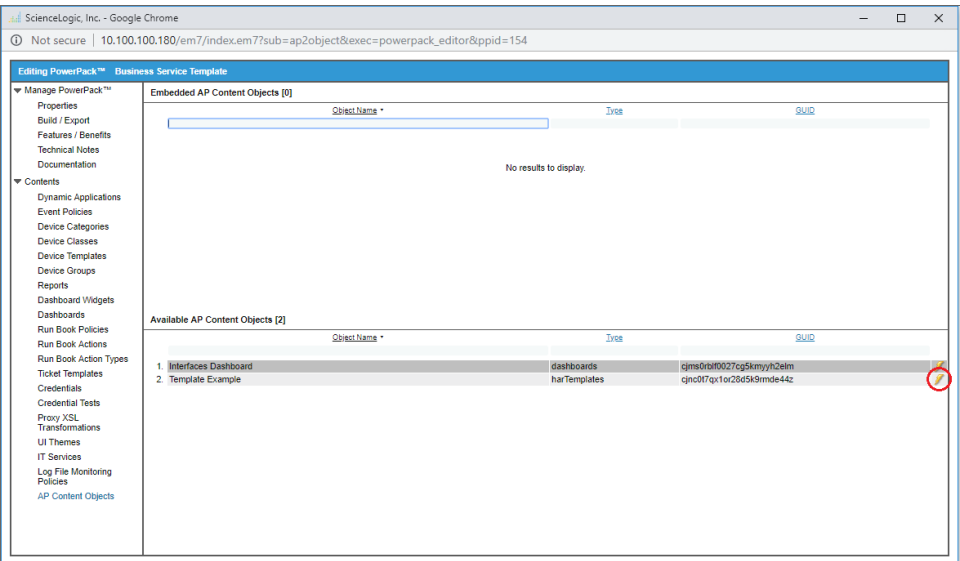

5. Click the lightning bolt icon (<sup>8</sup>) next to the template to add it to the PowerPack. The template moves up to the Embedded AP Content Objects pane:

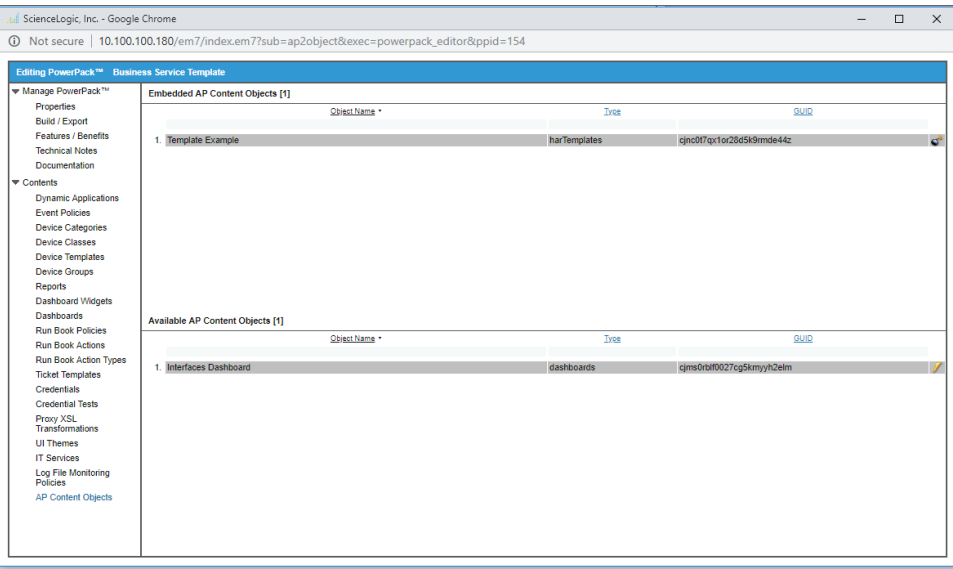

6. Select *Build/Export* from the left-nav to open the Compiled PowerPacks window, and then click the *Create a new build* link:

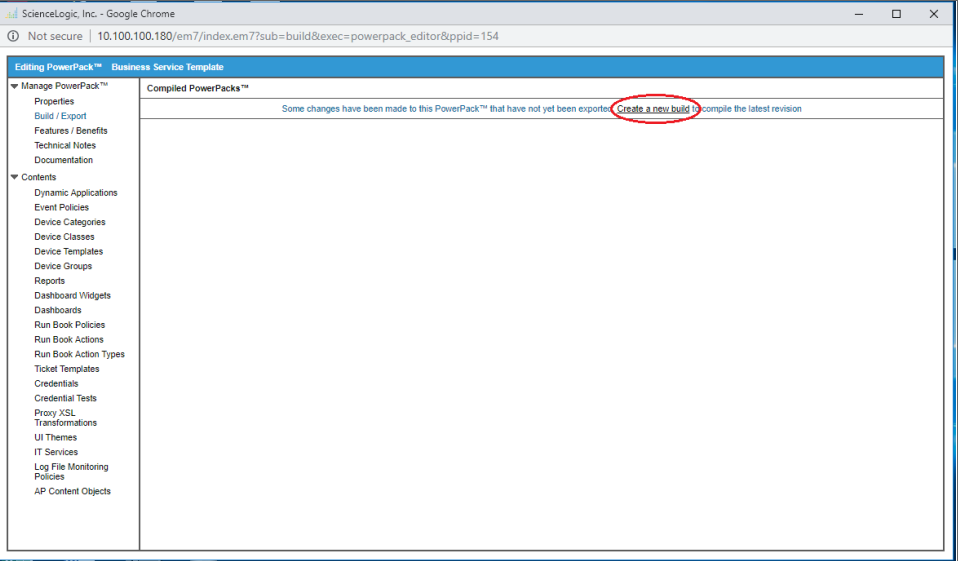

7. In the Configure New Export File window, select *Administrative (including export & license)* from the *Embedded license key* drop-down list. Click [Build].

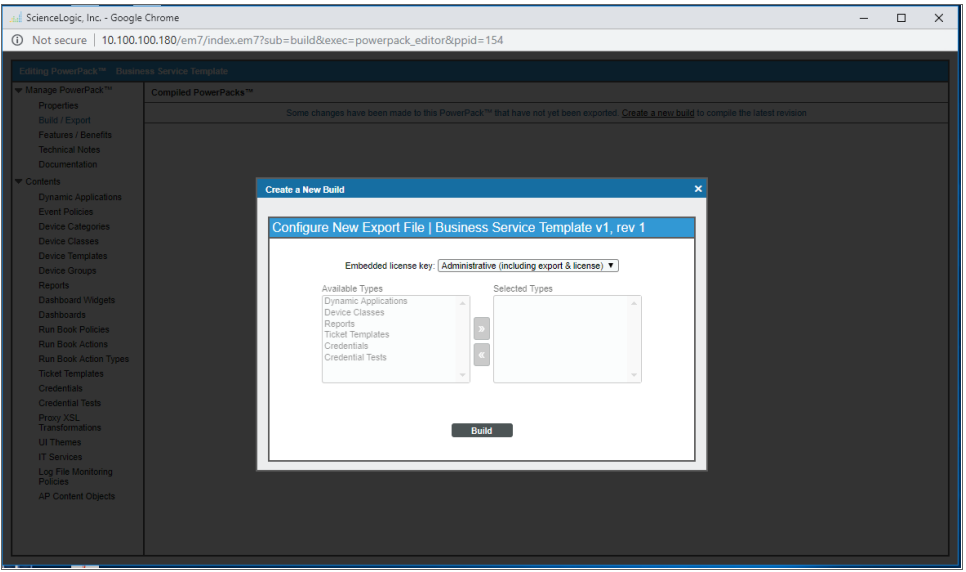

9. When the PowerPack finishes building, you can download the build with the download icon ( $\Box$ ) and use that file to upload the template to a new SL1 system.

#### Installing a Template from a PowerPack

- 1. On the SL1 system where you want to install the template, import the PowerPack on the PowerPack Manager page (System > Manage > PowerPacks) of the classic user interface.
- 2. After you have imported the PowerPack, click the [Actions] button and select *Install PowerPack*.
- 3. Locate the PowerPack you created in the Imported PowerPacks window and click its lightning bolt icon (X ).
- 4. When the Install PowerPack window appears, click the [Install] button.
- 5. After you install the PowerPack, you can access the template on the [Service Templates] tab (Settings > Service Templates.

# <span id="page-140-0"></span>Default Service Policy Settings

The following sections describe how the three default service policies calculate Availability, Health, and Risk:

#### Device Service Default Policy

Availability: Maximum available: if one device is available, then all are available

Health: Based upon the worst device severity, then uses the following settings:

- Critical  $= 0-20$
- Major  $= 21 40$
- Minor  $= 41-60$
- Notice  $= 61-80$
- $\bullet$  Healthy = 81-100

Risk: Based upon the worst device severity, then uses the following settings:

- $\bullet$  Healthy= 0-20
- Notice  $= 21-40$
- Minor  $= 41-60$
- $\bullet$  Major = 61-80
- $\bullet$  Critical = 81-100

#### IT Service Default Policy

Availability: Maximum available: if one service is available, then all are available

Health: Average Health value of all services

Risk: Maximum Risk value of any service

#### Business Service Default Policy

Availability: Maximum available : if one service is available, then all are available

Health: Average Health value of all services

Risk: Maximum Risk value of any service

## <span id="page-141-0"></span>**Managing Events for Business Services**

When SL1 evaluates the state of a service, it reviews the Health, Availability, and Risk values produced by your business services, IT services, and devices services. SL1 then compares those values against the alert thresholds that are defined on the [Business Service Thresholds] tab (Settings > Business Service Thresholds):

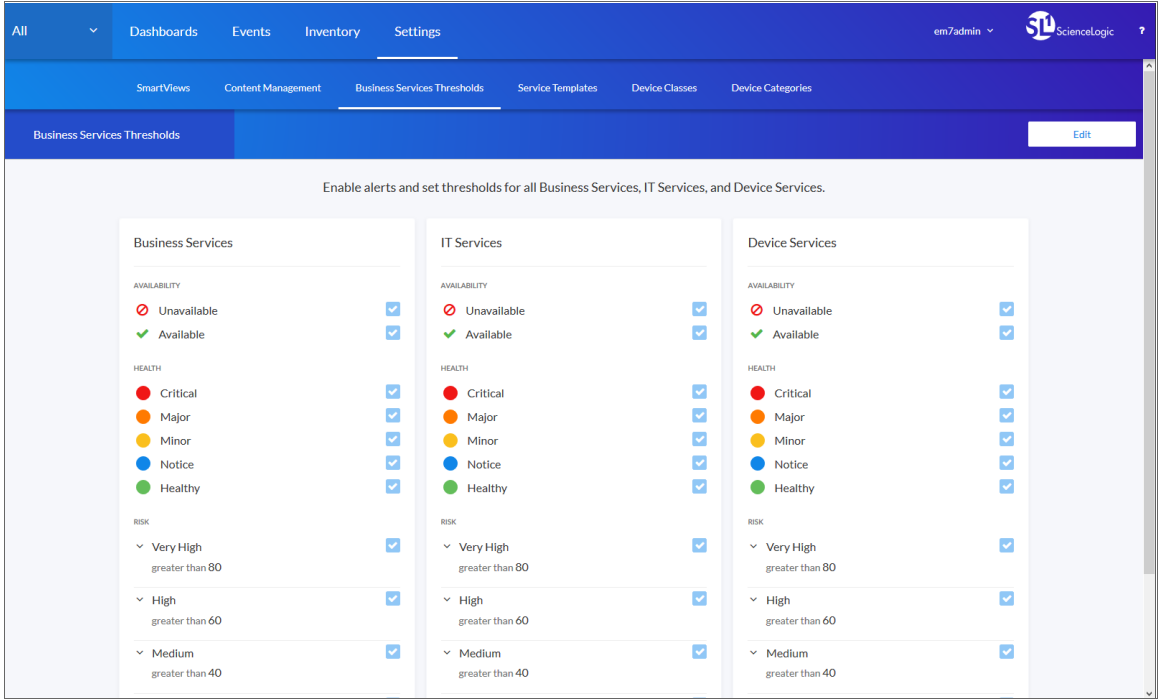

If any of the thresholds on the [Business Service Thresholds] tab (Settings > Business Service Thresholds) are crossed, SL1 generates an alert message. For an event to be produced, you need to create or install an event policy that watches for that alert message and produces an event when it sees that alert message.

TIP: To update the thresholds on this tab, click the [Edit] button, select which thresholds should generate an alert message, and then click [Save].

By monitoring the events tied to your business services, you can act quickly if one of your services is unavailable, unhealthy, or potentially at risk.

#### <span id="page-141-1"></span>Exporting Service Data with the ScienceLogic API

By navigating to the GraphiQL interface, you can export business service data with the ScienceLogic API. GraphiQL is a user interface for interactively exploring the capabilities of, and executing queries against, a GraphQL API.

To access the GraphiQL interface:

- 1. In a browser, type the URL or IP address for SL1.
- 2. Type /gql at the end of the URL or IP address. For example, you could type https://sl1.sciencelogic.com/gql. The GraphiQL interface appears:

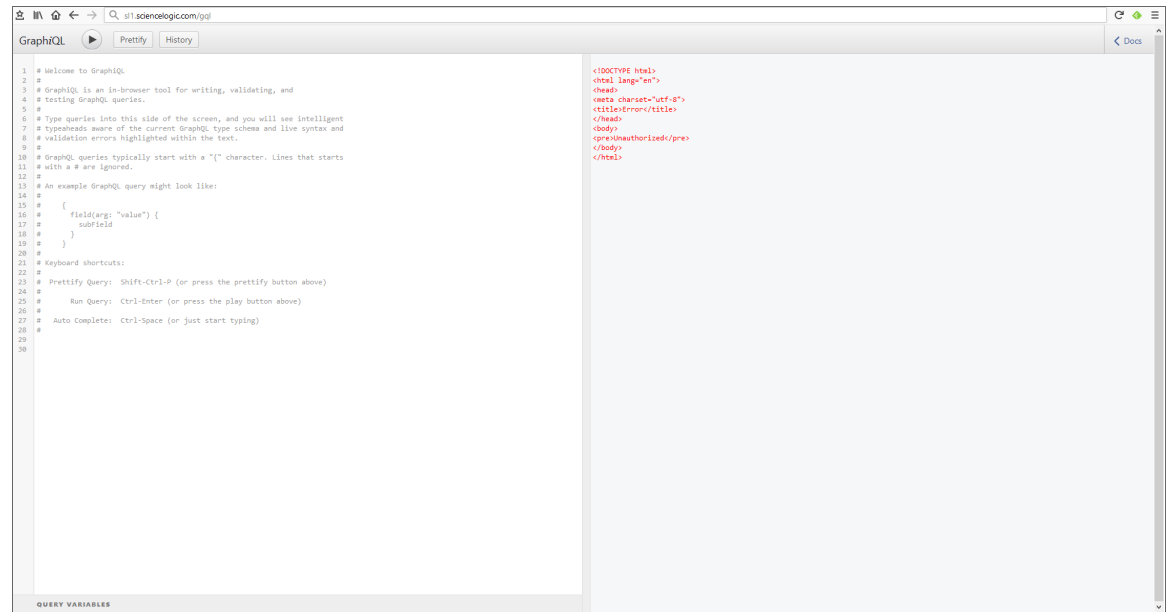

- 3. In SL1, make a note of the URL that displays for the service you want to export. For example, if you have a service named "Wireless Devices," and its URL in the new user interface is http://sl1.sciencelogic.com/inventory/services/cjjojpn0x005ve5okm1gnmifh/overview. Make a note of the value between /services and /overview. In this example, the value you need is *cjjojpn0x005ve5okm1gnmifh*.
- 4. In the GraphiQL interface, create a *harProvider* query for the service you want to export, using the following format:

```
query {harProvider (id:"<Service_URI>") { name} }
```
5. Click the [Execute Query] (Play) button to tell GraphiQL to send the query to the GraphQL server and get the results. Using the example service from step 3, the query and its data appear in the following format:

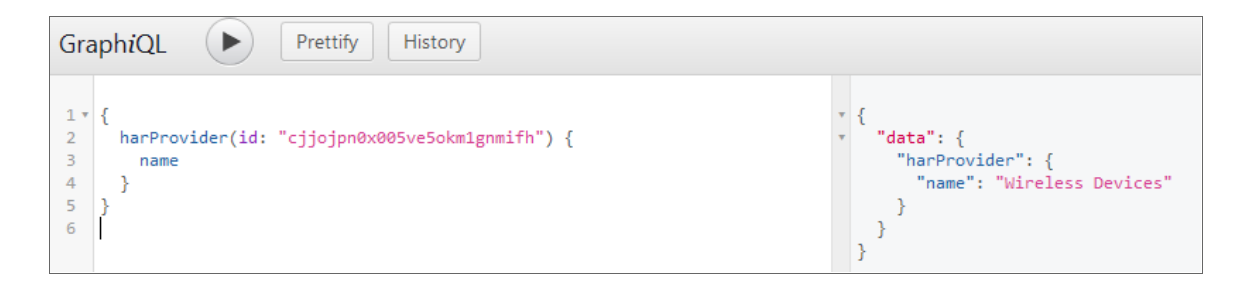

6. To export additional data, use the filter-while-you-type capabilities of the GraphiQL interface to gather other information, such as the collection timestamp, health, availability, and risk:

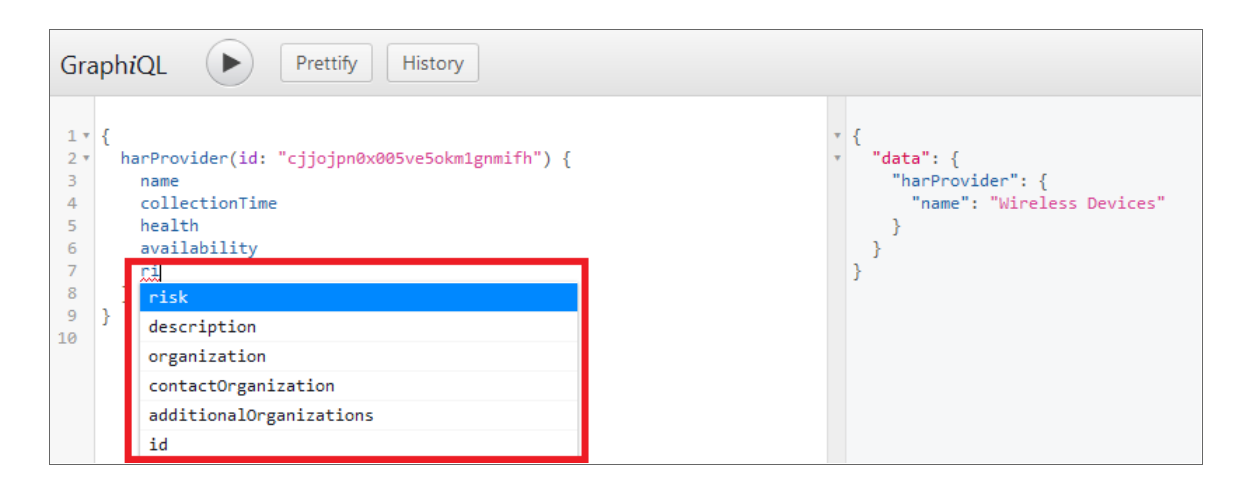

7. After you finish updating your query, click the [Execute Query] button.

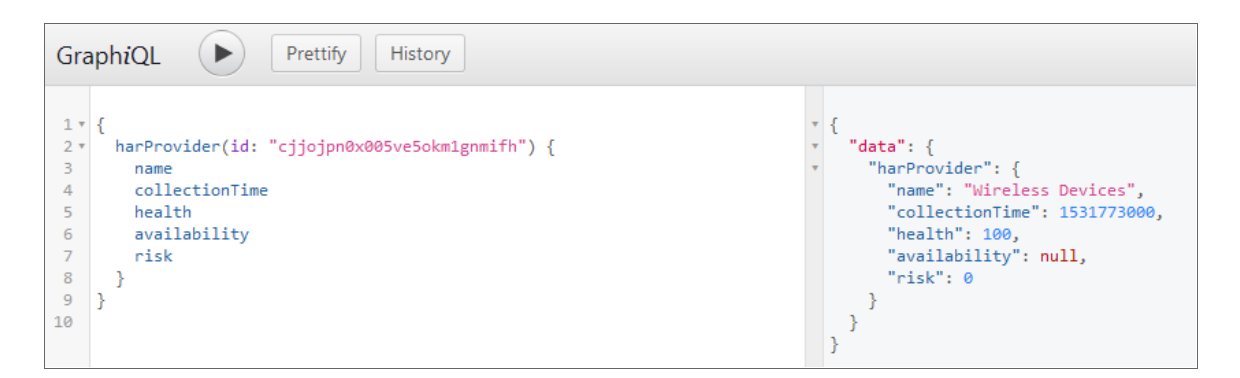
# Troubleshooting Services

This section covers some of the issues you might encounter while working with services and policies on the [Services] tab, and how to resolve those issues.

### Some of my services are not generating Health, Availability, or Risk values

In this situation, some services in SL1 do not generate any values for Health, Availability, or Risk. For example, a dash might appear instead of a value in the **Status** table on the **Service Investigator** page:

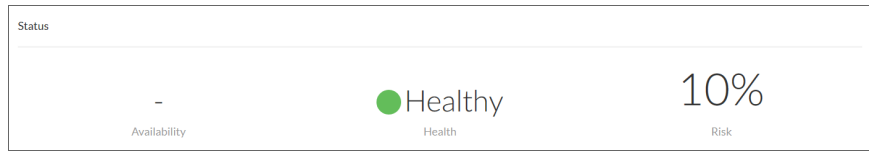

To address this issue, review the following settings and suggestions:

Step 1: Confirm you have the latest code for the new user interface:

- 1. Navigate to the **[Content Management]** page (Manage > Content Management).
- 2. Click the [Install/Upgrade Packages] button. The Install Packages page appears.
- 3. If needed, upgrade to the latest version of @sciencelogic/ap2 to potentially resolve any issues that might have caused this issue.
- 4. For example, in the following image, the *installed* version of @sciencelogic/ap2 is 5.38.4, while the *latest* version is 5.39.0:

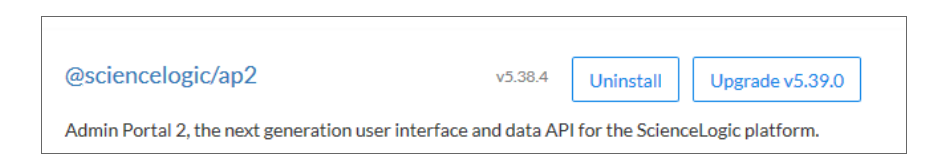

Step 2: Turn up the log level to trace:

- 1. Either go to the console of the SL1 server or use SSH to access the SL1 appliance.
- 2. Log in as user em7admin.
- 3. Open the file */usr/local/silo/nextui/nextui.env* with vi or another text editor: sudo vi /usr/local/silo/nextui/nextui.env
- 4. Change the log setting to the following: NEXT\_UI\_LOG\_LEVEL=all:trace
- 5. Restart SL1 and GraphQL with the following command: sudo systemctl restart nextui

6. Tail the log with the following command:

sudo journalctl -u nextui -f

Step 3: Ensure that your service policy is valid:

- 1. In SL1, navigate to your service on the [Services] tab.
- 2. Review the policy used by that service for any validation errors, as in the following example:

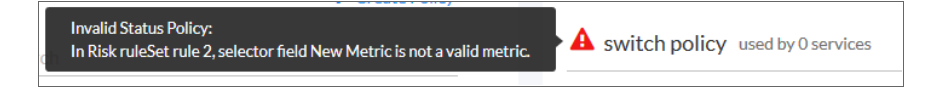

3. Address any errors in the service policy.

Step 4: Ensure that your service contains at least one service or device:

- 1. Navigate to the [Services] tab.
- 2. Navigate to the [Devices] or [Services] tab for the service or services that are not displaying values.

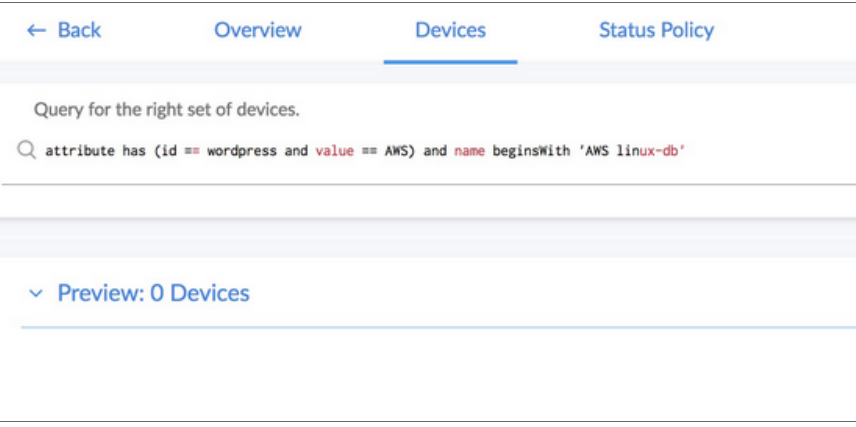

3. Ensure that at least one device or service appears in the Preview section. If not, create a new search for devices or services.

**Step 5:** Ensure that your service policy *rules* contain at least one service or device:

- 1. Rule filters select a subset of the devices or services defined by the service filter. If a device service filter results in five devices, the rule filter selects some subset of those five devices. You might create rule filters that exclude all devices or services in the service, resulting in no metric values.
- 2. The following rule filter only selects the devices with a state of 4, or Critical. If no devices have a state of 4, the resulting list of devices for that filter will be empty, and you cannot get any device metric values:

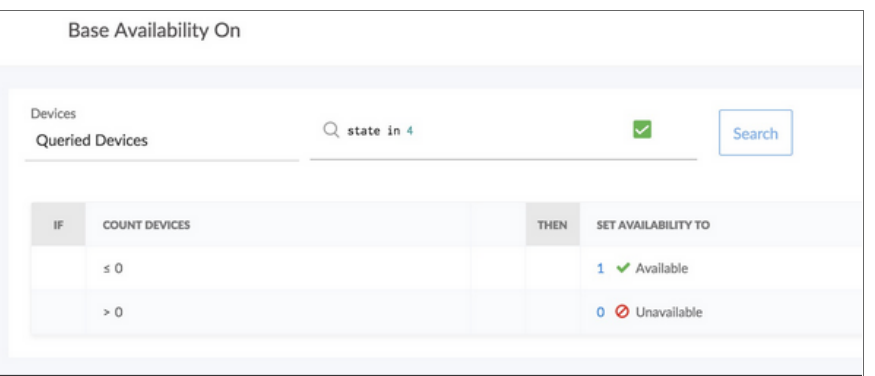

- 3. In this case, we are counting devices, so the count is zero and produces a value based in the condition table.
- 4. If the metric had been a normal device metric like latency, the result would have been "null," because getting the average latency from zero devices results in null.

<span id="page-146-0"></span>Step 6: Generate audit data by running onDemandProcessing with the GraphiQL interface:

- 1. In a browser, type the URL or IP address for the new user interface, and then type /gql at the end of the URL or IP address. The GraphiQL interface appears.
- 2. On the left side of the GraphiQL editor, type the following query:

```
query onDemand {
  harProviderOnDemandProcessing(ids: []) {
    results { serviceId timestamp health availability risk }
    auditHistory { serviceId ruleSetId ruleId timestamp sequence message }
  }
}
```
3. Click the [Execute Query] (Play) button to tell GraphiQL to send the query to the GraphQL server and get the results:

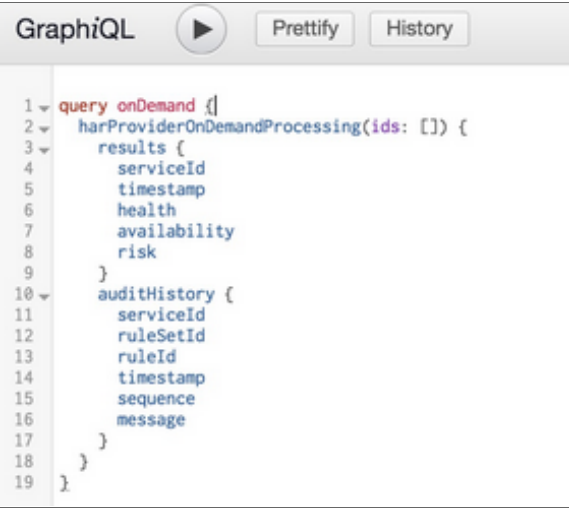

- 4. Review the resulting audit information on the right side of the GraphiQL editor:
- 5. If you know the service ID you are looking for, search for it by clicking inside the right pane and typing cmd+f. The GraphiQL interface highlights the services that match the ID you looked for:

```
Search: 10022r2gim00m52yg (Use /re/ syntax for regexp search)
\frac{1}{2}"data": {<br>"harProviderOnDemandProcessing": {<br>"results": [<br>{
                          €
                              \begin{array}{ll} \texttt{''serviceId'':} & \texttt{''cjg9k2fcw0022r2qim00m52vq''},\\ \texttt{''tinestamp'':} & 1524698040,\\ \texttt{''health'':} & 100,\\ \texttt{''axilability'': null},\\ \texttt{''risk'':} & 0 \end{array}
```
6. Scroll down to see the audit information for this service (look for the highlighted information):

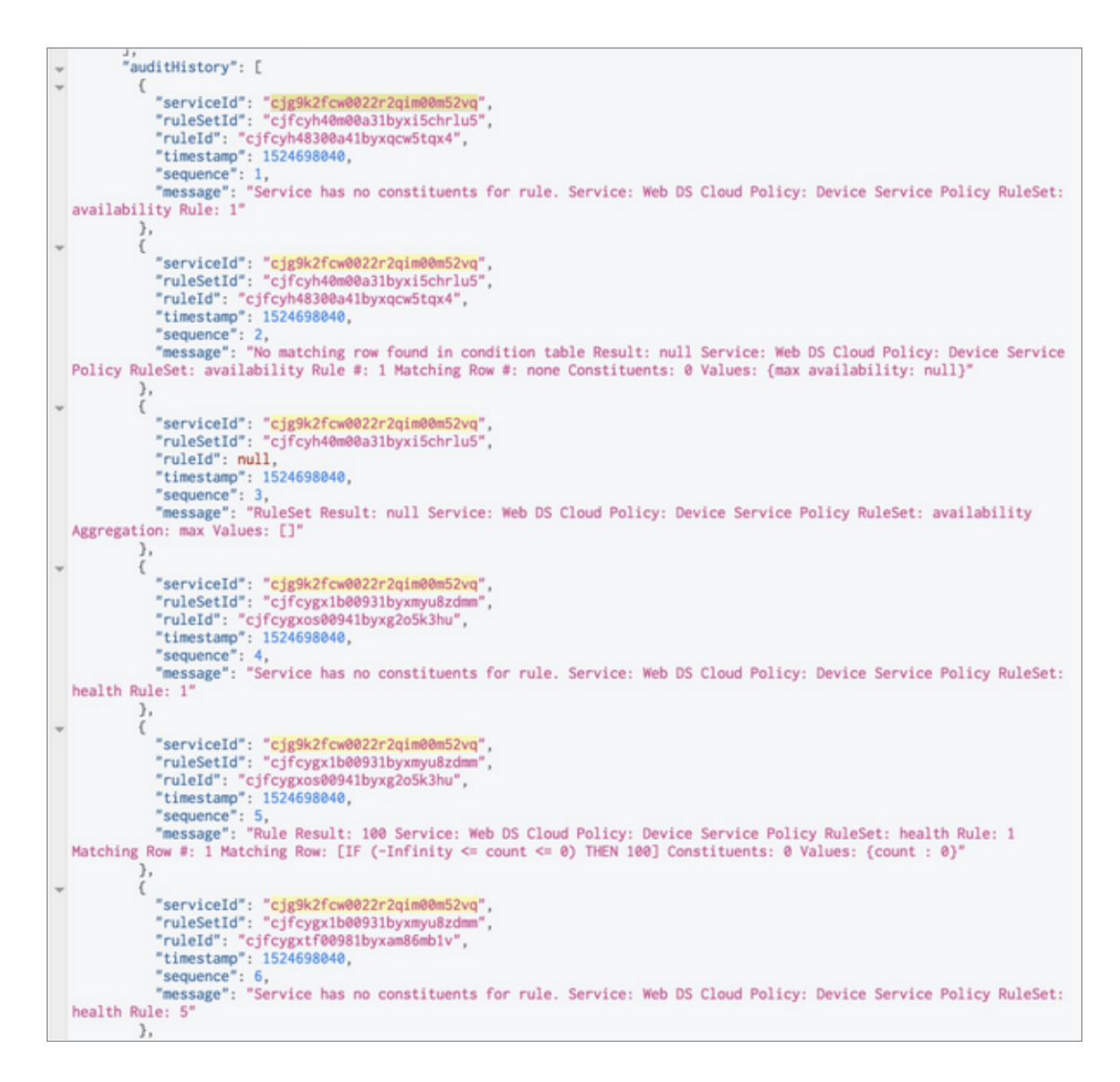

7. After running onDemandProcessing with the GraphiQL interface and updating the log settings on the server to do *all:trace*, you can now see trace-level log messages in the terminal where you ran sudo journalctl -u nextui -f.

8. Review the log messages for errors and warnings:

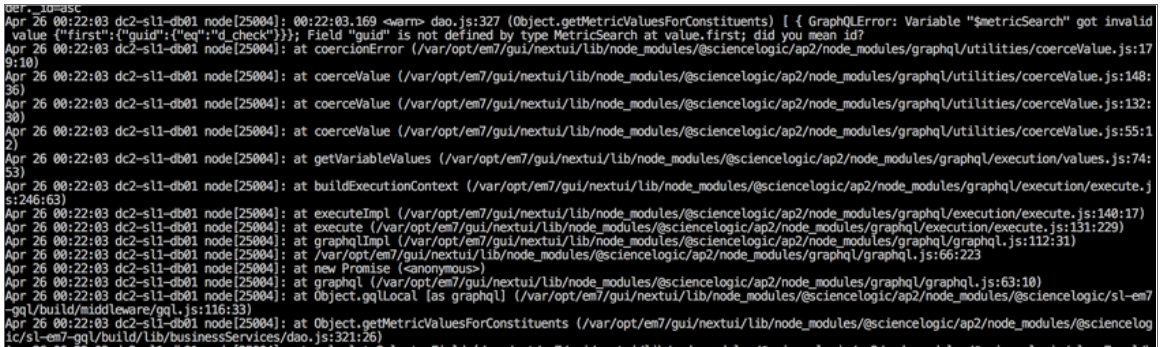

## My services are not generating Health, Availability, and Risk values

In this situation, *all* of your services in SL1 fail to generate any values for Health, Availability, or Risk.

To address this issue, review the following settings and suggestions.

Step 1: Confirm that the Business Services process exists in your "classic" SL1 system:

1. In the classic user interface, navigate to the Process Manager page (System > Settings > Processes) and start typing "Business" in the Process Name filter:

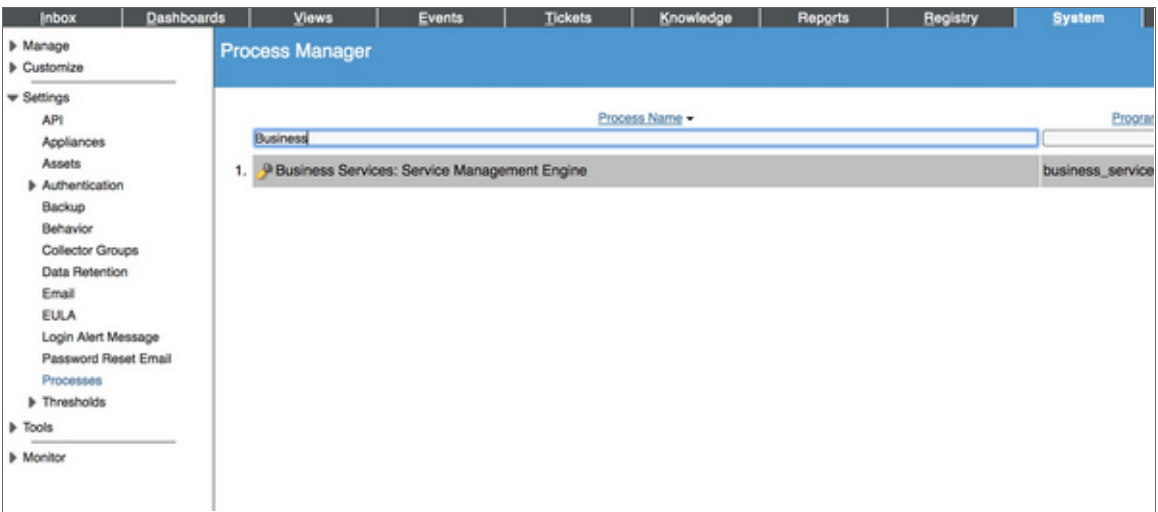

Step 2: Follow the steps in *Generate audit data using the [GraphiQL](#page-146-0) user interface*, above. If the process times out, then the processing has taken more than two minutes to complete, and no computed results are stored. **Step 3:** Look for logs from the python process:

- 1. The python process calls the onDemandProcessing GraphQL query. If python is having trouble connecting to GraphQL, it could be an authentication problem or some other code-related issue.
- 2. Look in /var/log/em7 for newly created logs, and 1s -1rt to see if any new error logs were created with "business" in the file name.
- 3. Also check the *silo.log* for messages related to the business service management process:

grep service /var/log/em7/silo.log

# 503 er rors, or Health, Availability, and Risk values that are all the same or inaccurate

In this situation, you might see 503 errors in logs or in the user interface. You might also see Health, Availability, and Risk values that are all the same or inaccurate.

To address this issue:

- 1. Confirm that the nginx config file has the limit conn perip value set to 200 instead of 20: sudo vi /etc/nginx/conf.d/em7\_limits.conf
- 2. If needed, update the line to say:

limit conn perip 200;

3. Run the following command:

sudo systemctl restart nginx

To avoid communication errors between SL1 and the ScienceLogic API, configure the *em7\_limits.conf* file to limit the number of connections per IP on all SL1 appliances that communicate with the ScienceLogic API. Use this configuration if you are using a version of SL1 that is lower than 8.9.0, or if you used the patch to upgrade to 8.9.0 instead of using the ISO version of 8.9.0.

To configure communication on a SL1 appliance:

- 1. Either go to the console of the SL1 server or use SSH to access the SL1 appliance.
- 2. Log in as user **em7admin**.
- 3. Open the file */etc/nginx/conf.d/em7\_limits.conf* with vi or another text editor: sudo vi /etc/nginx/conf.d/em7\_limits.conf
- 4. To limit the number of connections per IP, add the following line to the file: limit\_conn perip 200
- 5. Save your changes and exit the file (:wq).
- 6. Restart the SL1 appliance by executing the following command: sudo systemctl restart nginx
- 7. Run steps 1-6 on all SL1 appliances that communicate with the ScienceLogic API.

© 2003 - 2019, ScienceLogic, Inc.

All rights reserved.

### LIMITATION OF LIABILITY AND GENERAL DISCLAIMER

ALL INFORMATION AVAILABLE IN THIS GUIDE IS PROVIDED "AS IS," WITHOUT WARRANTY OF ANY KIND, EITHER EXPRESS OR IMPLIED. SCIENCELOGIC™ AND ITS SUPPLIERS DISCLAIM ALL WARRANTIES, EXPRESS OR IMPLIED, INCLUDING, BUT NOT LIMITED TO, THE IMPLIED WARRANTIES OF MERCHANTABILITY, FITNESS FOR A PARTICULAR PURPOSE OR NON-INFRINGEMENT.

Although ScienceLogic™ has attempted to provide accurate information on this Site, information on this Site may contain inadvertent technical inaccuracies or typographical errors, and ScienceLogic™ assumes no responsibility for the accuracy of the information. Information may be changed or updated without notice. ScienceLogic™ may also make improvements and / or changes in the products or services described in this Site at any time without notice.

### Copyrights and Trademarks

ScienceLogic, the ScienceLogic logo, and EM7 are trademarks of ScienceLogic, Inc. in the United States, other countries, or both.

Below is a list of trademarks and service marks that should be credited to ScienceLogic, Inc. The ® and ™ symbols reflect the trademark registration status in the U.S. Patent and Trademark Office and may not be appropriate for materials to be distributed outside the United States.

- ScienceLogic™
- EM7<sup>™</sup> and em7™
- Simplify IT™
- Dynamic Application™
- Relational Infrastructure Management™

The absence of a product or service name, slogan or logo from this list does not constitute a waiver of ScienceLogic's trademark or other intellectual property rights concerning that name, slogan, or logo.

Please note that laws concerning use of trademarks or product names vary by country. Always consult a local attorney for additional guidance.

#### **Other**

If any provision of this agreement shall be unlawful, void, or for any reason unenforceable, then that provision shall be deemed severable from this agreement and shall not affect the validity and enforceability of any remaining provisions. This is the entire agreement between the parties relating to the matters contained herein.

In the U.S. and other jurisdictions, trademark owners have a duty to police the use of their marks. Therefore, if you become aware of any improper use of ScienceLogic Trademarks, including infringement or counterfeiting by third parties, report them to Science Logic's legal department immediately. Report as much detail as possible about the misuse, including the name of the party, contact information, and copies or photographs of the potential misuse to: legal@sciencelogic.com

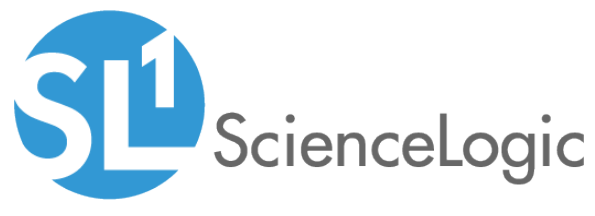

800-SCI-LOGIC (1-800-724-5644)

International: +1-703-354-1010